# **D-Link**

# DI-304/DI-304M ISDN Router User's Guide

First Edition (January 2002) DI304MA…A1 Printed in Taiwan RECYCLABLE

# *Copyright Statement*

Copyright ©2002 D-Link Corporation

No part of this publication may be reproduced in any form or by any means or used to make any derivative such as translation, transformation, or adaptation without permission from D-Link Corporation/D-Link Systems Inc., as stipulated by the United States Copyright Act of 1976.

# *Trademarks*

D-Link is a registered trademark of D-Link Corporation/D-Link Systems, Inc.

All other trademarks belong to their respective owners.

# **FCC Warning**

This equipment has been tested and found to comply with the limits for a Class B digital device, pursuant to Part 15 of the FCC Rules. These limits are designed to provide reasonable protection against harmful interference in a residential installation. This equipment generates, uses, and can radiate radio frequency energy and, if not installed and used in accordance with the instructions, may cause harmful interference to radio communications. However, there is no guarantee that interference will not occur in a particular installation. If this equipment does cause harmful interference to radio or television reception, which can be determined by turning the equipment off and on, the user is encouraged to try to correct the interference by one or more of the following measures:

- Reorient or relocate the receiving antenna.
- Increase the separation between the equipment and receiver.
- Connect the equipment into an outlet on a circuit different from that to which the receiver is connected.
- Consult the dealer or an experienced radio/TV technician for help.

Shielded interface cables must be used in order to comply with emission limits.

You are cautioned that changes or modifications not expressly approved by the party responsible for compliance could void your authority to operate the equipment.

This device complies with part 15 of the FCC Rules. Operation is subject to the following two conditions: (1) This device may not cause harmful interference, and (2) this device must accept any interference received, including interference that may cause undesired operation.

# **CE Mark Warning**

This is a Class B product. In a domestic environment, this product may cause radio interference in which case the user may be required to take adequate measures.

# **Limited Warranty**

#### **Hardware:**

D-Link warrants each of its hardware products to be free from defects in workmanship and materials under normal use and service for a period commencing on the date of purchase from D-Link or its Authorized Reseller and extending for the length of time stipulated by the Authorized Reseller or D-Link Branch Office nearest to the place of purchase.

This Warranty applies on the condition that the product Registration Card is filled out and returned to a D-Link office within ninety (90) days of purchase. A list of D-Link offices is provided at the back of this manual, together with a copy of the Registration Card.

If the product proves defective within the applicable warranty period, D-Link will provide repair or replacement of the product. D-Link shall have the sole discretion whether to repair or replace, and replacement product may be new or reconditioned. Replacement product shall be of equivalent or better specifications, relative to the defective product, but need not be identical. Any product or part repaired by D-Link pursuant to this warranty shall have a warranty period of not less than 90 days, from date of such repair, irrespective of any earlier expiration of original warranty period. When D-Link provides replacement, then the defective product becomes the property of D-Link.

Warranty service may be obtained by contacting a D-Link office within the applicable warranty period, and requesting a Return Material Authorization (RMA) number. If a Registration Card for the product in question has not been returned to D-Link, then a proof of purchase (such as a copy of the dated purchase invoice) must be provided. If Purchaser's circumstances require special handling of warranty correction, then at the time of requesting RMA number, Purchaser may also propose special procedure as may be suitable to the case.

After an RMA number is issued, the defective product must be packaged securely in the original or other suitable shipping package to ensure that it will not be damaged in transit, and the RMA number must be prominently marked on the outside of the package. The package must be mailed or otherwise shipped to D-Link with all costs of mailing/shipping/insurance prepaid. D-Link shall never be responsible for any software, firmware, information, or memory data of Purchaser contained in, stored on, or integrated with any product returned to D-Link pursuant to this warranty.

Any package returned to D-Link without an RMA number will be rejected and shipped back to Purchaser at Purchaser's expense, and D-Link reserves the right in such a case to levy a reasonable handling charge in addition mailing or shipping costs.

#### **Software:**

Warranty service for software products may be obtained by contacting a D-Link office within the applicable warranty period. A list of D-Link offices is provided at the back of this manual, together with a copy of the Registration Card. If a Registration Card for the product in question has not been returned to a D-Link office, then a proof of purchase (such as a copy of the dated purchase invoice) must be provided when requesting warranty service. The term "purchase" in this software warranty refers to the purchase transaction and resulting license to use such software.

D-Link warrants that its software products will perform in substantial conformance with the applicable product documentation provided by D-Link with such software product, for a period of ninety (90) days from the date of purchase from D-Link or its Authorized Reseller. D-Link warrants the magnetic media, on which D-Link provides its software product, against failure during the same warranty period. This warranty applies to purchased software, and to replacement software provided by D-Link pursuant to this warranty, but shall not apply to any update or replacement which may be provided for download via the Internet, or to any update which may otherwise be provided free of charge.

D-Link's sole obligation under this software warranty shall be to replace any defective software product with product which substantially conforms to D-Link's applicable product documentation. Purchaser assumes responsibility for the selection of appropriate application and system/platform software and associated reference materials. D-Link makes no warranty that its software products will work in combination with any hardware, or any application or system/platform software product provided by any third party, excepting only such products as are expressly represented, in D-Link's applicable product documentation as being compatible. D-Link's obligation under this warranty shall be a reasonable effort to provide compatibility, but D-Link shall have no obligation to provide compatibility when there is fault in the third-party hardware or software. D-Link makes no warranty that operation of its software products will be uninterrupted or absolutely errorfree, and no warranty that all defects in the software product, within or without the scope of D-Link's applicable product documentation, will be corrected.

## **D-Link Offices for Registration and Warranty Service**

The product's Registration Card, provided at the back of this manual, must be sent to a D-Link office. To obtain an RMA number for warranty service as to a hardware product, or to obtain warranty service as to a software product, contact the D-Link office nearest you. An address/telephone/fax/e-mail/Web site list of D-Link offices is provided in the back of this manual.

#### **Wichtige Sicherheitshinweise**

- 1. Bitte lesen Sie sich diese Hinweise sorgfältig durch.
- 2. Heben Sie diese Anleitung für den spätern Gebrauch auf.
- 3. Vor jedem Reinigen ist das Gerät vom Stromnetz zu trennen. Vervenden Sie keine Flüssig- oder Aerosolreiniger. Am besten dient ein angefeuchtetes Tuch zur Reinigung.
- 4. Um eine Beschädigung des Gerätes zu vermeiden sollten Sie nur Zubehörteile verwenden, die vom Hersteller zugelassen sind.
- 5. Das Gerät is vor Feuchtigkeit zu schützen.
- 6. Bei der Aufstellung des Gerätes ist auf sichern Stand zu achten. Ein Kippen oder Fallen könnte Verletzungen hervorrufen. Verwenden Sie nur sichere Standorte und beachten Sie die Aufstellhinweise des Herstellers.
- 7. Die Belüftungsöffnungen dienen zur Luftzirkulation die das Gerät vor Überhitzung schützt. Sorgen Sie dafür, daß diese Öffnungen nicht abgedeckt werden.
- 8. Beachten Sie beim Anschluß an das Stromnetz die Anschlußwerte.
- 9. Die Netzanschlußsteckdose muß aus Gründen der elektrischen Sicherheit einen Schutzleiterkontakt haben.
- 10. Verlegen Sie die Netzanschlußleitung so, daß niemand darüber fallen kann. Es sollete auch nichts auf der Leitung abgestellt werden.
- 11. Alle Hinweise und Warnungen die sich am Geräten befinden sind zu beachten.
- 12. Wird das Gerät über einen längeren Zeitraum nicht benutzt, sollten Sie es vom Stromnetz trennen. Somit wird im Falle einer Überspannung eine Beschädigung vermieden.
- 13. Durch die Lüftungsöffnungen dürfen niemals Gegenstände oder Flüssigkeiten in das Gerät gelangen. Dies könnte einen Brand bzw. Elektrischen Schlag auslösen.
- 14. Öffnen Sie niemals das Gerät. Das Gerät darf aus Gründen der elektrischen Sicherheit nur von authorisiertem Servicepersonal geöffnet werden.
- 15. Wenn folgende Situationen auftreten ist das Gerät vom Stromnetz zu trennen und von einer qualifizierten Servicestelle zu überprüfen:
	- a Netzkabel oder Netzstecker sint beschädigt.
	- b Flüssigkeit ist in das Gerät eingedrungen.
	- c Das Gerät war Feuchtigkeit ausgesetzt.
	- d Wenn das Gerät nicht der Bedienungsanleitung ensprechend funktioniert oder Sie mit Hilfe dieser Anleitung keine Verbesserung erzielen.
	- e Das Gerät ist gefallen und/oder das Gehäuse ist beschädigt.
	- f Wenn das Gerät deutliche Anzeichen eines Defektes aufweist.
- 16. Bei Reparaturen dürfen nur Orginalersatzteile bzw. den Orginalteilen entsprechende Teile verwendet werden. Der Einsatz von ungeeigneten Ersatzteilen kann eine weitere Beschädigung hervorrufen.
- 17. Wenden Sie sich mit allen Fragen die Service und Repartur betreffen an Ihren Servicepartner. Somit stellen Sie die Betriebssicherheit des Gerätes sicher.
- 18. Zum Netzanschluß dieses Gerätes ist eine geprüfte Leitung zu verwenden, Für einen Nennstrom bis 6A und einem Gerätegewicht gr ßer 3kg ist eine Leitung nicht leichter als H05VV-F, 3G, 0.75mm2 einzusetzen

# **Table of Contents**

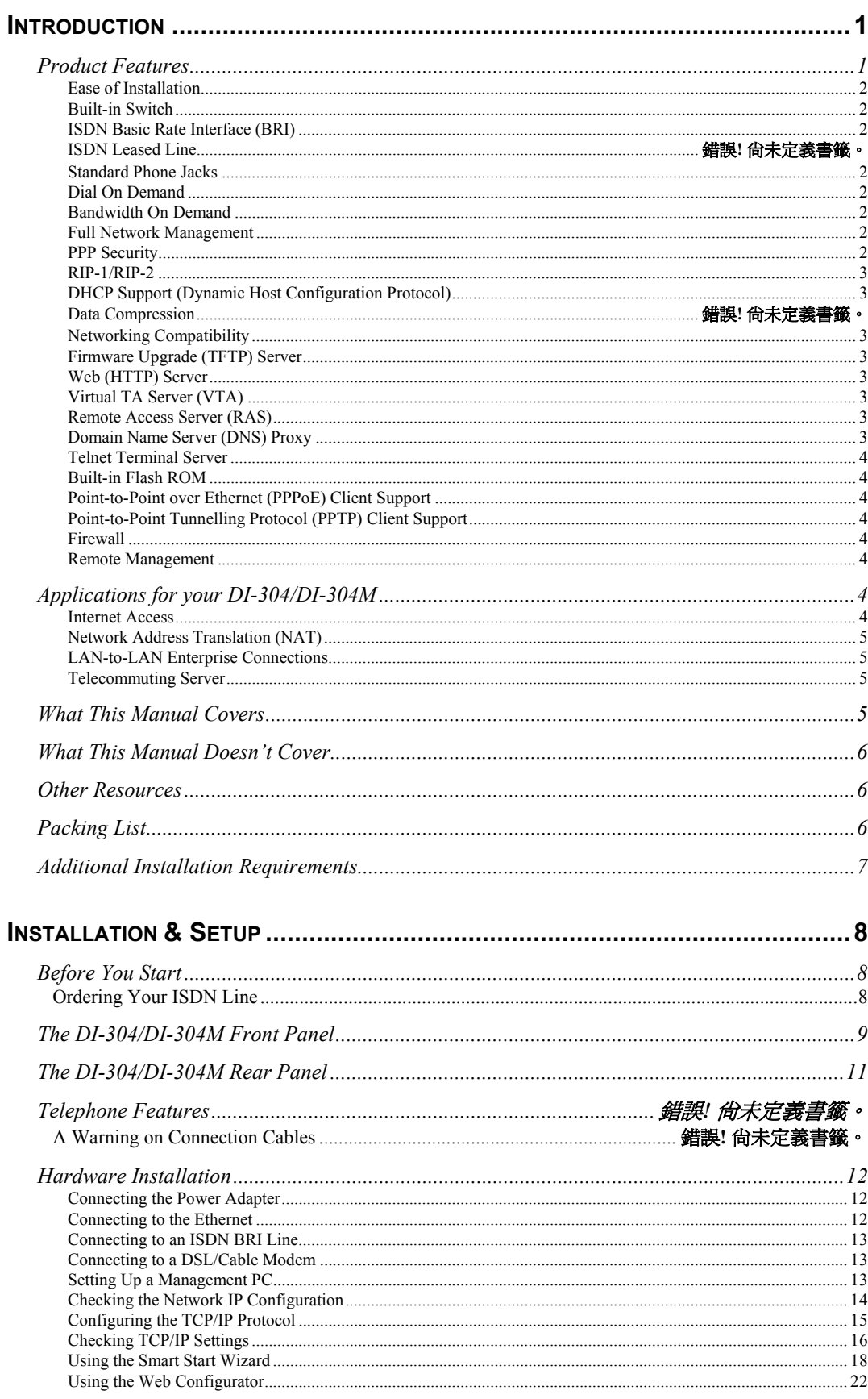

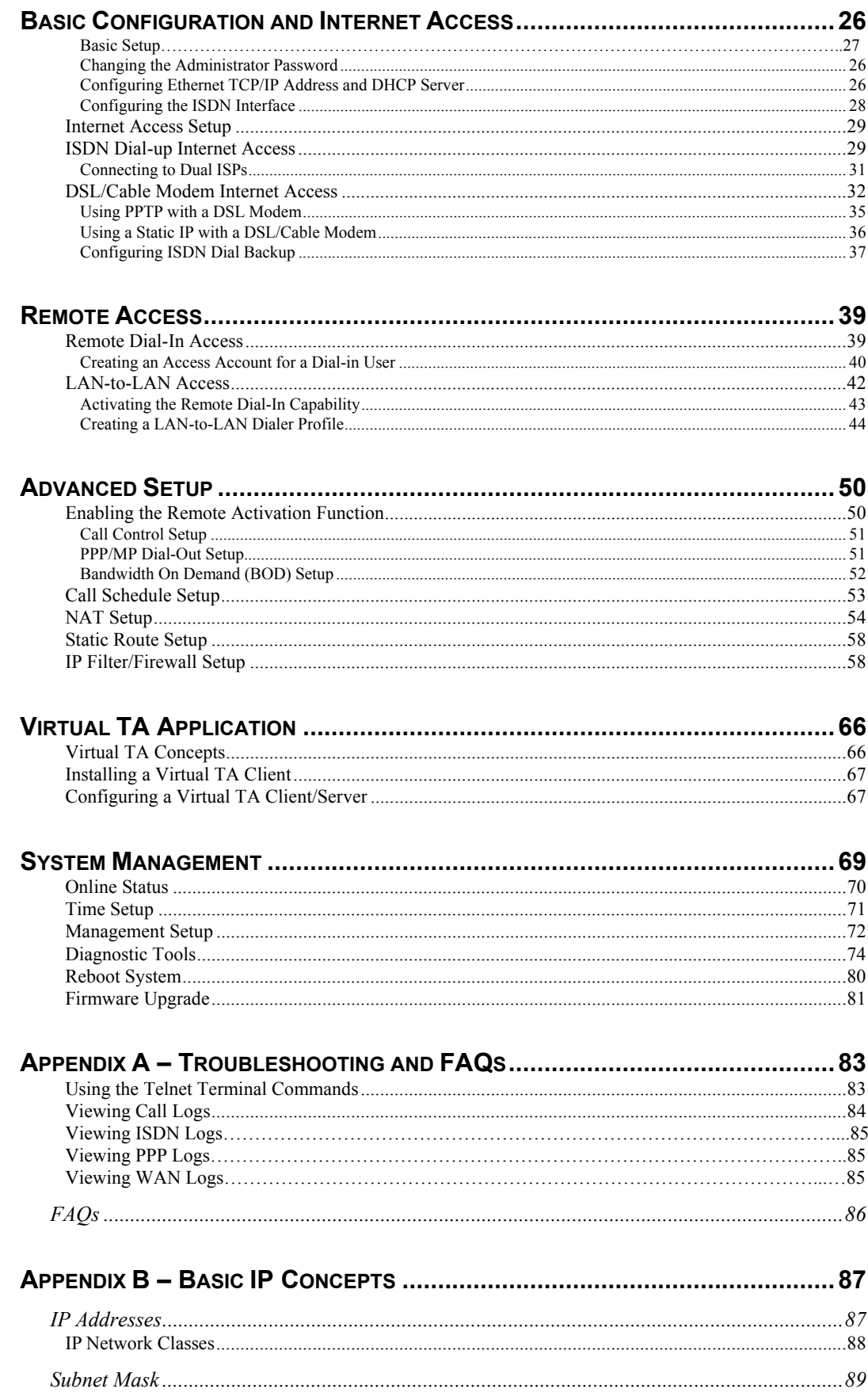

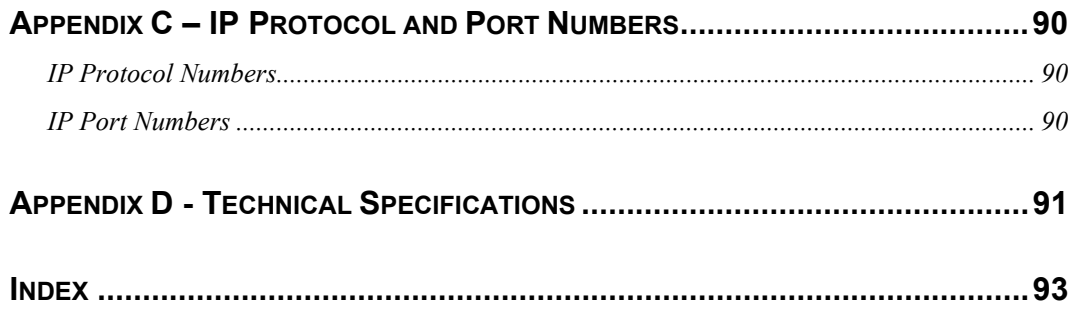

# <span id="page-8-0"></span>*Introduction*

Congratulations on your purchase of a D-Link DI-304/DI-304M remote access router with integrated Ethernet switch and ISDN TA. No larger than an ordinary modem, your router offers inexpensive yet complete telecommunications and internetworking solutions for your home or branch office. It is ideal for applications such as Internet/intranet access, Wide Area Networking, Electronic Commerce, and Remote Network Access.

This complete solution also includes remote dial-in user support, an Internet singleuser account (Network Address Translation) option, extensive network management capabilities, and solid security features.

The DI-304/DI-304M provides multiple users with efficient and reliable access over a single ISDN BRI, DSL line, or Cable Modem (Dynamic IP is not supported) service to the Internet and corporate LAN for using E-mail, sharing documents, Web surfing, file transfers, etc. Moreover, the provision of a built-in four-port Fast Ethernet Switch and one Uplink port may give cost-effective workgroup connectivity over Ethernet.

In addition to improving the productivity of employee, flexible telecommuting access, and affordable management cost, the DI-304/DI-304M accommodates room for business growth from 4 computers or more.

The broadband access protocol supports PPPoE, PPTP, and Static IP. These protocols comply with worldwide Ethernet-based DSL/Cable Modem standards. For traditional ISDN users, the DI-304/DI-304M features a built-in Virtual TA (Remote CAPI) server that operates as a CAPI-based ISDN TA for LAN users. To run FAX transmission or data transfer services, users need to install a Virtual TA client driver on the PCs and use third-party CAPI-based software.

The Router provides seamless migration from ISDN to a broadband connection for multiple SOHO users and easy usage of ISDN for backup-dial and/or remote access while concurrently using the DSL/Cable modem connection.

PPPoE/PPTP allows users on the LAN interface to setup a dial-on-demand DSL connection sharing the same IP account, and paying for only one connection. The idle-time out function prevents wasted connection charges by shutting down the connection when it is idle. No PPPoE/PPTP client software is required for the computers.

# *Product Features*

The DI-304/DI-304M router is packed with features that give it the flexibility to provide a complete networking solution for almost any small to medium-sized office environment.

# <span id="page-9-0"></span>**Ease of Installation**

Your DI-304/DI-304M is a self-contained unit that is quick and easy to install. Physically, it resembles an external modem; however, it is a combination ISDN router and Ethernet switch, and it uses twisted-pair Ethernet cables to connect to the host network.

## **Built-in Switch**

A dual-speed NWay switch, the DI-304/DI-304M provides four ports for connecting network end nodes—single-user computers, servers, bridges, other routers, etc. through standard "straight-through" twisted-pair cables and one port for making an "uplink" connection to another hub or switch through the same type of straightthrough cable used to connect end nodes.

## **ISDN Basic Rate Interface (BRI)**

Using a standard S/T the DI-304/DI-304M supports DSS1 ISDN switches. The two ISDN B-channels can be used independently for two destinations, or they can be bundled together for one high-bandwidth connection supporting bandwidth-ondemand.

## **Standard Phone Jacks (Just for DI-304M)**

The router is equipped with two standard phone jacks for connecting telephones, fax machines, or modems. This allows the ISDN line to be used for voice as well as data calls.

## **Dial On Demand**

The Dial On Demand feature allows a DI-304/DI-304M to automatically place a call to a Remote Node whenever there is traffic coming from any workstation on the LAN (Local Area Network) to that remote site.

#### **Bandwidth On Demand**

Bandwidth-on-Demand (BOD) for ISDN Interface: As the ISDN BRI interface has two independent B channels, the BOD mechanism allows you to automatically add/drop a B channel according to data traffic throughput.

#### **Full Network Management**

The DI-304/DI-304M incorporates SNMP (Simple Network Management Protocol) support and menu-driven network management via a Telnet connection or an embedded Web configuration program.

#### **PPP Security**

The DI-304/DI-304M supports PAP (Password Authentication Protocol) and CHAP (Challenge Handshake Authentication Protocol).

#### <span id="page-10-0"></span>**RIP-1/RIP-2**

Routing Information Protocol (RIP) Support: Used in most LAN-to-LAN applications. The RIP protocol exchanges routing information between routers.

#### **DHCP Support (Dynamic Host Configuration Protocol)**

DHCP (Dynamic Host Configuration Protocol) allows IP addresses to be automatically and dynamically assigned to hosts on your network.

#### **Networking Compatibility**

The DI-304/DI-304M is compatible with remote access products from other companies such as Ascend, Cisco, and 3Com. Additionally, Microsoft Windows 95, 98, 2000, and Windows NT remote access capability are all supported.

#### **Firmware Upgrade (TFTP) Server**

Using this server and the Firmware Upgrade Utility software, you may easily upgrade to the latest firmware whenever enhanced features are added.

#### **Web (HTTP) Server**

A Web browser is the most common tool used to surf the Internet. You may use Microsoft Internet Explorer or any Netscape browser to configure the Router. It's as easy as surfing a Website.

#### **Virtual TA Server (VTA)**

The terminology Virtual TA means the DI-304/DI-304M can operate as traditional ISDN TA to transmit and receive data, FAX, and voice transmissions via third-party software running on a desktop computer. In fact, a virtual TA server works as a network TA to exchange packets between an ISDN BRI and an Ethernet LAN. Therefore, desktop computers can use the ISDN line resource via an Ethernet LAN. In short, multiple users can share a network TA for backward compatibility with traditional applications, such as BBS, file transfer, sending/receiving FAXs, etc.

#### **Remote Access Server (RAS)**

RAS provides remote dial-in access services for home workers, branch offices, or telecommuters. DI-304/DI-304M routers offer 10 dial-in user profiles, including an authentication mechanism through CHAP/PAP and Calling Line Identification (CLID), secure callback functions, and 16 Lan-to-Lan Dialer Profiles.

## **Domain Name Server (DNS) Proxy**

The DNS proxy maintains a DNS cache, including a mapping table between domain names and IP addresses. The proxy also remembers DNS query packets sent through the router and saves them into its own DNS cache. For enhanced speed, when a DNS query packet enters the router, the proxy searches its local DNS cache.

If matched, the router sends an answer to the host that sent the DNS query packet. Only unmatched DNS queries require querying a WAN Domain Name Server.

#### <span id="page-11-0"></span>**Telnet Terminal Server**

The Telnet User Interface (TUI) is an efficient method of configuring and managing routers. It utilizes a traditional command-line user interface and is mainly for advanced configuration, management, and troubleshooting.

## **Built-in Flash ROM**

The Flash ROM memory saves the router firmware and configurations, even after power down.

# **Point-to-Point over Ethernet (PPPoE) Client Support**

If you are a DSL user, the router has a built-in PPPoE client for establishing a DSL link connection with the ISP. There is no need to install a further PPPoE driver on your computers.

# **Point-to-Point Tunnelling Protocol (PPTP) Client Support**

Some DSL modems (e.g. Alcatel modems) only provide a PPTP local connection for an end user computer. The DI-304/DI-304M has a built-in PPTP client for establishing a DSL link transport protocol for your entire local network. There is no need to install a PPTP driver on your computers.

#### **Firewall**

In addition to the built-in NAT mechanism, the Router features another powerful firewall to protect your local network or to deny specified local users access to unauthorized network services.

#### **Remote Management**

The system manager can remotely manage the routers through an ISDN remote dialin, ISDN, or DSL WAN interface.

# *Applications for your DI-304/DI-304M*

Some applications for the DI-304/DI-304M include:

## **Internet Access**

Your DI-304/DI-304M supports TCP/IP protocol, which is the language used for the Internet. It is also compatible with access servers manufactured by major vendors such as Cisco and Ascend.

## <span id="page-12-0"></span>**Network Address Translation (NAT)**

For small office environments, the DI-304/DI-304M allows multiple users on the LAN to access the Internet concurrently through a single Internet account. This provides Internet access to everyone in the office for the price of a single user.

NAT address mapping can also be used to link two IP domains via a LAN-to-LAN connection.

#### **LAN-to-LAN Enterprise Connections**

The DI-304/DI-304M can dial to or answer calls from another remote access router connected to a different LAN. The DI-304/DI-304M supports TCP/IP and has the capability to bridge any Ethernet protocol.

#### **Remote Dial-In Server**

The DI-304/DI-304M allows Remote Dial-in Users to dial in and gain access to your LAN. This feature enables users that have workstations with remote access capabilities, e.g., Windows 98, to dial in using an ISDN terminal adapter (TA) to access the network resources without physically being in the office.

# *What This Manual Covers*

This manual is divided into thirteen parts.

- Chapter One, "*Introduction*," describes many of the technologies implemented in the DI-304/DI-304M as well as product features, etc.
- ♦ Chapter Two, "*Installation and Setup*," is designed as a stepby-step guide to installing the router. In addition, descriptions of the front panel and rear panel are provided.
- ♦ Chapter Three, "*Basic Configuration and Internet Access*," provides detailed explanations for basic setup and Internet access setup. It also covers ISDN dial-up Internet access and DSL/cable modem Internet access.
- Chapter Four, "*Remote Access*," provides an introduction to remote access, including remote dial-in access and LAN-to-LAN access.
- Chapter Five, "*Advanced Setup*," describes how to enable the remote activation function, and configure the BOD parameters, as well as information relating to NAT setup and IP filter and firewall setup.
- ♦ Chapter Six, "*Virtual TA Application*," goes over virtual TA concepts and how to install a virtual TA client.
- <span id="page-13-0"></span>♦ Chapter Seven, "*System Management*," gives detailed explanations of online status and management setup, as well as information pertaining to diagnostic tools and rebooting the system.
- ♦ Appendix A, "*Troubleshooting and FAQ*," includes some of the most Frequently Asked Questions.
- Appendix B, "*Basic IP Concepts*," contains a brief of some fundamental IP concepts.
- Appendix C, "*IP Protocol and Port Numbers*," lists many commonly used IP settings.
- ♦ Appendix D, "*Technical Specifications*," lists specifications about the DI-304/DI-304M ISDN router.

Regardless of the application, it is important that you follow the steps outlined in Chapters 2, "*Installation and Setup*," to correctly connect your DI-304/DI-304M to your LAN. You can then refer to other chapters of the manual depending on your specific installation requirements.

# *What This Manual Doesn't Cover*

This manual assumes that you know how to use your computer and are familiar with your communications software. If you have questions about using either one, refer to the manual for the product.

# *Other Resources*

For more information about your DI-304/DI-304M check the following sources:

- ♦ Quick Start Guide.
- ♦ Support disk containing *Router Tools*.

# *Packing List*

Before proceeding further, check all items received with your DI-304/DI-304M against this list to make sure nothing is missing. The complete package should include:

- ♦ One DI-304 or DI-304M ISDN router.
- ♦ One power adapter.
- ♦ One Ethernet LAN cable.
- ♦ One ISDN cable with RJ-45 connectors.
- ♦ One telephone cable with RJ-11 connectors (DI-304M only).
- <span id="page-14-0"></span>♦ One hard copy of the Quick Installation Guide.
- ♦ One hard copy of the *User's Guide.*
- ♦ One *User's Guide* on CD-ROM
- ♦ One single user edition of RVS-COM V2.0 software.

# *Additional Installation Requirements*

In addition to the contents of your package, there are other hardware and software requirements you need before you can install and use your router. These requirements include:

- ♦ An ISDN line.
- $\blacklozenge$  Ethernet connection(s) to your computer(s).

After the router has been successfully connected to your network, you can make future changes to the configuration using a Telnet client application.

# <span id="page-15-0"></span>*Installation & Setup*

# *Before You Start*

- ♦ Use only the power adapter supplied by D-Link Corporation (18 VAC 1A). Using an incorrectly rated power adapter will result in damage to the router.
- ♦ Know the type of interface provided by your ISP or telecom. The standard model only supports the ISDN BRI S/T-interface. If you are an ISDN U-interface user, you need to order a U-interface model. If you are an ISDN S/T-interface user, you should have an NT-1 or NT-1 plus provided by your ISP or telecom. Also, make sure the ISDN line is available.
- ♦ In case of emergency, unplug the power adapter first.
- ♦ Locate the device in a clean location. Do not block the ventilating slots on the rear panel.
- ♦ Cables must be attached to the correct ports; to do otherwise may result in damage to the router. Keep cables away from walkways.
- ♦ If you use S/T-interface, do not extend the ISDN line greater than 100 meters from the NT-1 (NT-1 plus) box and the router.
- ♦ If you use DSL/Cable, check that your subscribed DSL/Cable modem supports the Ethernet interface for connecting to your PC. If not, you will be unable to connect it to the router.

# **Ordering Your ISDN Line**

If you do not have an ISDN line installed already, we suggest that you order it from your telephone company as soon as possible to avoid the long waiting period common when ordering a new line. Use the information in this section to place the order. If you have already installed your ISDN line, you can check the following section to make sure that you can use all the features of your DI-304/DI-304M.

- **1.** Contact your local telephone company's ISDN Ordering Center.
- **2.** Make sure DSS1 switches are available since these are the only switch types currently supported by the DI-304/DI-304M.
- **3.** When the telephone company installs your ISDN line, be sure to obtain the following information:
	- ◊ ISDN switch type.
	- ◊ ISDN telephone number(s).

<span id="page-16-0"></span>Before you set up the router, you need to know the default settings of the DI-304/DI-304M as shown below:

#### **Factory Default Settings:**

#### **Default IP Network Settings:**

IP Address: 192.168.0.1 Subnet Mask: 255.255.255.0

**DHCP Server:** Enabled

Start IP Address: 192.168.0.100 IP Pool Counts: 100 DNS Server IP Address - Primary IP Address: empty - Secondary IP Address: empty

# **Web Configurator:**

Username: admin  $-$  Password:  $\langle$ blank $\rangle$ *Note:* Blank means no password required.

#### **Telnet Console:**

Password: <br/>blank> *Note:* Blank means no password required.

#### **Management from the Internet:** Not allowed

**Virtual TA Server:** Enabled

#### **Remote Dial-In Server:** Disable

**IP:** 192.168.0.200.

The following section outlines how to connect your DI-304/DI-304M to your LAN and ISDN line. Refer to the diagrams below to identify all of the ports on your device when you make connections.

# *The DI-304/DI-304M Front Panel*

Names and descriptions of your router's front panel LEDs are given below:

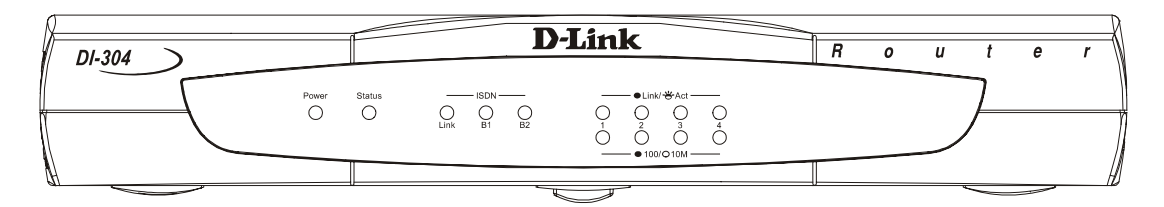

**DI-304** 

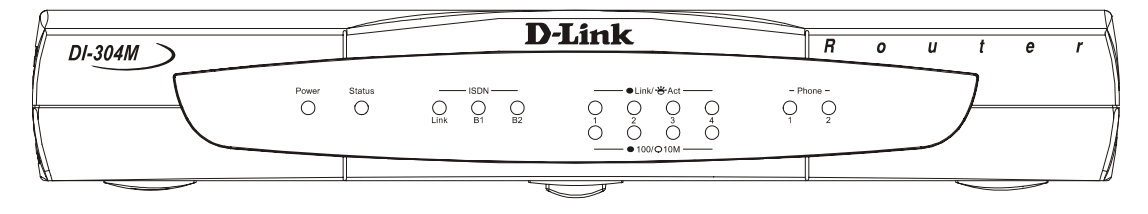

**DI-304M**

- ♦ **POWER** Comes on as soon as you connect the router to the power adapter and plug the power adapter into a suitable AC outlet.
- ♦ **STATUS** Should be blinking if the router is functioning properly.
- ♦ **ISDN LINK** Indicates that the router has an ISDN line connected to the ISDN interface and it has been successfully initialized.
- *Note*: On some NT1 boxes, the LINK indicator will go off when the ISDN line has been idle for a while. When the router is dialing or answering a call, it should be on again.
	- ♦ **ISDN B1** and **B2** On if there is an active ISDN session on that channel or if that channel is making or receiving a call.
	- ♦ **LINK/ACT 1** through **4** These indicators light up when a port is connected to a powered-on Ethernet/Fast Ethernet station. The LEDs blink when information is transmitted or received on a port.
	- ♦ **100/10M 1** through **4** These indicators light up when a port is operating at 100Mbps. Otherwise, if this indicator is dark *and* the corresponding **LINK** indicator is lit, then the port is operating at 10Mbps.
	- ♦ **PHONE 1** (DI-304M only) Lights up when standard phone port 1 is in use.
	- **PHONE 2** (DI-304M only) Lights up when standard phone port 2 is in use.

# <span id="page-18-0"></span>*The DI-304/DI-304M Rear Panel*

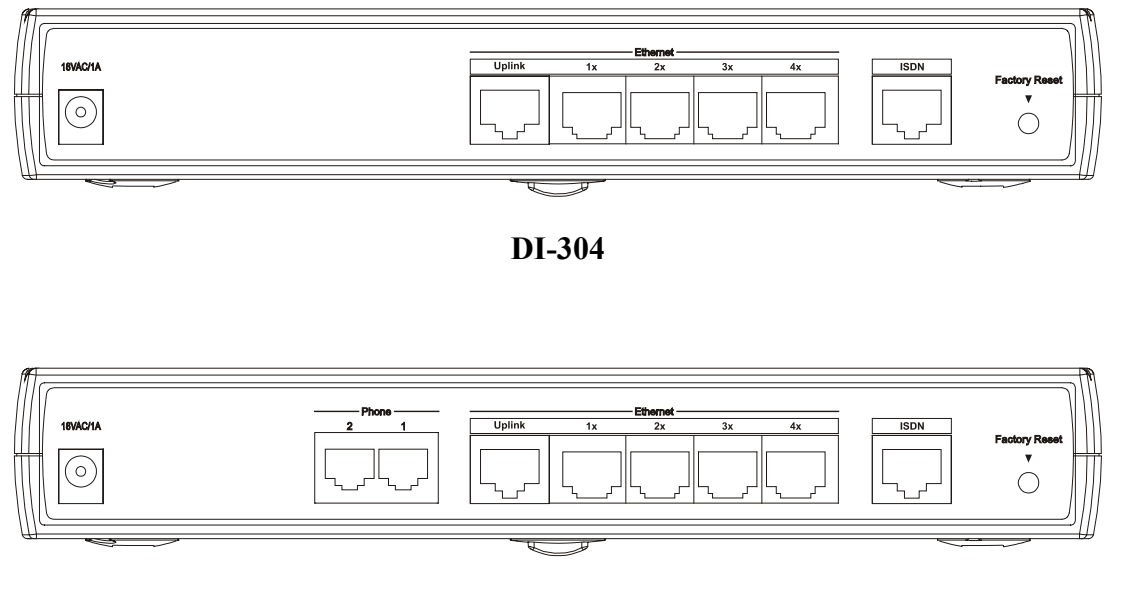

#### **DI-304M**

The DI-304 has a power jack, an uplink port, four RJ-45 ports, an ISDN port on the rear panel, and a factory reset button. The DI-304M is identical other than the addition of two RJ-11 phone ports. Please note that only the D-Link supplied power adapter should be connected to the power jack.

- ♦ **POWER**  This socket is an 18 volt, 750mA power input jack. If the power adapter included with the router has been lost or misplaced, please ensure that the replacement adapter meets both the voltage and amperage requirements.
- **ETHERNET** The Ethernet ports function as a normal, dual speed NWay Ethernet switch.
	- ♦ *Uplink* This port is used to connect the router to another switch or hub using a straight-through twisted-pair cable. When the Uplink port is used, Port 1x is unavailable.
	- ♦ *Ports 1x to 4x* These four ports can be used to connect end-stations to the router using straight-through cables.
- ♦ **ISDN** This socket is used to connect the ISDN line to either an NT-1 or directly to the ISDN wall jack, depending on the type of service delivered by your phone company.
- **PHONE 1** and 2 (DI-304M only) These normal telephone jacks can be used to connect telephones or fax machines to the router for use over the ISDN lines. Plug telephone devices into these jacks as you normally would into a telephone wall socket.

#### <span id="page-19-0"></span>♦ **Factory Reset :**

Press and hold the button. Then switch on your DI-304. The Status LED flashes. To reset the DI-304 to the factory settings: Press and hold the button for 5 seconds when the unit is switched on. The Status LED will flash more quickly – at this moment, release the button and the router is reset to its factory settings.

# *Hardware Installation*

# **Connecting the Power Adapter**

1. Connect the power adapter to the electrical outlet in the wall and to the power jack on the rear panel of the router.

2. The **Act** LED should be blinking once every 2 seconds.

# **Connecting to the Ethernet**

# **A. Connecting to PCs:**

1. Attach the Ethernet cable to any  $P1 \sim P4$  port.

2. Connect the other end of the Ethernet cable to your PCs' installed network interface card (NIC).

- 3. The LED indicators at both the Ethernet port and the NIC should be ON.
- *Note*: If the Ethernet cable is not long enough to reach your PCs, purchase a longer straight-through Cat. 5 UTP or STP Ethernet cable.

# **B. Connecting to an External Ethernet Hub:**

1. Attach the Ethernet cable to the Uplink port.

2. Connect the other end of the Ethernet cable to the external Ethernet hub or switch.

3. The LED indicators on both the Uplink port and the external Ethernet hub or switch should be ON.

*Note:* If the Ethernet cable is not long enough to reach the external hub/switch, purchase a longer straight-through 10BASE-T Ethernet cable, or connect two shorter cables to create a cable of sufficient length.

#### <span id="page-20-0"></span>**Connecting to an ISDN BRI Line**

#### **A. S/T-Interface Model**

1. Locate the ISDN cable.

2. Plug one of the RJ-45 connectors on the cable into the ISDN port on the rear panel of the router.

3. Plug the other end of the cable into any of the NT-1 (or NT1 plus) S/Tinterface ports.

#### **B. U-Interface Model**

1. Locate the ISDN cable.

2. Plug one of the RJ-45 connectors on the cable into the ISDN port on the rear panel of the router.

3. Plug the other end of the cable into the ISDN wall outlet.

#### **Connecting to a DSL/Cable Modem**

The router supports connection of a DSL modem via an Ethernet interface only. Non-Ethernet interface DSL modems, such as USB and ATMF-25, will not be supported.

- 1. Attach the Ethernet cable to the Ethernet port of the DSL/Cable modem.
- 2. Plug the other end of the cable into the P1 to P4 port.
- 3. If the port's LED is not bright, please change the direct cable to cross cable.

The hardware installation is now complete. The following sections will guide you through setting up your management PC and connecting to the Web Configurator.

#### **Setting Up a Management PC**

The Router has a built-in HTTP (Web) server for configuration. Before you use the router to access the Internet, you should set up a management PC to log into the router for further configuration. The management PC may be configured with a fixed or dynamically assigned IP address. For a fixed IP address, use an IP address from a 192.168.0.0/24 network, such as 192.168.0.2. For the dynamic IP address, you need to set the PC as a DHCP client, and then restart or renew the network settings. The DHCP server embedded in the router is enabled by default so the PC will then be assigned an IP address and related settings by the router. The following examples are for a Microsoft Windows 95/98 machine set to use a dynamic IP address. For other operating systems, please refer to the OS user manuals.

#### <span id="page-21-0"></span>**Checking the Network IP Configuration**

The following explains how to setup the Transmission Control Protocol/ Internet Protocol (TCP/IP) in Windows 95/98. For more detailed information on TCP/IP setup, refer to the Windows 95/98 help files. For other operating systems refer to the user manuals.

1. On the desktop, right-click **Network Neighborhood**. Click **Properties**. The **Network** window will open:

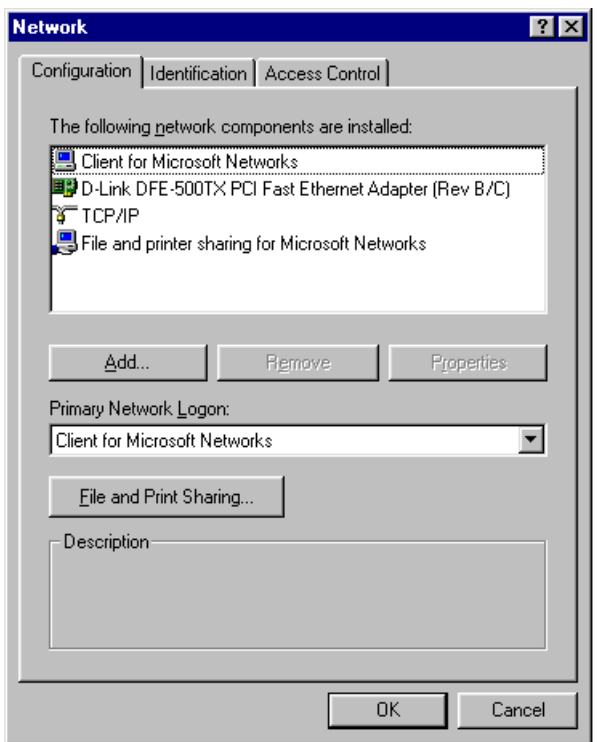

Your particular system may differ from the window shown here. Check if you have an Ethernet Network Interface card (NIC) installed. If not, refer to the installation documentation from the NIC card manufacturer and install the card and drivers. If you have installed the NIC card,

1. Click the **Add** button. The **Select Network Component** 

**Type** dialog box will open. This box has four options: *Client, Adapter, Protocol,* and *Service.* 

2. Select Protocol and click the **Add** button. The **Select Network Protocol** dialog box will open.

3. Select Microsoft in the left scrolling window, then select TCP/IP on the right, and click **OK**. It will return to the **Network** dialog box.

#### <span id="page-22-0"></span>**Configuring the TCP/IP Protocol**

1. On the **Network** dialog box Configuration card, select TCP/IP and then click **Properties**. The **TCP/IP Properties** dialog box will open.

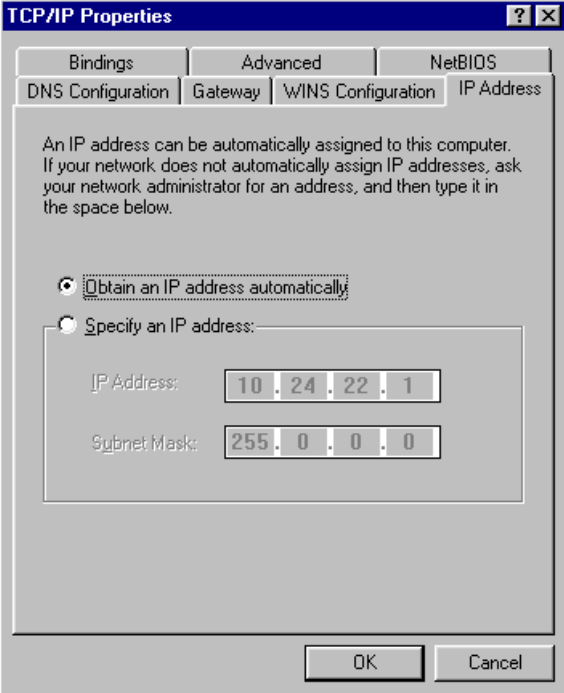

2. On the **IP Address** tab, click **Obtain an IP address automatically**. As the DHCP (Dynamic Host Configuration Protocol) server built into the router is enabled by default, your computer will get an IP address, subnet mask, and other related IP network settings from the router.

3. On the **DNS Configuration** tab, click **Disable DNS**.

<span id="page-23-0"></span>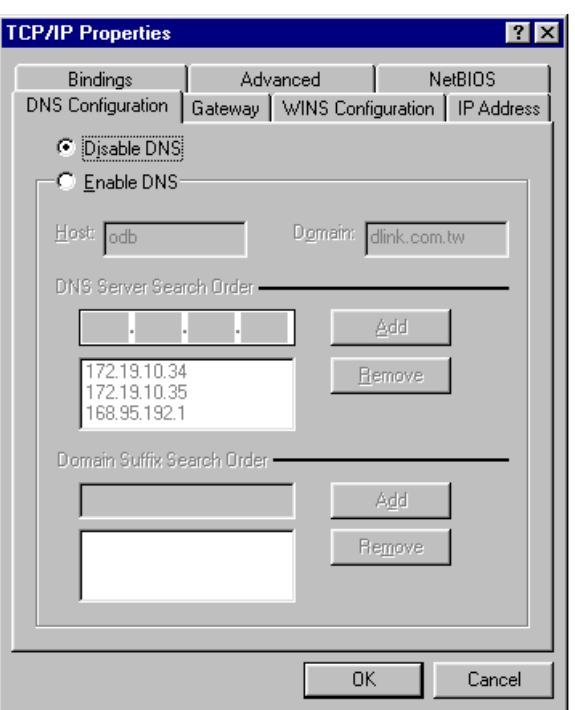

4. Click the **Gateway** tab.

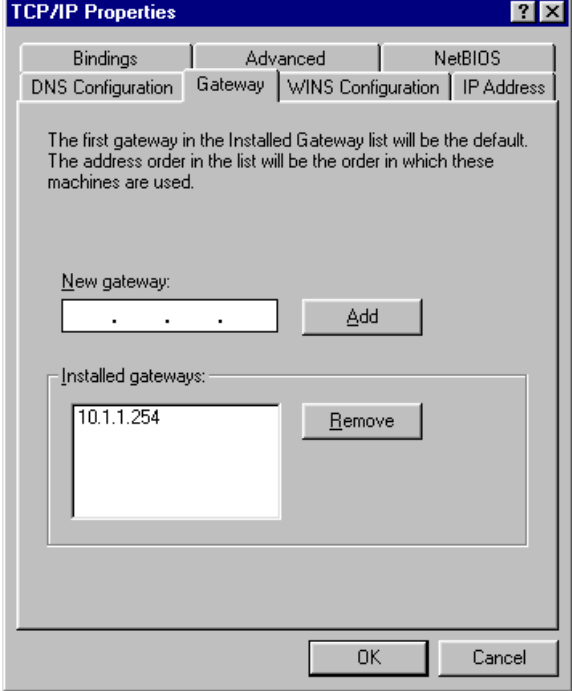

5. Make the **New gateway** and **Installed gateways** fields blank and click **OK**. A dialog box will pop up asking you to restart the PC. Click **Yes**.

## **Checking TCP/IP Settings**

1. After completing the previous steps, click **Start**  $\rightarrow$  **Run**. Click the **Gateway** tab and type **winipcfg**. The **IP Configuration** window will open. If the PC does not show an IP address in the **192.168.0.2** to **192.168.0.254** range, click the **Release**

button to release the current configuration. Wait a few seconds and click **Renew** to get a new IP configuration from the router.

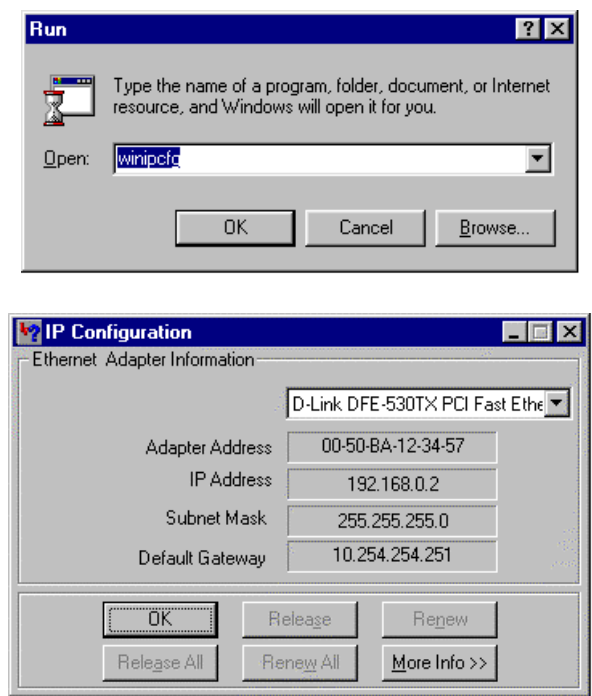

2. If the IP configuration is correct, you will be able to use the Ping diagnostic utility built in Microsoft Windows to Ping the router. Click **Start**  $\rightarrow$  **Programs**  $\rightarrow$  **MS**-**DOS Prompt**. A command mode window will open. Type **ping 192.168.0.1** (default IP of the router) to diagnose the network connectivity. If both hardware and software are correct, your computer will receive a response from the router as shown on the next page. If not, verify that the Ethernet cable is connected to the router properly and the Ethernet port LED on the front panel is lit.

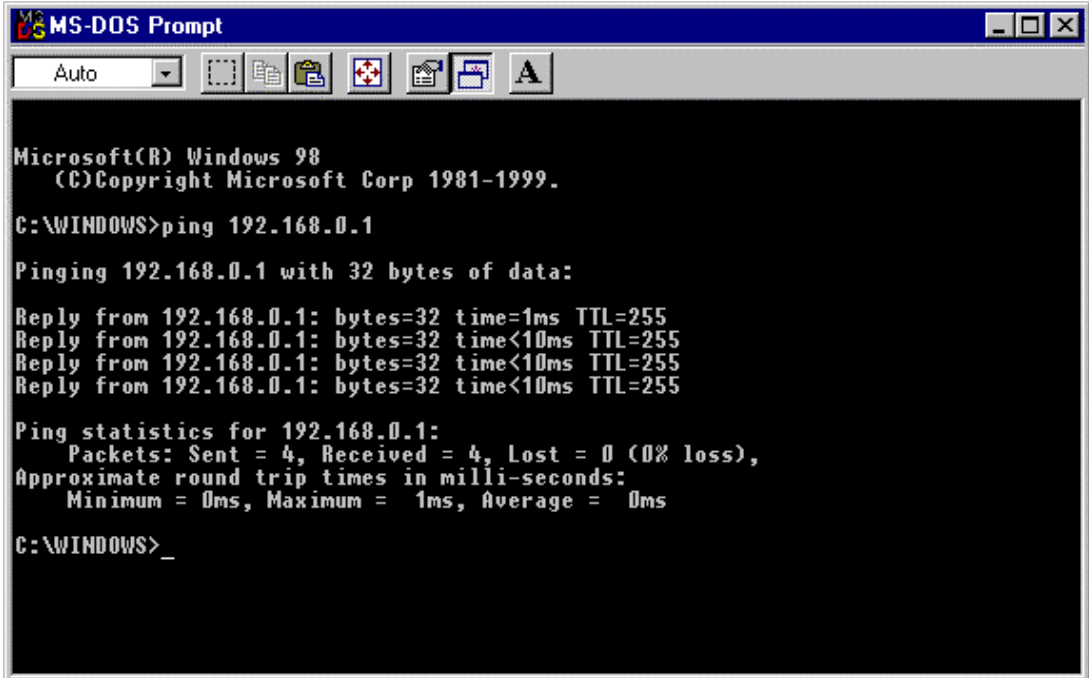

# <span id="page-25-0"></span>**Using the Smart Start Wizard**

The **Smart Start Wizard** will guide you to the Web Configurator or Telnet Terminal (command-line based management). Also, if the network you currently installed is not located in the 192.168.0.x IP range, the wizard will find the router and change the router's default IP address and IP mask to match the current network.

If you are familiar with using a Web browser (Microsoft Internet Explorer, Netscape Communicator, etc.) or Telnet client software, you may jump directly to the next section. We suggest you use the most up-to-date version of your Web browser.

#### **Installing the Router Tools**

1. Insert the CD supplied with the router into the CD-ROM drive. The auto-run CD will display the main menu.

*Note*: If auto-run fails to start the installation program, click autostart.exe on the root directory of the CD to start the program.

2. Click **Router Tools** for install. The Router Tools utilities include **Firmware Upgrade Utility**, **Smart Start Wizard**, and **Uninstall Router Tools**.

#### **Using the Wizard**

1. Click **Start** → **Programs** → **Router Tools** → **Smart Start Wizard**.

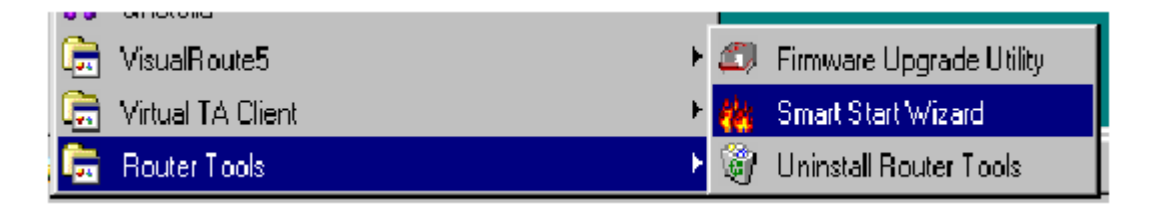

The following screen will open.

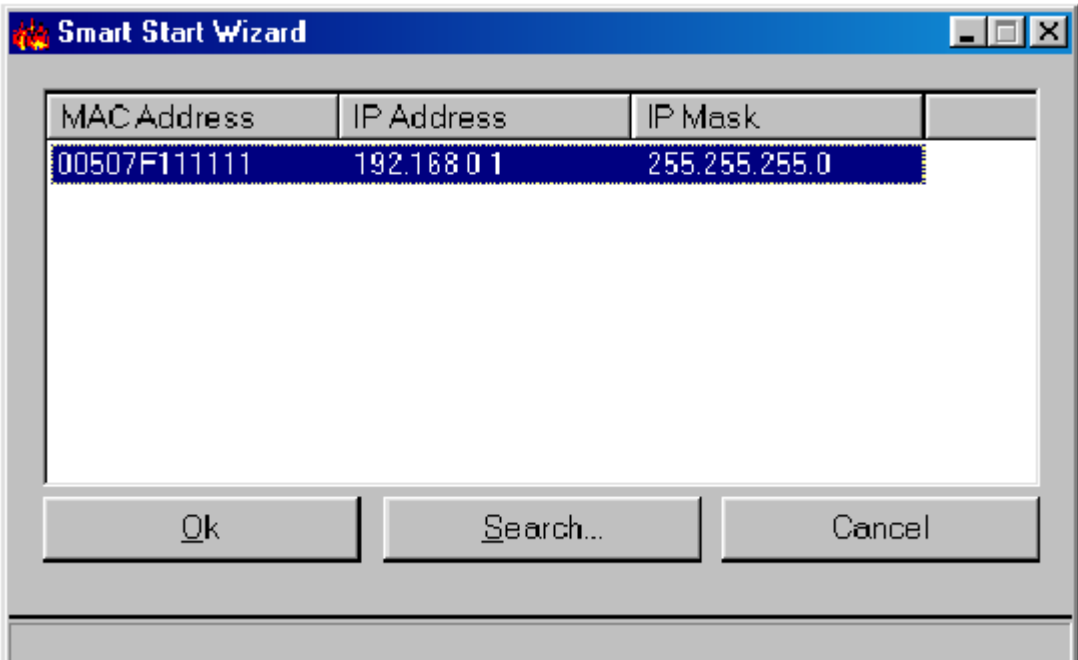

- 2. Click **Search** to find the router on your network.
- 3. Click **OK** to go to the login password screen.

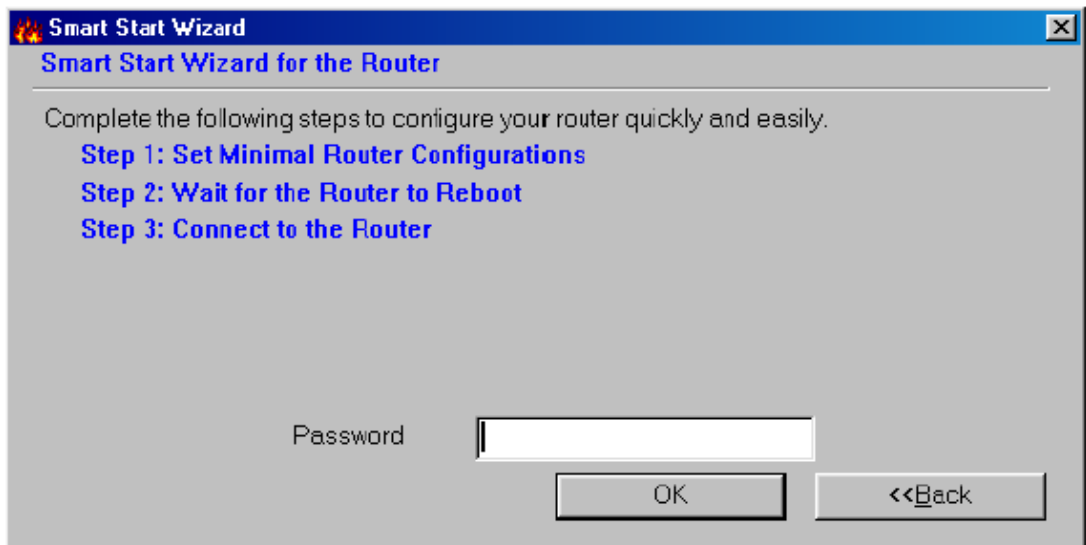

4. If this is the first time you setup the router, do not enter any password. Click **OK**  to go to the next screen.

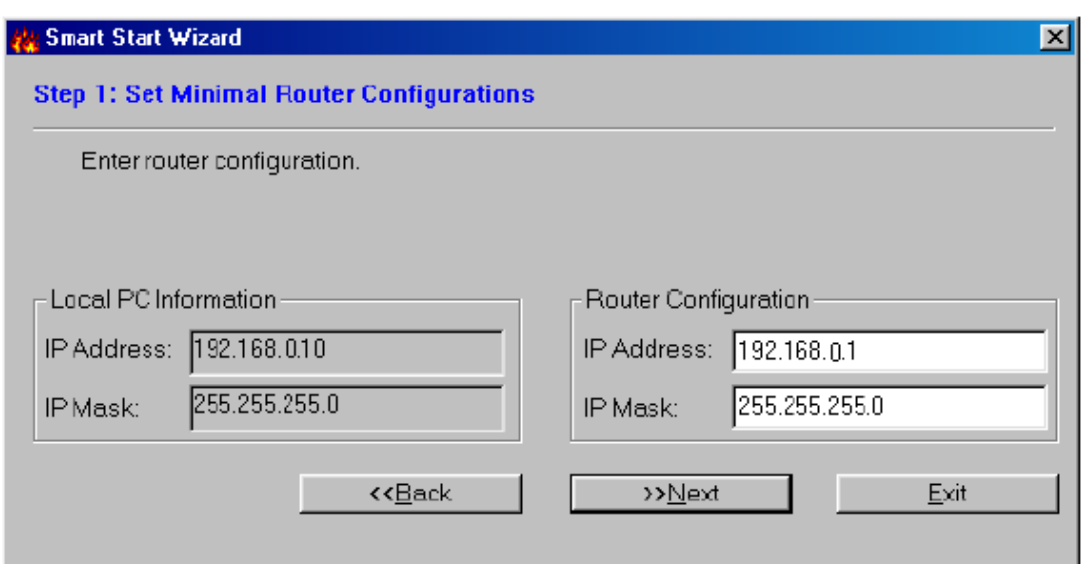

The screen shows read-only IP and IP mask settings for the PC you are using, and also the **IP Address** and **IP Mask** settings for the router. Here you may change the settings of the router to match your current network environment, or keep the default settings.

5. Click **Next** to update the settings of the router.

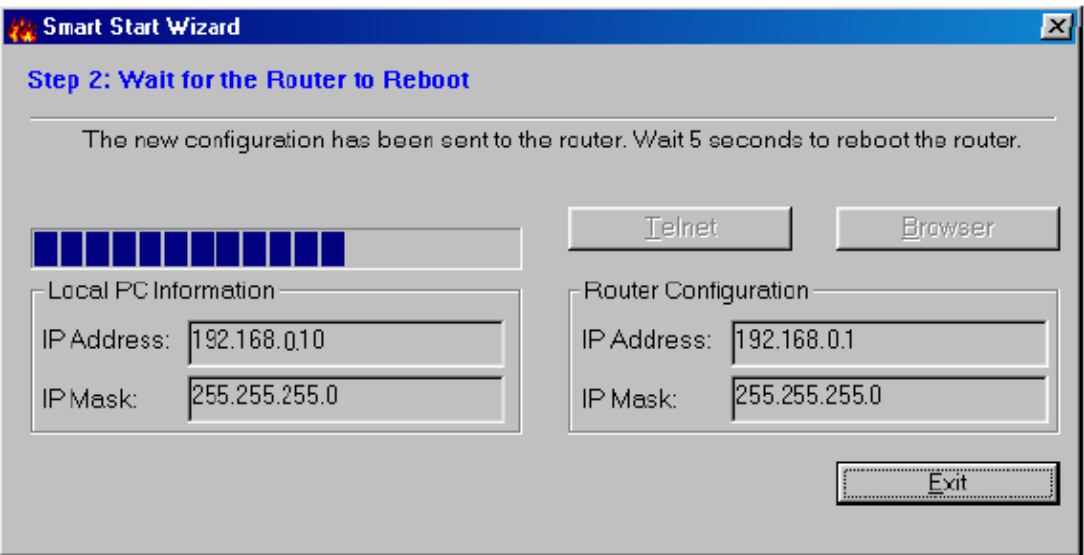

6. Wait for a few seconds. The **Telnet** and the **Browser** will be clear (see below).

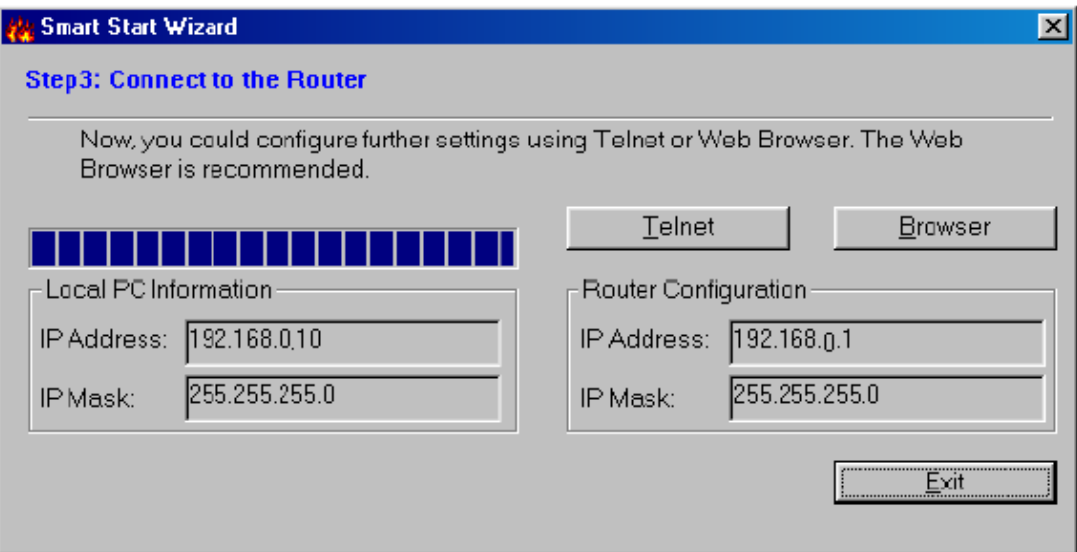

If the IP address and IP Mask of your PC and the router are not located at the same subnet, please renew your PC's IP address using **winipcfg.exe** on

Windows95/98/ME or **ipconfig.exe** on Windows NT/2000. As the browser has been launched, the following pop-up window will ask for User Name and Password.

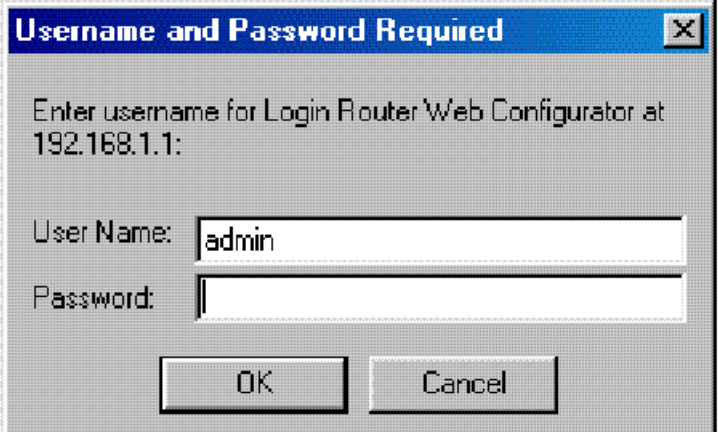

Enter **admin** as the User Name and leave the Password field blank. The Web Configurator will open. In the following examples we use the Microsoft Internet Explorer web browser.

<span id="page-29-0"></span>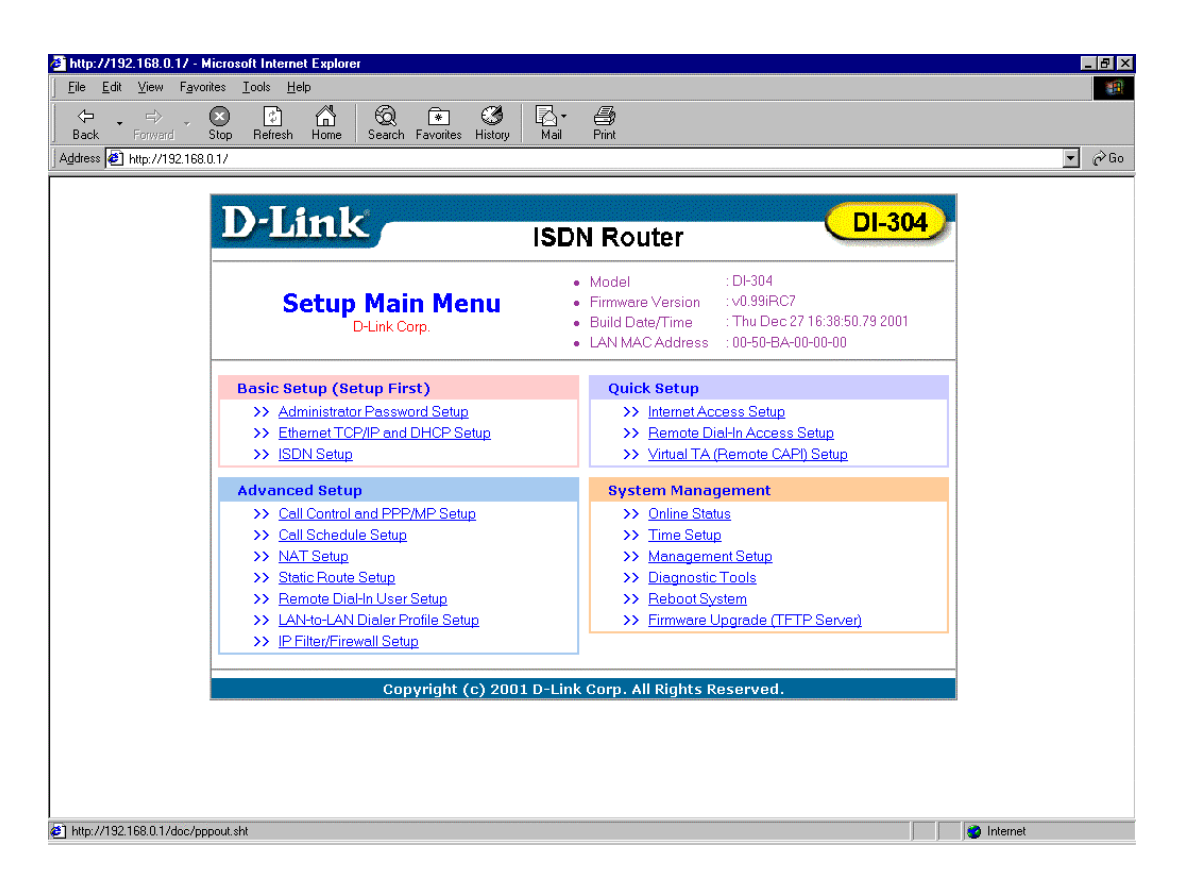

#### **Using the Web Configurator**

#### **Connecting to the Web Configurator via a Web Browser**

1. Launch the Web browser. Enter **http://192.168.0.1** into the browser **Address**  window and press the **Enter** key.

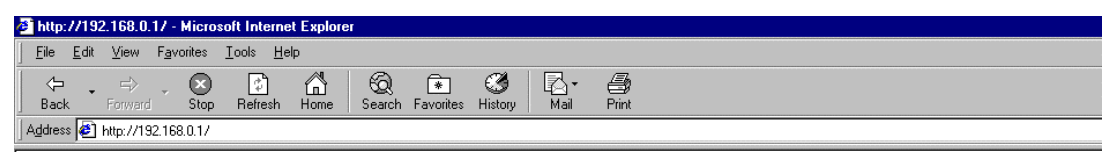

2. An authentication dialog box will open.

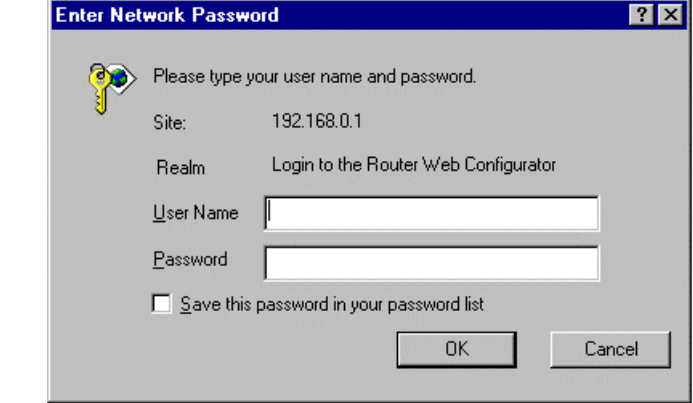

3. If this is the first time you setup the router, type **admin** as the User Name and leave the Password field blank. Click **OK**.

4. The Web Configurator Setup Main Menu will open. On the main page, Model, Firmware Version, Build Date/Time, and LAN MAC (Hardware) Address information will be displayed.

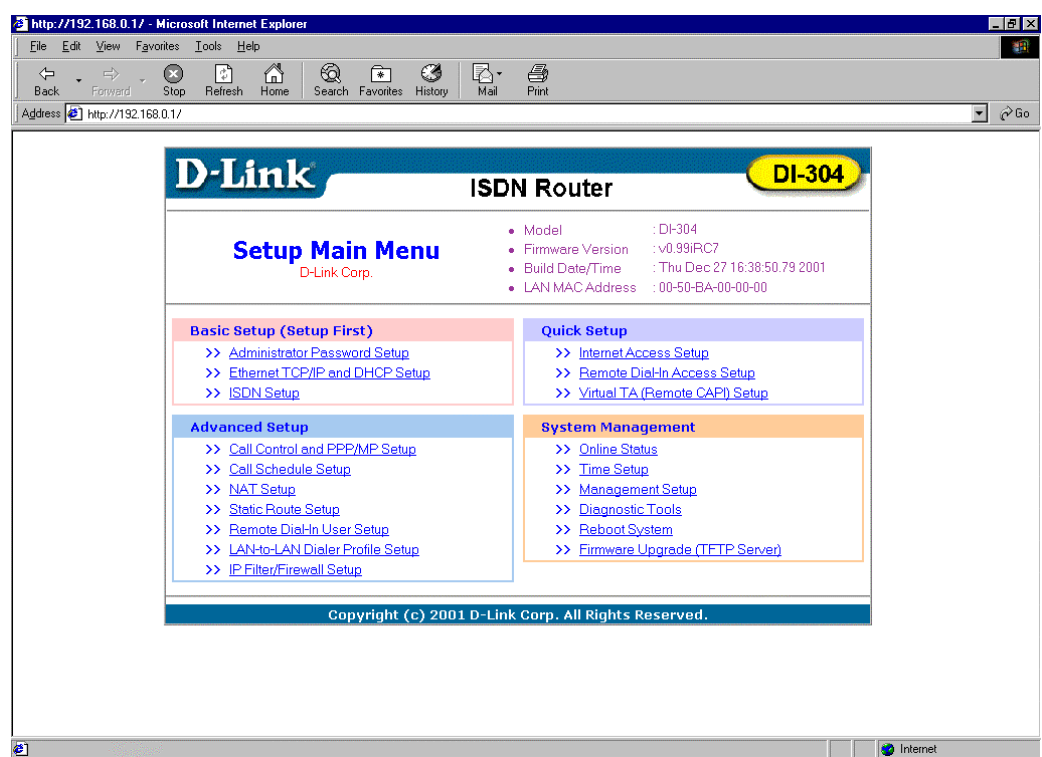

## **Overview of the Web Configurator**

The Setup Main Menu (see above figure) consists of four groups: **Basic Setup (Setup First**), **Quick Setup**, **Advanced Setup**, and **System Management**. The following will describe the outline for each configuration menu.

#### **Basic Setup (Setup First):**

- 1. Administrator Password Setup: Sets/changes the administrator password.
- 2. Ethernet TCP/IP and DHCP Setup: Modifies the router's IP address and DHCP server settings.
- 3. ISDN Setup:

ISDN users need to select a country code. Sets some ISDN numbering settings, e.g. MSN numbers and Own (Calling) numbers.

# **Quick Setup:**

1. Internet Access Setup: (required for Internet access) Usually the router functions as a border router for SOHO or home networking so you must enter settings here to enable access to the Internet. 2. Remote Dial-In Access Setup:

Remote access or LAN-to-LAN remote access settings are made here.

3. Virtual TA (Remote CAPI) Setup:

Use this menu to create a Virtual TA user account and enable/disable the built-in Virtual TA server.

#### **Advanced Setup:**

The following settings are for advanced configurations only. These items do not need to be configured for standard Internet access.

- 1. Call Control and PPP/MP Setup: Sets bandwidth-on-demand (BOD) parameters for the MP (Multiple link PPP) protocol. Also, some call control parameters may be set here.
- 2. Call Schedule Setup: Supports totals 15 profiles for call schedule usage.
- 3. NAT (Network Address Translation) Setup: Sets NAT configurations, such as Port Redirection, etc.
- 4. Static Route Setup:

This menu has 10 routing rules for static routing usage. Here you may add/delete or activate/deactivate any static route.

#### 5. Remote Dial-in User Setup:

This menu supports 10 remote dial-in accounts for remote access applications. You can manage these dial-in accounts under the setup menu.

6. LAN-to-LAN Dialer Profile Setup

The LAN-to-LAN Dialer Profiles are different from last setup menu. Here up to 16 LAN to LAN profiles can be set for access to up to 16 remote networks via an ISDN line. These profiles have dial-out/dial-in/static route functions.

7. IP Filter/Firewall Setup

The router has a powerful built-in firewall. Up to 84 Call Filter and Data Filter rules may be set.

#### **System Management:**

1. Online Status

Click this item to view the current online status and statistics of the system.

2. Time Setup:

Sets time information for the router.

3. Management Setup

This allows you to grant or limit access rights to manage the router. Also, you may set HTTP or Telnet ports to specific port numbers of your choice.

4. Diagnostic Tools.

Diagnostic tools offers useful tools to diagnose the router or your network, e.g. view ARP table, routing table, NAT port map, DHCP server status, last triggered packet, etc.

5. Reboot System

You can restart the router with the default configuration or with the current running configuration.

- 6. Firmware Upgrade (TFTP Server) Enables the TFTP server for firmware upgrades.
- *Note***:** You should now have some basic concepts on how to setup and configure the router. The following chapters will explain each setup menu and related settings in more detail.

# <span id="page-33-0"></span>*Basic Configuration and Internet Access*

## **Basic Setup (Setup First)**

This group includes **Administrator Password Setup**, **Ethernet TCP/IP and DHCP Setup**, and **ISDN Setup**.

## **Changing the Administrator Password**

On first setup the router requires no password. However, for security reasons, we strongly recommend that you set an administrator password for the router. If you do not set a password for the router, any user can access the setting of the router and make changes randomly from local network or the Internet.

Click **Administrator Password Setup**, the following screen will open.

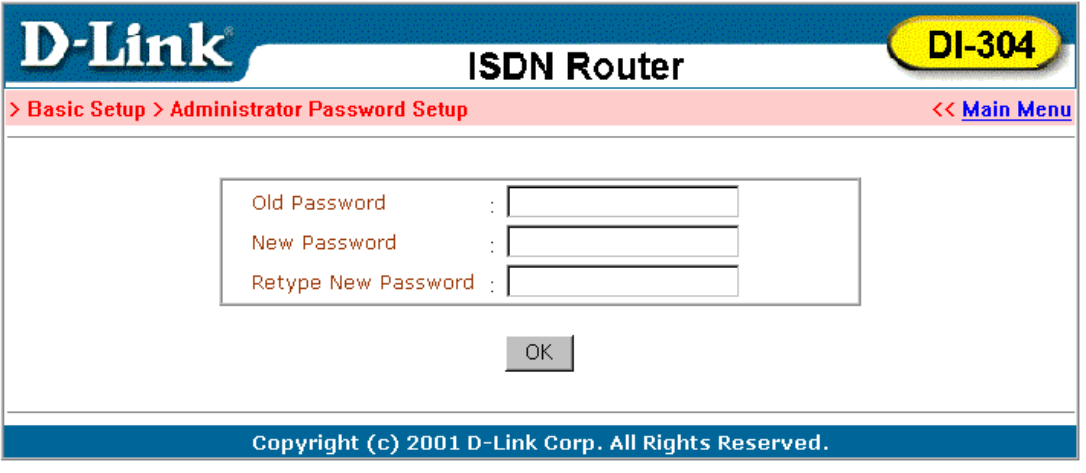

- ♦ **Old Password** If this is the first time you enter this menu, leave this field blank.
- ♦ **New Password** Enter an administrator password.
- ♦ **Retype New Password** Type the password again to confirm.

# **Configuring Ethernet TCP/IP Address and DHCP Server**

The Router has four Ethernet ports for connecting to the local Ethernet network and external broadband device (i.e. DSL modem/router or Cable modem). There are two sets of IP address settings for the Ethernet. The first IP address/netmask is for private users or NAT users, and the second IP address/netmask is for public users or pure router (not NAT) user. To allow access of public users you need to subscribe a globally reachable subnet from your ISP.

For example, for some ISDN dial-up access, the ISP will assign a few public IP addresses for your local network usage. You could use one IP address for your router; the second IP address/netmask should be configured using the public IP address. Other local PCs should set the router IP address as the default gateway. When the ISDN connection to the ISP has been established, each local PC will directly route to the Internet. Also, you could use the first IP address/netmask to connect to other private users (PCs). These user's IP addresses will be translated to the second IP address by the router and sent out via ISDN.

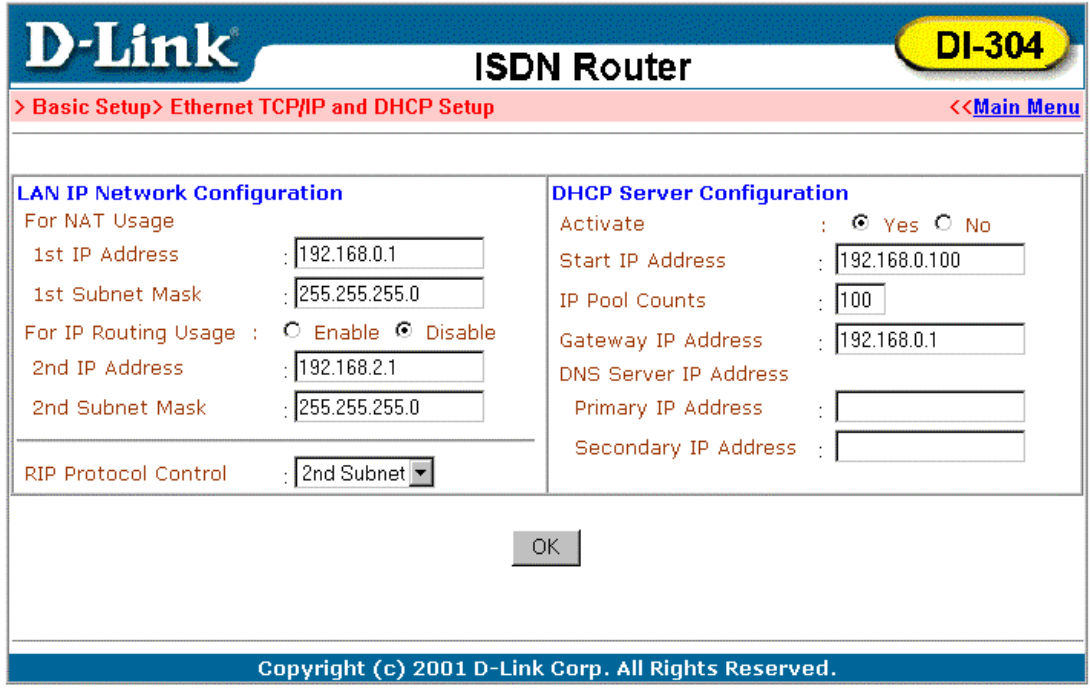

#### **Router IP Network Configuration:**

**For NAT Usage** 

- ♦ **1st IP Address** Private IP address for connecting to a local private network (Default: 192.168.0.1).
- ♦ **1st Subnet Mask** Netmask for the local private network (Default: 255.255.255.0/24).

**For IP Routing Usage –** (Default: Disable)

- ♦ **Enable** Enable the 2nd IP address settings.
- ♦ **Disable** Disable the 2nd IP address settings.
- ♦ **2nd IP Address** Set a public IP address.
- ♦ **2nd Subnet Mask** Set a netmask for the public IP address.

#### **DHCP Server Configuration:**

Dynamic Host Configuration Protocol can automatically dispatch related IP settings to any local user configured as a DHCP client. The DHCP server supports up to 253 users (PCs) on the local network.

- ♦ **Activate** (Default: Yes)
- ♦ **Yes** Enable the DHCP server.
- ♦ **No** Disable the DHCP server.
- ♦ **Start IP Address** Set the start IP address of the IP address pool.
- <span id="page-35-0"></span>**IP Pool Counts – Set the number of IPs in the IP address pool.**
- ♦ **Gateway IP Address** Set the Gateway IP address.
- ♦ **DNS Server IP Address** (Default: None) DNS stands for Domain Name System. Every Internet host must have a unique IP address. They may also have an easy-to-remember name such as www.salon.com. The DNS server converts this name into its equivalent IP address.
- ♦ **Primary IP Address** Set the IP address of the primary DNS server.
- **Secondary IP Address Set the IP address of the secondary DNS server.**

If you leave both Primary IP and Secondary IP Address fields blank, the router will assign its own IP address to local users as a DNS proxy server and maintain a DNS cache. If the IP address of a Domain Name is already in the DNS cache, the router will resolve the Domain Name immediately. Otherwise, the router forwards the DNS query packet to the external DNS server by establishing a WAN (e.g. ISDN or DSL/Cable) connection.

# **Configuring the ISDN Interface**

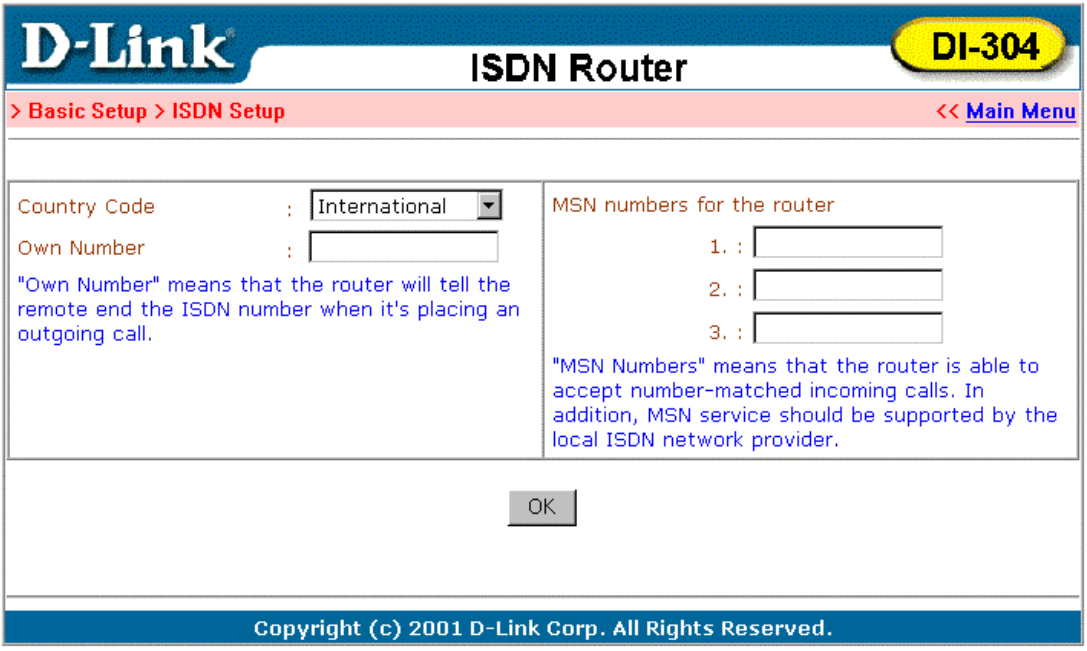

- ♦ **Country Code** Set the correct country code for proper function on your local ISDN network.
- ♦ **Own Number** Set your ISDN number. The number you entered in this field will be carried with every outgoing call to the users you called.
- ♦ **MSN Numbers for the Router** "MSN Numbers" means that the router is able to accept number-matched incoming calls. The router provides three MSN number fields. Note that MSN services must be subscribed to from your local telecom. By default, MSN function is disabled (i.e. leave the MSN number fields blank) under which all incoming calls will be accepted without number matching. Click **OK** to return to the **Main Setup Menu**.
#### **Internet Access Setup**

For most users, Internet access is the primary application. The following sections will explain more details of ISDN dial-up access and broadband access setup. When you click **Internet Access Setup** within the **Quick Setup** group, the following setup page will be shown.

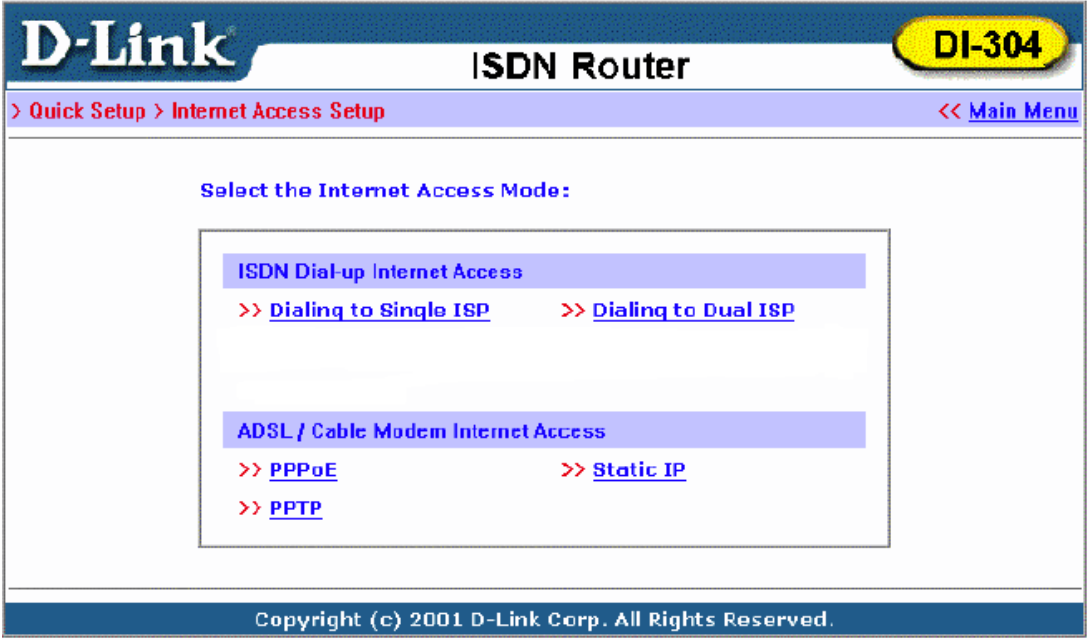

Five methods are available for Internet Access:

- ♦ **Dialing to Single ISP** If you want to access the Internet via a single ISP, click here.
- ♦ **Dialing to Dual ISP** If you have more than one ISP, click here to set up two ISP dialup profiles. You will be able to dial to both ISPs at the same time. This is mainly for those ISPs who do not support Multiple link PPP (ML-PPP). In such cases dialing to two ISPs can increase the bandwidth utilization of the ISDN line to 128kbps data speed.
- ♦ **PPPoE** This is for most DSL modem users. All local users can share one PPPoE connection to access the Internet.
- ♦ **PPTP** Some DSL service providers supply a special DSL modem (e.g. Alcatel's DSL modem). This kind of modem only supports the PPTP tunnel method to access the Internet. In these cases, you create a PPTP tunnel that carries a PPP session and terminates on the DSL modem. Once the tunnel has been established, this kind of DSL modem will forward the PPP session to the ISP. As long as the PPP session is connected, all the local users will be able to share this PPP session to access to the Internet.
- ♦ **Static IP** If you have obtained public IP address from DSL, Leased-Line or Cable (static IP only) service provider, select Static IP to setup your Internet Access mode.

### **ISDN Dial-up Internet Access**

#### **Dialing to a Single ISP**

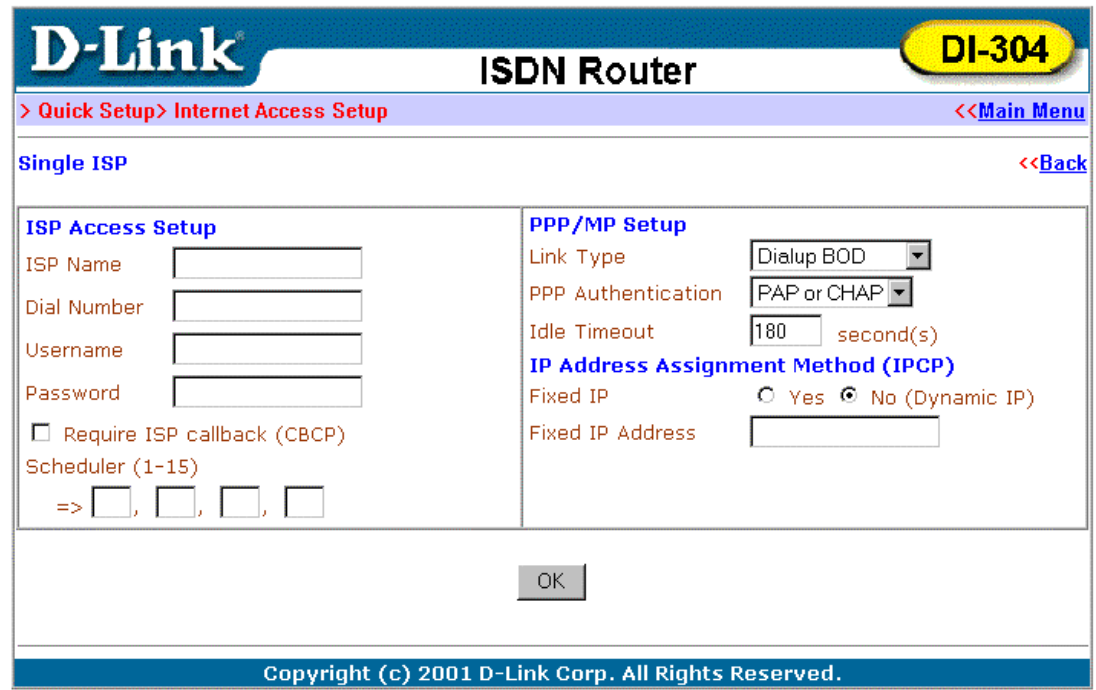

**ISP Access Setup** 

- ♦ **ISP Name** Enter your ISP name.
- ♦ **Dial Number** Enter the ISDN access number provided by your ISP.
- ♦ **Username** Enter the username provided by your ISP.
- ♦ **Password** Enter the password provided by your ISP.
- ♦ **Require ISP Callback (CBCP)** If your ISP supports the callback function, check **"Require ISP Callback (CBCP**)" to enable the Callback Control Protocol during PPP negotiations.
- ♦ **Scheduler (1-15)** Enter up to 4 index numbers for calls that have been previously configured on the **Call Schedule Setup** windows (under **Advanced Setup**).

### **PPP/MP Setup**

- ♦ **Link Type** There are four link types:
	- ◊ Link Disable Disable the ISDN dial-out function.
	- ◊ Dialup 64Kbps Use one ISDN B channel for Internet access.
	- ◊ Dialup 128Kbps Use both ISDN B channels for Internet access. ◊ Dialup BOD -BOD stands for bandwidth-on-demand. The router will use only one B channel under low traffic situations. Once the single B channel bandwidth is filled, the other B channel will be dialed automatically. For more detailed BOD parameter settings, refer to the **Advanced Setup** group→ **Call Control and PPP/MP Setup**.
	- ◊ None not included.
	- **PPP Authentication There are two types of authentication:** ◊ PAP Only - Set the PPP session to use the PAP protocol to negotiate the username and password with the ISP.
- ◊ PAP or CHAP Set the PPP session to use the PAP or CHAP protocols to negotiate the username and password with the ISP.
- 
- **Idle Timeout** Idle timeout means the router will disconnect after being idle for a preset amount of time. The default is 180 seconds. If you set the time to 0, the ISDN connection will remain always connected to the ISP.

## **IP Address Assignment Method (IPCP)**

♦ **Fixed IP** and **Fixed IP Address** – In most environments you should not change the default settings as most ISPs provide a dynamic IP address for the router when it connects to the ISP. If your ISP provides a fixed IP address, check **Yes** and enter the assigned IP address in the Fixed IP Address field.

## **Dialing to Dual ISPs**

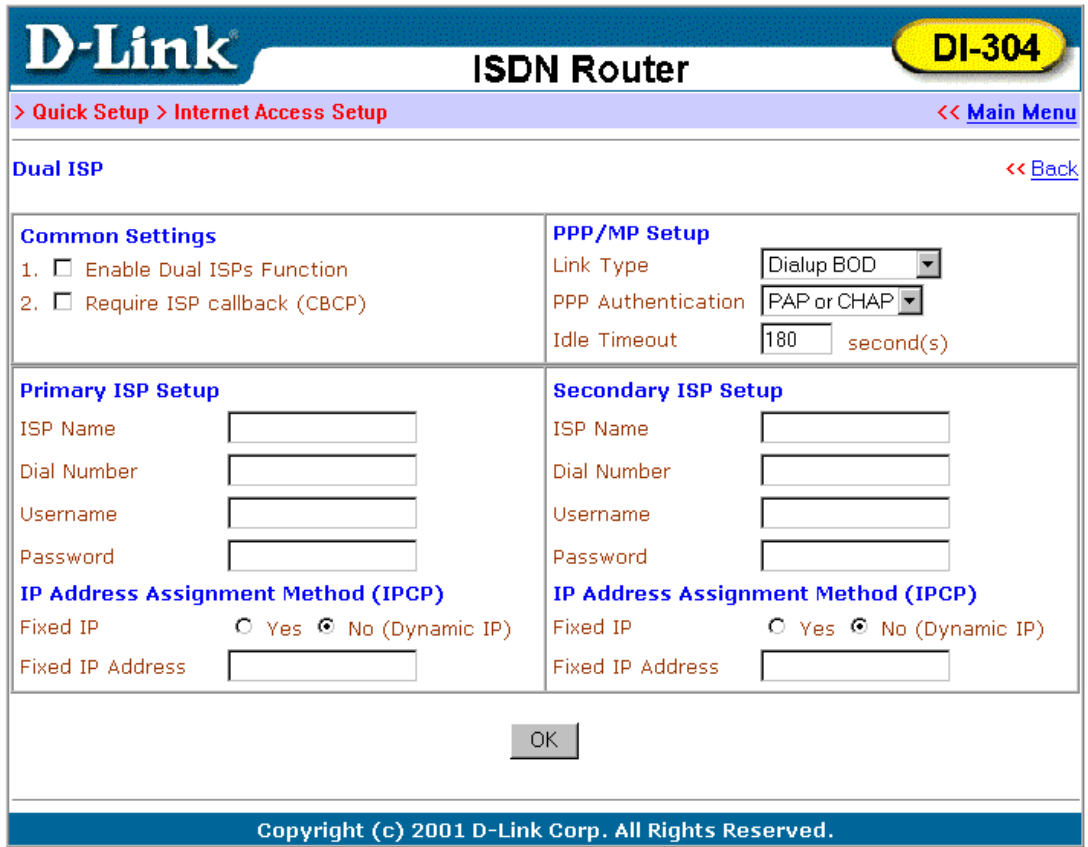

Most configuration parameters are the same as last section. This page provides an **"Enable Dual ISPs Function**" check box and adds a secondary ISP Setup section. Check the box and enter the second ISP information.

**ISP Access Setup** 

- ♦ **ISP Name –** Enter the Internet Service Provider Name.
- ♦ **Username –** Enter the username obtained from your ISP provider.
- ♦ **Password –** Enter the password obtained from your ISP provider.

#### **PPP/MP Setup**

**Link Type – You have three selections:** 

- $\Diamond$  Link Disable Disables the ISDN dial-out function.
- ◊ Dialup 128Kbps Uses both ISDN B channels for Internet access.
- ◊ Dialup BOD BOD stands for bandwidth-on-demand. The router will use only one B channel under low traffic situations. Once the single B channel bandwidth is filled, the other B channel will be dialed automatically. For more detailed BOD parameter settings, refer to the **Advanced Setup** group > **Call Control and PPP/MP Setup.**
- **PPP Authentication Two types of authentication** 
	- ◊ PAP Only Set the PPP session to use the PAP protocol to negotiate the username and password with the ISP.
	- ◊ PAP or CHAP Sets the PPP session to use the PAP or CHAP protocols to negotiate the username and password with the ISP.

## **IP Address Assignment Method (ICPC)**

**Fixed IP and Fixed IP Address – In most environments you should not** change the default settings as most ISPs provide a dynamic IP address for the router when it connects to the ISP. If your ISP provides a fixed IP address, check **Yes** and enter the assigned IP address in the Fixed IP Address field.

## **DSL/Cable Modem Internet Access**

Before you connect a broadband access device, e.g. a DSL/Cable modem, to the router, you need to know what kind of Internet access is provided by your ISP.

The following paragraphs deal with three widely used broadband access services. These are **PPPoE Client, PPTP Client,** and **Static IP** for DSL/Cable Modem. In most cases, you will get a DSL/Cable modem from the broadband access service provider. The router is connected behind the broadband device and works as a NAT or IP router for broadband and ISDN connections.

In addition to broadband access capabilities, the **ISDN** port can do dial backup, or provide remote access and remote management functions to support more flexible network connectivity. The following application scenario shows that the head office is capable of getting on to the Internet through the DI-304/DI-304M and a broadband device and connecting to the branch office via an ISDN network simultaneously.

# **Using PPPoE with a DSL Modem**

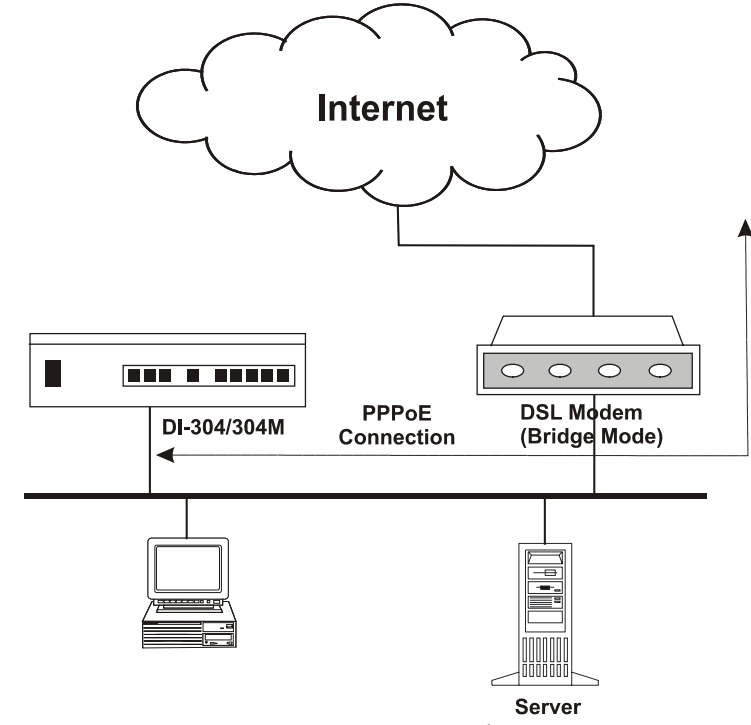

Click **Internet Access Setup**  $\rightarrow$  **PPPoE** to enter the setup page.

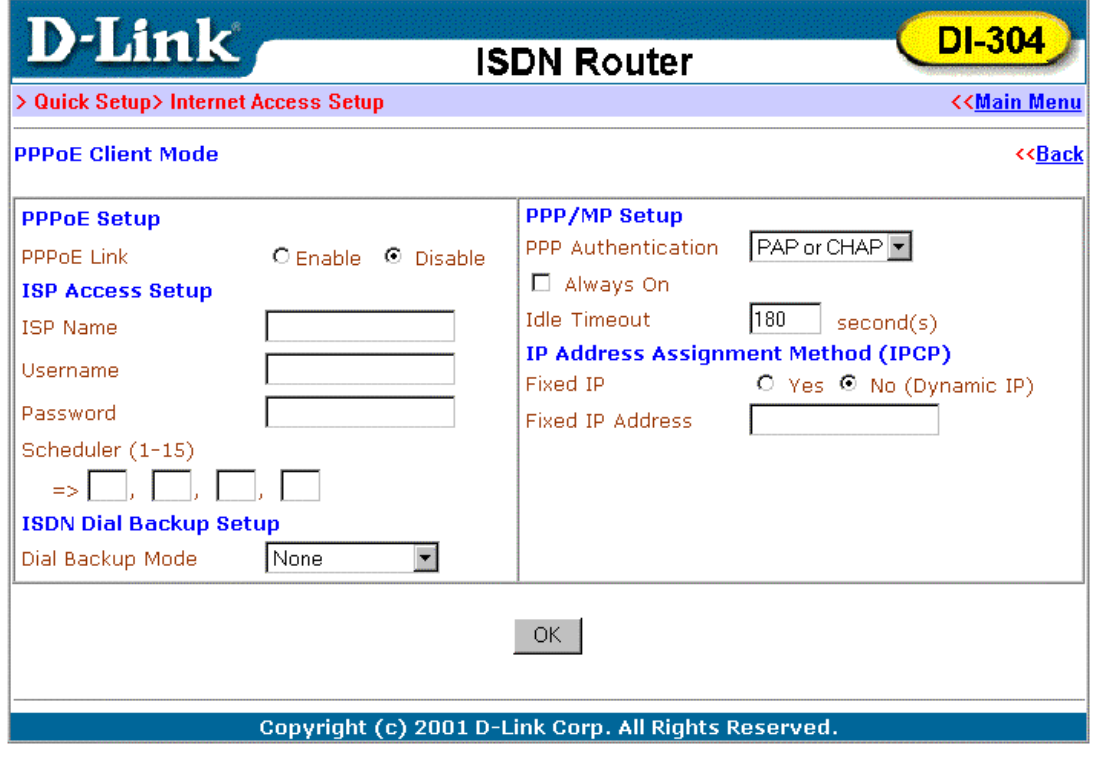

## **PPPoE Setup**

♦ **PPPoE Link –** Check **Enable** to enable the PPPoE client protocol.

## **ISP Access Setup**

- **ISP Name Enter the ISP name.**
- Username Enter the ISP supplied username.
- ♦ **Password** Enter the ISP supplied password.
- ♦ **Scheduler (1-15)** Enter up to 4 index numbers for calls that have been previously configured on the **Call Schedule Setup** windows (under **Advanced Setup**).

## **ISDN Dial Backup Setup**

- ♦ **Dial Backup Mode –**There are three options:
	- ◊ None Disable the backup function.
	- ◊ Packet Trigger The backup line is disconnected until a packet from a local host triggers the router to establish a connection.
	- $\Diamond$  Always On If the broadband connection is no longer available, the backup line will automatically connect and stay Always On until the broadband connection is recovered.

## **PPP/MP Setup**

- ♦ **PPP Authentication** Select **PAP or CHAP** for widest compatibility.
- ♦ **Always On** If the broadband connection is no longer available, the backup line will automatically connect and stay Always On until the broadband connection is recovered.
- ♦ **Idle Timeout** Idle timeout means the router will disconnect after being idle for a preset amount of time. The default is 180 seconds. If you set the time to 0, the PPP session will not terminate itself.
- ♦ **Fixed IP** Check **No (Dynamic IP**) unless your ISP has provided you with a static IP address.
- ♦ **Fixed IP Address** If your ISP has provided you with a static IP address enter it here.

## **IP Address Assignment Method (IPCP)**

- ♦ **Fixed IP** Check **No (Dynamic IP)** unless your ISP has provided you with a static IP address.
- ♦ **Fixed IP Address** If you ISP has provided you with a static IP address enter it here. Click **OK.**

## **Using PPTP with a DSL Modem**

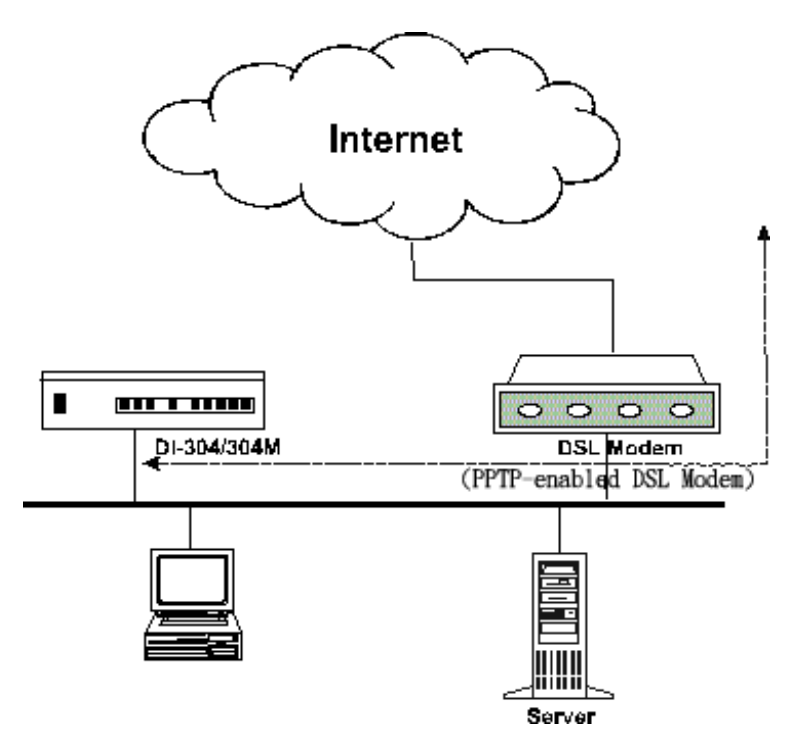

## **PPTP Setup**

- ♦ **PPTP Link** Check **Enable** to enable a PPTP client to establish a tunnel to a DSL/Cable modem.
- ♦ **PPTP Server IP Address** Specify the IP address of the PPTP-enabled DSL/Cable modem. Refer to the user manual of the PPTP-enabled DSL/Cable modem.

Click **Internet Access Setup**  $\rightarrow$  **PPTP** to enter the setup page. The following setup page is just for example. Your DSL/Cable service should provide the exact settings.

#### **ISP Access Setup**

- ♦ **ISP Name** Enter the ISP name.
- ♦ **Username** Enter the ISP supplied username.
- ♦ **Password** Enter the ISP supplied password.
- ♦ **Scheduler (1**-**15)** Enter up to 4 index numbers for calls that have been previously configured on the **Call Schedule Setup** windows (under **Advanced Setup**).

#### **ISDN Dial Backup Setup**

♦ **Dial Backup Mode –** Select **None** to disable this feature or select **Packet Trigger** to activate this feature.

#### **PPP Setup**

♦ **PPP Authentication –** Select **PAP or CHAP** for widest compatibility.

- ♦ **Idle Timeout** Idle timeout means the router will disconnect after being idle for a preset amount of time. The default is 180 seconds. If you set the time to 0, the PPP session will not terminate itself.
- ♦ **Fixed IP** Check **No (Dynamic IP**) unless your ISP has provided you with a static IP address.
- ♦ **Fixed IP Address** If your ISP has provided you with a static IP address enter it here.

## **Using a Static IP with a DSL/Cable Modem**

Select this access mode if you receive a fixed public IP address or a public subnet from your DSL or Cable ISP. In most cases, a Cable ISP will provide a fixed public IP, while a DSL ISP will provide a public subnet. You must enable IP Routing Usage, and enter the fixed public IP or choose one public IP from the public subnet for Ethernet TCP/IP Setup.

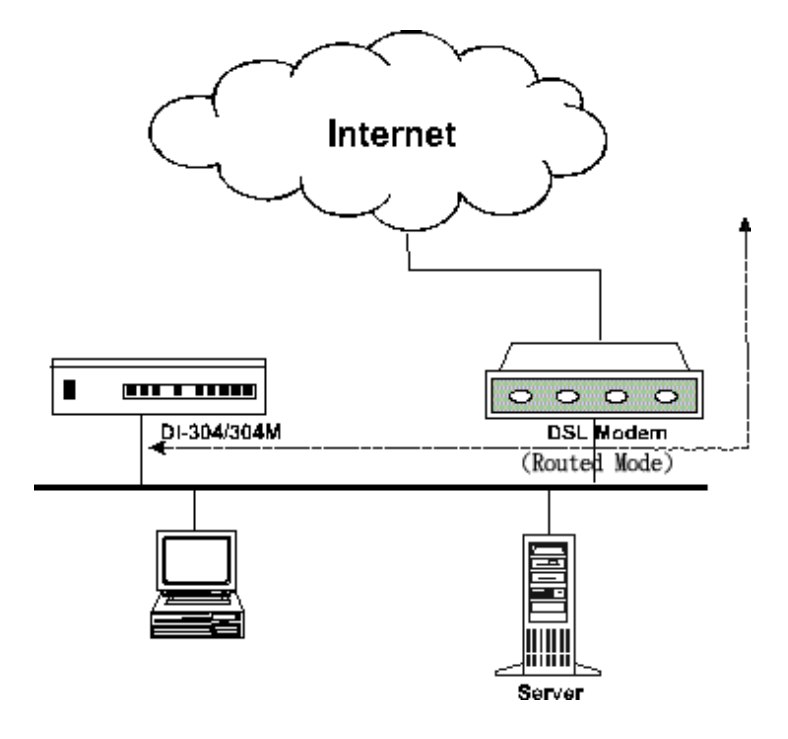

Click **Internet Access Setup**  $\rightarrow$  **Static IP** to enter the setup page.

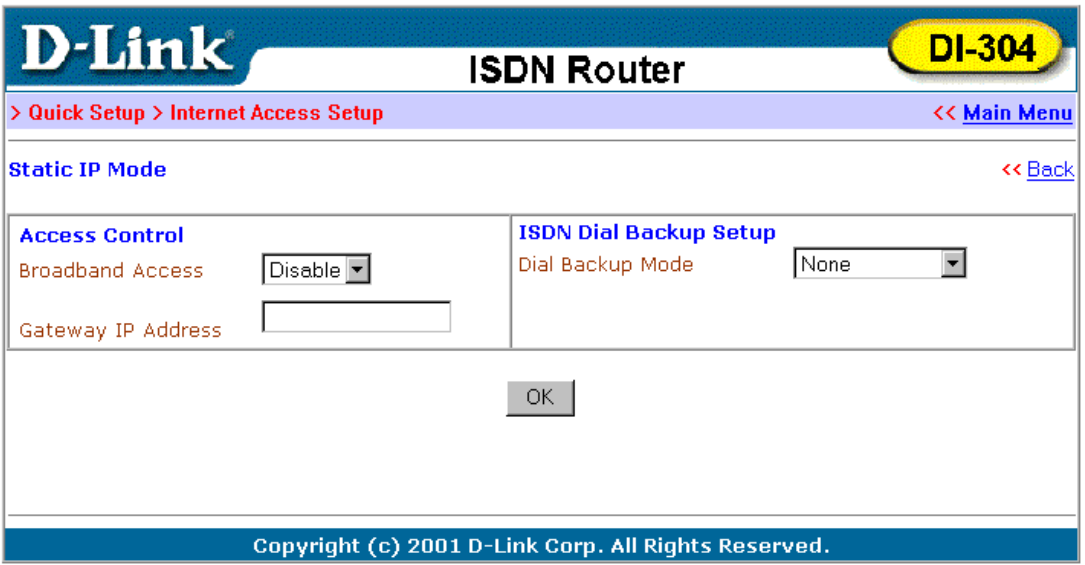

#### **Access Control**

- ♦ **Broadband Access** Select **Enable** to turn on the broadband access capability.
- ♦ **Gateway IP Address –** Enter the IP address from DSL service provider as Router IP address or the fixed IP gateway IP address.

#### **ISDN Dial Backup Setup**

♦ **Dial Backup Mode –** Select **None** to disable this feature or select **Packet Trigger** to activate this feature, or select always on to recover connection.

*Note*: The router should be restarted to allow the settings to take effect.

## **Configuring ISDN Dial Backup**

- ♦ **ISDN Dial Backup Setup** There are three options:
	- ◊ None Disable the backup function.

 $\Diamond$  Packet Trigger - The backup line is disconnected until a packet from a local host triggers the router to establish a connection.

◊ Always On - If the broadband connection is no longer available, the backup line will automatically connect and stay Always On until the broadband connection is recovered.

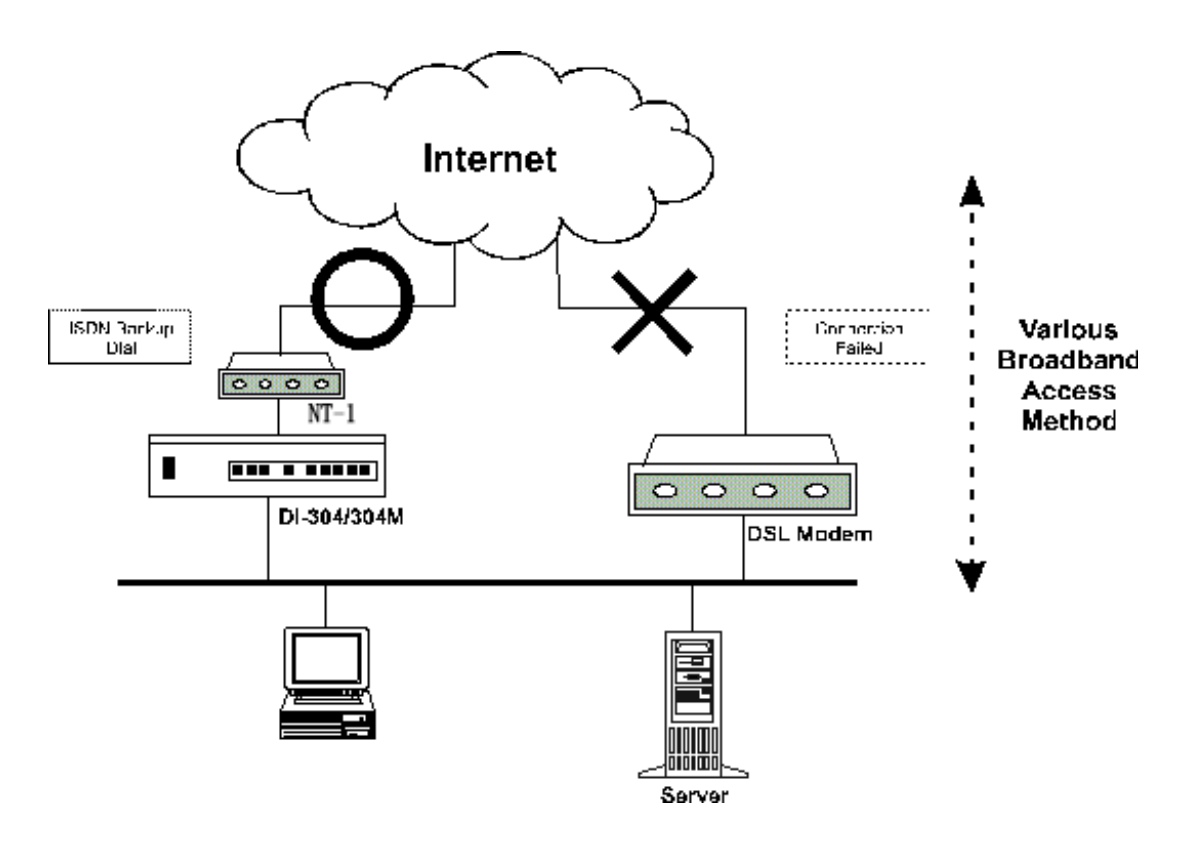

- **Dial Backup Mode There are three options:** 
	- ◊ None Disable the backup function.
	- ◊ Packet Trigger The backup line is disconnected until a packet from a local host triggers the router to establish a connection.
	- ◊ Always On If the broadband connection is no longer available, the backup line will automatically connect and stay Always On until the broadband connection is recovered.

To start ISDN Dial Backup function, you must create a dial backup profile. Click **Internet Access Setup**  $\rightarrow$  **Dialing to a Single ISP** to setup the backup profile.

# *Remote Access*

This chapter explains the capabilities of remote access of the Router. Use the following setup links on the **Setup Main Menu** to setup remote access functions.

> **Quick Setup >> Remote Dial-In Access Setup**

**Advanced Setup >> Remote Dial-In User Setup >> LAN-to-LAN Dialer Profile Setup** 

The term "Remote Access" covers two types of remote access. The first, "Remote Dial-In Access" means the router allows normal ISDN TA users or NAT routers (IP sharing routers) to dial into the router for sharing the network resources of the local network, or to surf the Internet via a broadband device. The other remote access function, "LAN-to-LAN Access," provides a solution to connect two independent LANs for mutual sharing of network resources. For example, the head office network can access the branch office network, and vice versa.

#### **Remote Dial-In Access**

#### **Activating Remote Dial-In**

In the **Quick Setup** group of the **Setup Main Menu**, click **Remote Dial-In Access Setup** to enter the setup page.

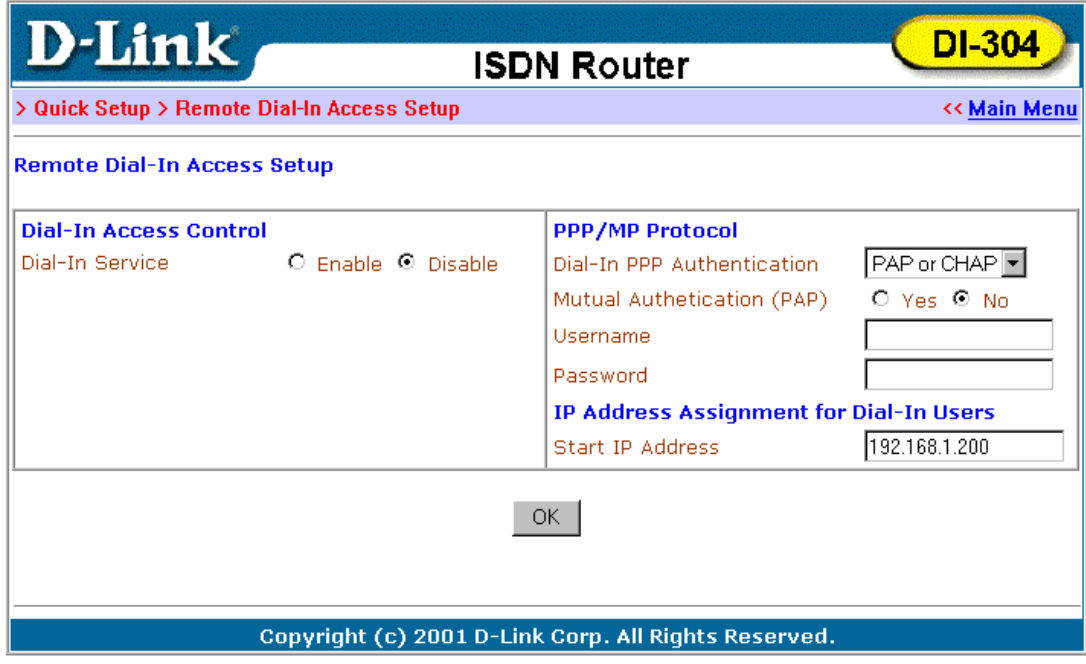

**Dial-In Access Control** 

**Dial-In Service – Click Enable** to allow dial-in service. Note that if you click **Disable**, the router will not accept any in-coming ISDN calls.

## **PPP/MP Setup**

- ♦ **Dial-In PPP Authentication** There are two choices:
	- ◊ **PAP** Selecting this option will force the router to authenticate dial-in users with the PAP protocol.
	- ◊ **PAP or CHAP** Selecting this option means the router will attempt to authenticate dial-in users with the CHAP protocol first. If the dial-in user does not support this protocol, it will fall back to use the PAP protocol for authentication.
- ♦ **Mutual Authentication (PAP)** Enable this only if the connecting router requires mutual authentication. By default, the option is set to **No**.
- Username Enter the mutual Authentication username.
- Password Enter the mutual Authentication password.

## **IP Address Assignment for Dial-In Users**

**Start IP Address – Enter a start IP address to be assigned to the dial-in** PPP connection. You should choose an IP address from the local private network. For example, if the local private network is 192.168.1.0/255.255.255.0, you can choose 192.168.1.200 to be the Start IP Address. Because one ISDN BRI has two independent data channels (B-channels), it is possible to allow two dial-in users at the same time. The first dial-in user would be assigned the start IP address and the second would be assigned the start IP address plus 1. Click **OK**.

## **Creating an Access Account for a Dial-in User**

After activating the dial-in capability, you must create an access account for each dial-in user. From the **Advanced Setup** menu, click **Remote Dial-In User Setup** to open the page shown below. The router provides 10 access accounts for dial-in users.

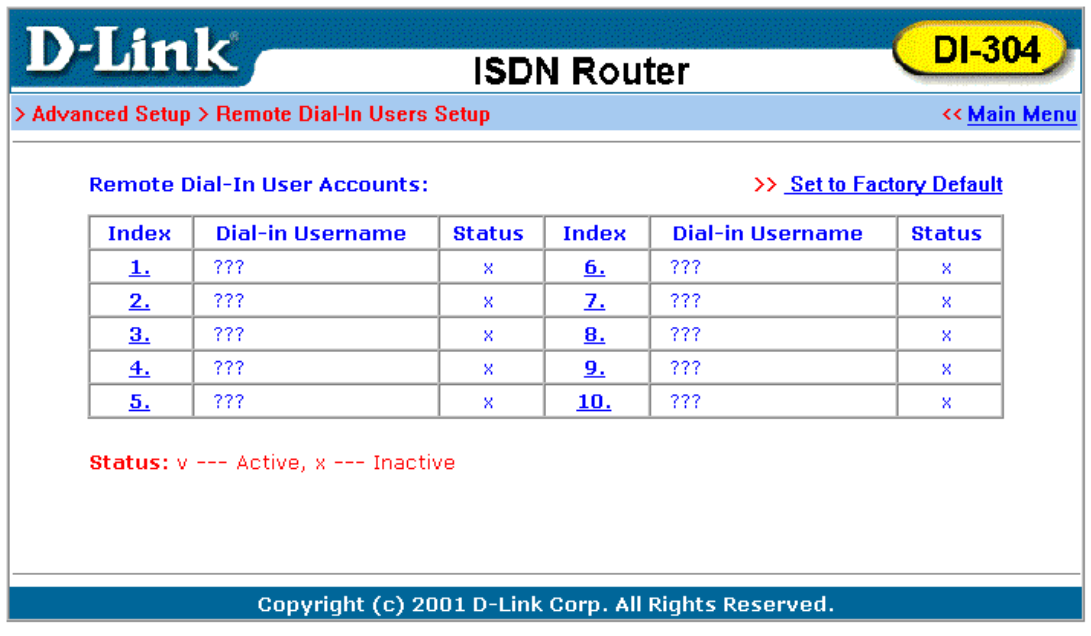

- ♦ **Set to Factory Default** Clicking here will clear all dial-in user accounts.
- ♦ **Index:** Click one of the index numbers to open an individual setup page and enter the detail setting for each account.
- ♦ **Dial-In Username** The "**???"** means the access account has not set up yet. If an access account has been configured, the username will be shown.
- ♦ **Status** The symbol "v" means the account is active, "x" means inactive.

Click the index number of an account to open an individual setup page for detail setting.

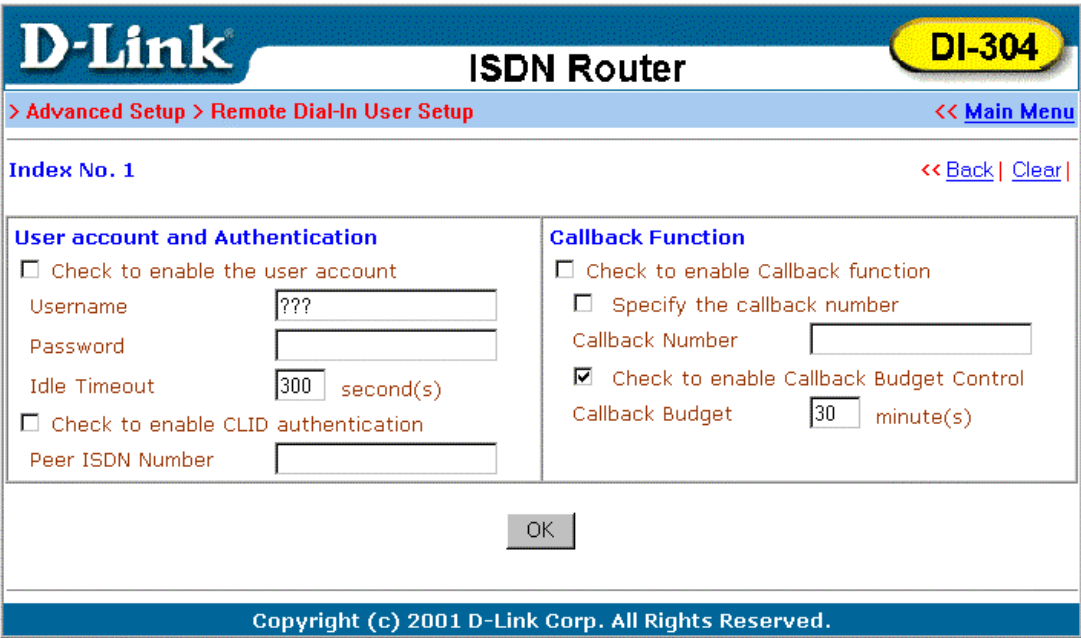

## **User Account and Authentication**

- **Check to enable the user account Check this item to activate the** individual user account.
- ♦ **Username** Specify a username for the specific dial-in user.
- ♦ **Password** Specify a password for the specific dial-in user.
- ♦ **Idle Timeout** Default setting is 300 seconds. When a dial-in connection has been idled longer than the time limit, the router will drop the connection.
- ♦ **Check to enable CLID authentication** For extra security, enables the option to allow the dial-in user to call only from a specific number. CLID stands for Calling Line Identification.
- ♦ **Peer ISDN Number** If CLID authentication has been enabled, enter the dial-in user's ISDN number.

#### **Callback Function**

The callback function provides a callback service for the dial-in user. The router owner will be charged the connection fee by the telecom.

♦ **Check to enable the Callback function –** Enable the callback function.

- ♦ **Specify the callback number** This option is for extra security. Once enabled, the router will only call back to the specified ISDN number defined in the next parameter, Callback Number.
- ♦ **Callback Number** If the previous option has been enabled, enter the dial-in user's ISDN line number here.
- ♦ **Check to enable Callback Budget Control** Enable the callback budget control.
- ♦ **Callback Budget (Unit: minutes)** By default, the callback function has a 30-minute time restriction. The budget will be decreased automatically per callback connection. Once the callback budget has been exhausted, the callback mechanism will be disabled automatically.

# **LAN-to-LAN Access**

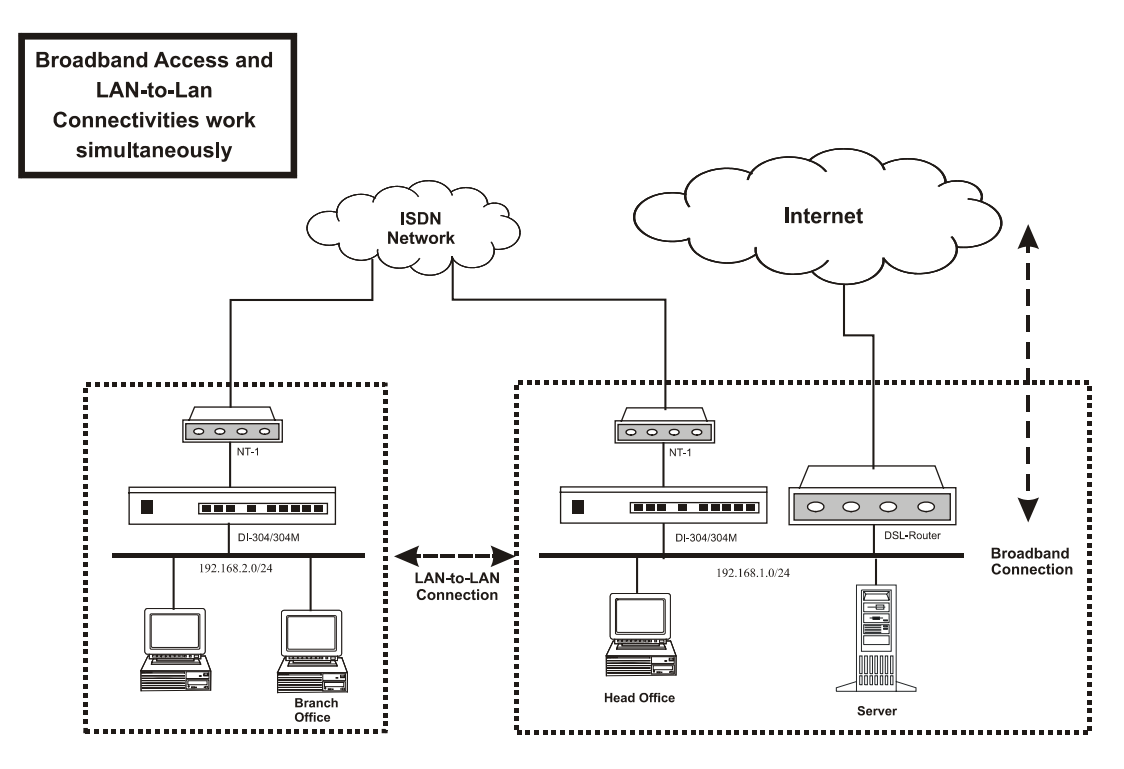

The following sections are based on the network layout above to describe how to set up a LAN-to-LAN profile to connect two private networks. In the above network layout, the private network of the head office is 192.168.1.0/24 and the off-site branch office network is 192.168.2.0/24.

Before you begin to setup a LAN-to-LAN profile for each network, you should gather the information shown in the following table.

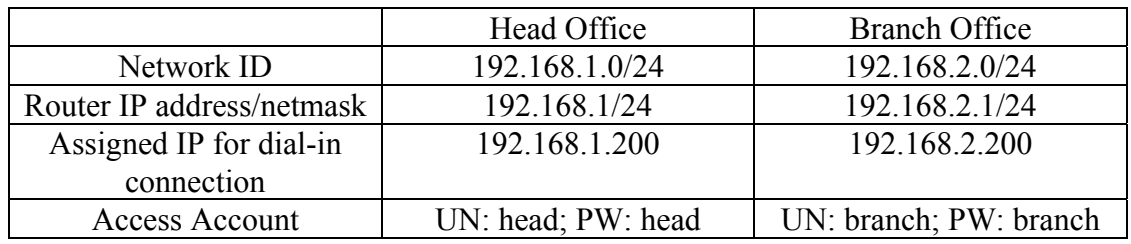

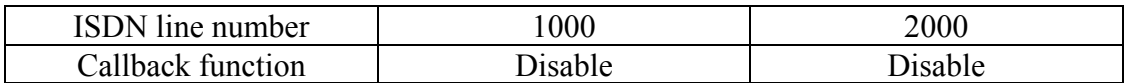

## **Activating the Remote Dial-In Capability**

In the **Quick Setup** group of the **Setup Main Menu**, click **Remote Dial-In Access Setup** to enter the setup page. See the Remote Dial-In Access section earlier in this chapter for a full explanation of the fields on this page.

## **Head Office:**

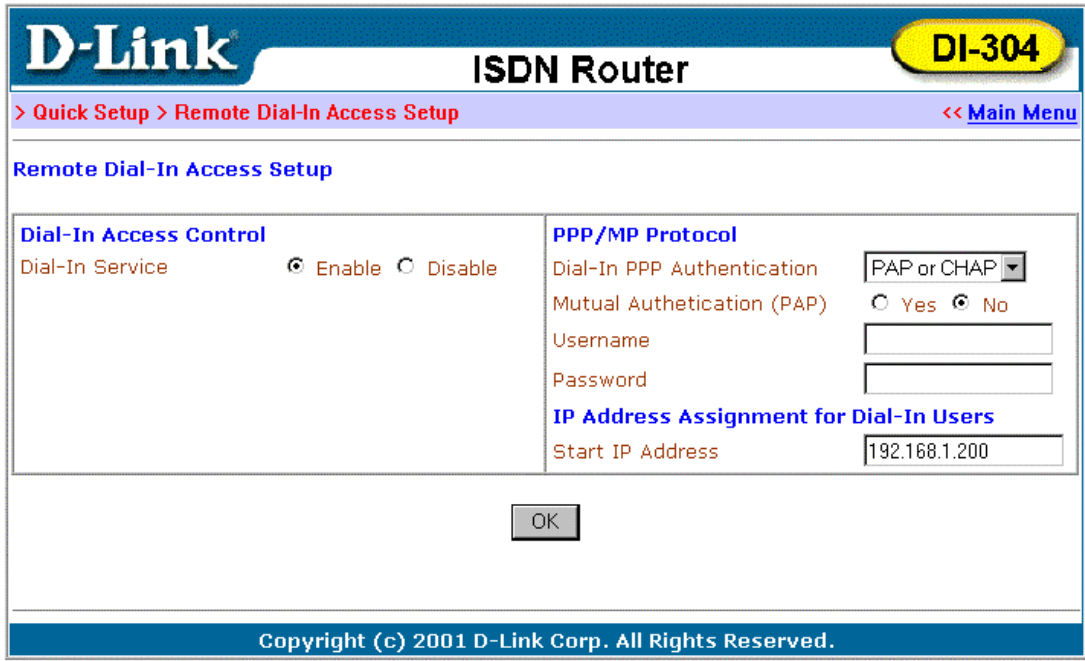

The IP range of the Head Office network is 192.168.1.0/24. The settings should be as below:

- ♦ **Dial-In Service** Enable
- ♦ **Start IP Address** 192.168.1.200.

#### **Branch Office:**

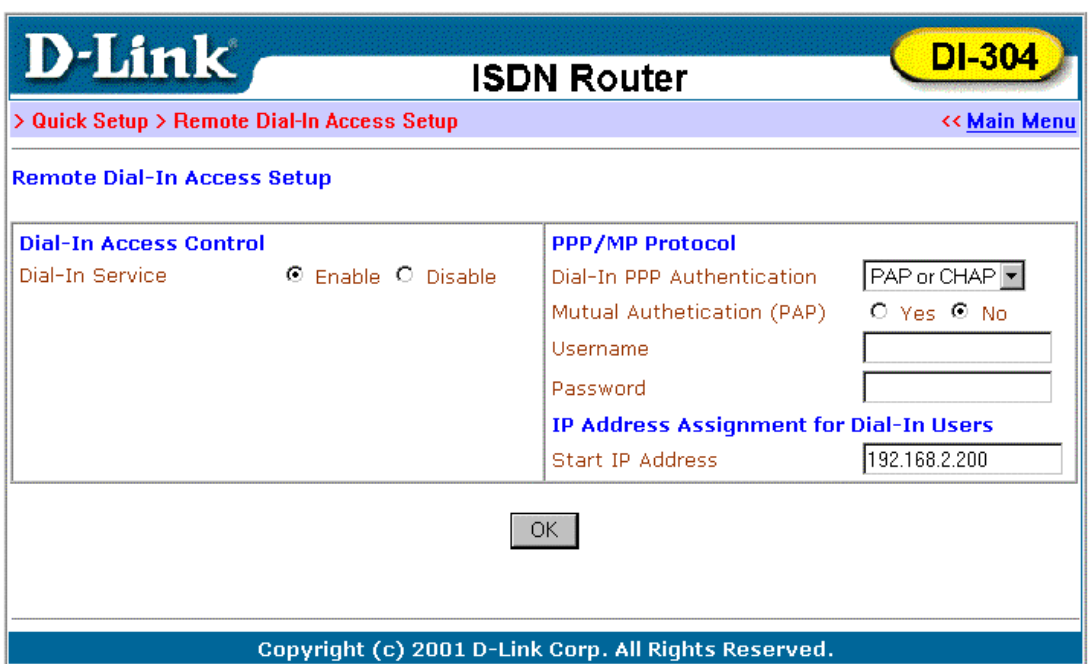

The IP range of the Branch Office network is 192.168.2.0/24, the settings should be as below:

- ♦ **Dial-In Service** Enable
- ♦ **Start IP Address** 192.168.2.200

## **Creating a LAN-to-LAN Dialer Profile**

After enabling the Dial-in service, you must create a LAN-to-LAN profile for each network. From the **Advance Setup** menu, click **LAN-to-LAN Dialer Profile** to enter the setup page displayed below.

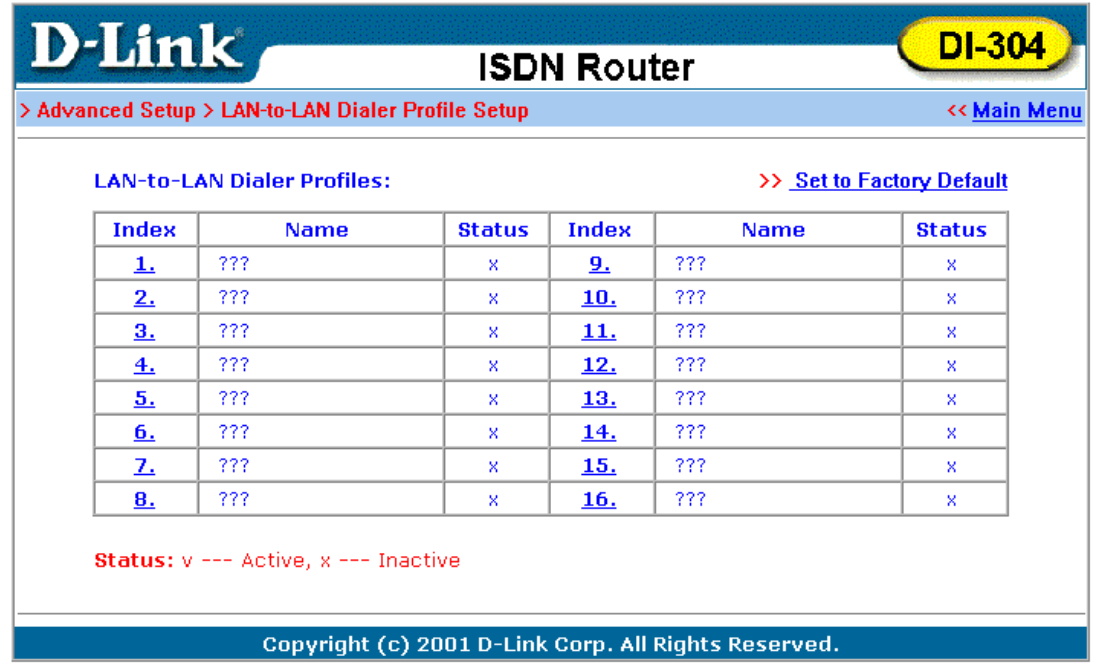

The router provides 16 LAN-to-LAN profiles for connecting to up to 16 different remote networks.

- ♦ **Set to Factory Default** Clicking here will clear all the LAN-to-LAN profiles.
- ♦ **Index** Click a number in the Index to open a detailed settings page for each profile.
- ♦ **Name** Indicate the name of the LAN-to-LAN profile. The symbol "???" means the profile is available.
- ♦ **Status** Indicate the status of the individual profiles. The symbol "v" means the profile is active and "x" means it is inactive.

Click an index number to open an individual LAN-to-LAN profile settings page.

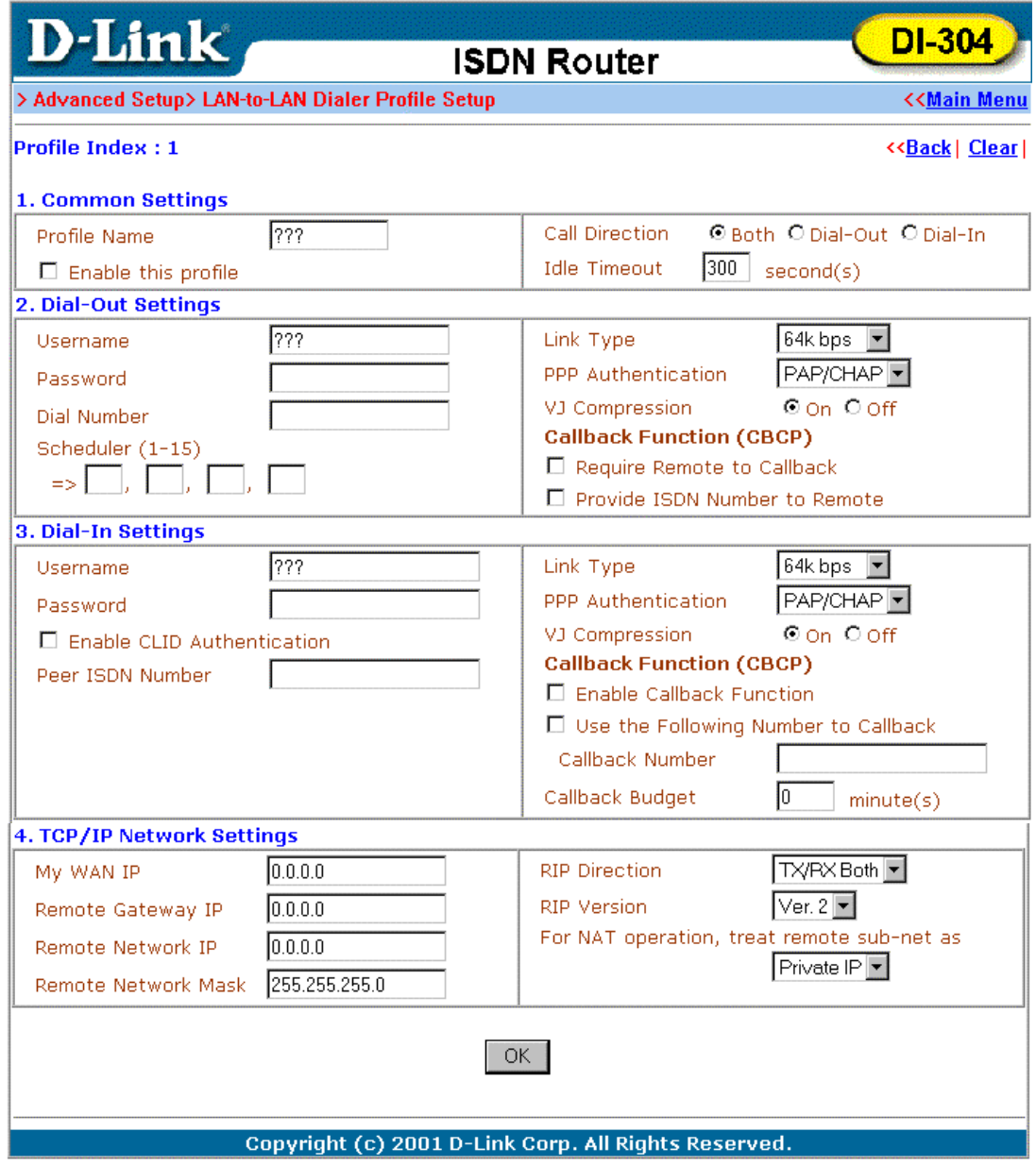

Each LAN-to-LAN profile includes 4 subgroups: Common Settings, Dial-Out Settings, Dial-In Settings, and TCP/IP Network Settings. The following will explain every subgroup in detail.

## **Common Settings**

- ♦ **Profile Name** Specify a name for the remote network.
- ♦ **Enable this profile** Check here to activate this profile.
- ♦ **Call Direction** Specify the allowed call direction for this profile.
	- $\Diamond$  Both allow access of both outgoing and incoming calls.
		- ◊ Dial-Out allow access of outgoing calls only.
		- $\Diamond$  Dial-In allow access of incoming calls only.
- ♦ **Idle Timeout** Default setting is 300 seconds. When a connection of a profile has been idled longer than the time limit, the router will drop the connection.

## **Dial-Out Settings**

- ♦ **Username** Specify a username for authentication by the remote router.
- ♦ **Password** Specify a password for authentication by the remote router.
- ♦ **Dial Number** Specify the destination ISDN number for dialup.
- ♦ **Scheduler (1-15)** Enter up to 4 index numbers for calls that have been previously configured on the **Call Schedule Setup** windows (under **Advanced Setup**).
- ♦ **Link Type** Indicate the dial-out link type.
	- ◊ Disable: Deactivate the dial-out action.
	- ◊ 64kbps: Specify the outgoing connection speed is restricted to 64kbps (one B-channel).
	- ◊ 128k bps: Specify the outgoing connection speed is 128kbps (two B-channels).
	- ◊ BOD: Specify the link type to be dynamic bandwidth control (Bandwidth-on-Demand).
- ♦ **PPP Authentication** Specify the authentication method. Normally set to PAP/CHAP for the widest compatibility.
- ♦ **VJ Compression** VJ Compression means TCP/IP protocol header compression. Normally set to "On" to improve band-width utilization.
- ♦ **Callback Function (CBCP)** The callback function is implemented by the CBCP protocol that is one of the PPP protocol suite.

◊Require Remote to Callback - Inactive by default. When active, the router exchanges connection information with the remote router and requires the remote router to call back to make a connection. ◊Provide ISDN Number to Remote - In some cases, the remote router requires the ISDN number for calling back. Check here to allow the local router to send the ISDN number to the remote router. The remote router owner will be charged the connection fee by the telecom.

## **Dial-In Settings**

- ♦ **Username** Specify an username to authenticate the dial-in router.
- ♦ **Password** Specify a password to authenticate the dial-in router.
- ♦ **Enable CLID Authentication** Limit the dial-in router to be called from a specific ISDN number.
- ♦ **Peer ISDN Number** If CLID Authentication is enabled, enter the remote router's ISDN number in this field
- ♦ **Link Type** Refer to **Dial-Out Settings**.
- ♦ **PPP Authentication** Refer to **Dial-Out Settings**.
- ♦ **VJ Compression** Refer to **Dial-Out Settings**.
- ♦ **Callback Function (CBCP)** Checking here allows this router to accept requests from a remote router for call back.

◊ Enable Callback Function - Checking here to enable this function. The router owner will be charged the connection fee by the telecom.

◊ Use the Following Number to Callback:

- Callback Number: Check here and enter a callback number for the router to call.

- Callback Budget: Specify a time budget for the callback function. By default the budget is set to zero, which means no call back attempt will work.

### **TCP/IP Network Settings**

The following settings are required for proper LAN-to-LAN operation.

- ♦ **My WAN IP** In most cases you may accept the default value in this field. The router will then get a WAN IP address from the remote router during the IPCP negotiation phase. If the WAN IP address is fixed by remote, specify the fixed IP address here.
- ♦ **Remote Gateway IP** Specify the IP address of the remote router.
- ♦ **Remote Network IP** Specify the network identification of the remote network. For example, 192.168.1.0 is a network identification of a class-C subnet with netmask 255.255.255.0 (/24).
- ♦ **Remote Network Mask** Specify the netmask of the remote network.
- ♦ **RIP Direction** The option specify the direction of RIP (Routing Information Protocol) packets through the ISDN WAN connection.
- ♦ **RIP Version** Select the RIP protocol version. Specify Ver. 2 for greatest compatibility.
- ♦ **For NAT operation, treat remote sub-net as** Toggle between Private IP and Public IP.

Recall the LAN-to-LAN example described earlier in this chapter. The LAN-to-LAN Dialer Profile could be configured as below.

#### **Head Office:**

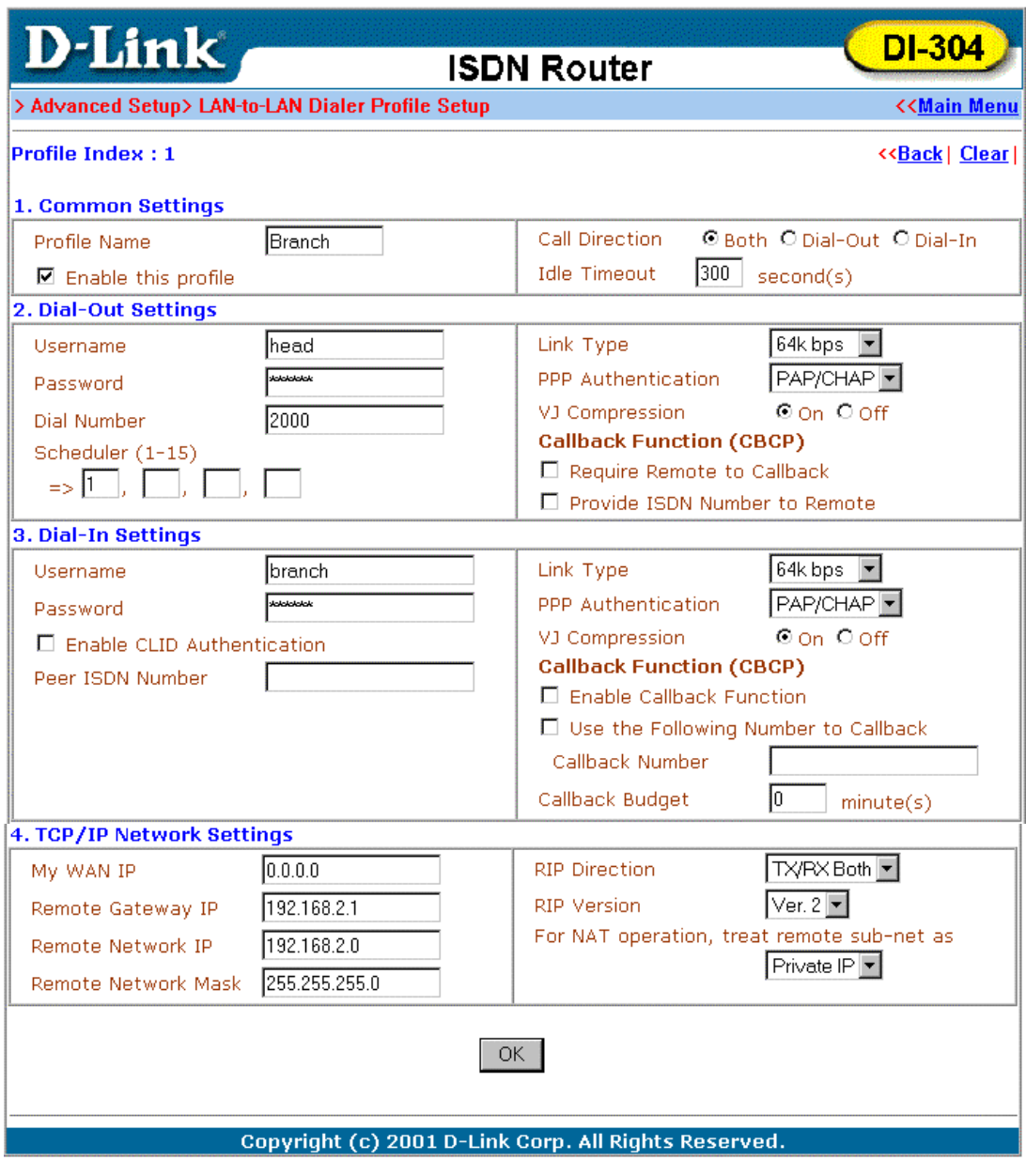

# **Branch Office:**

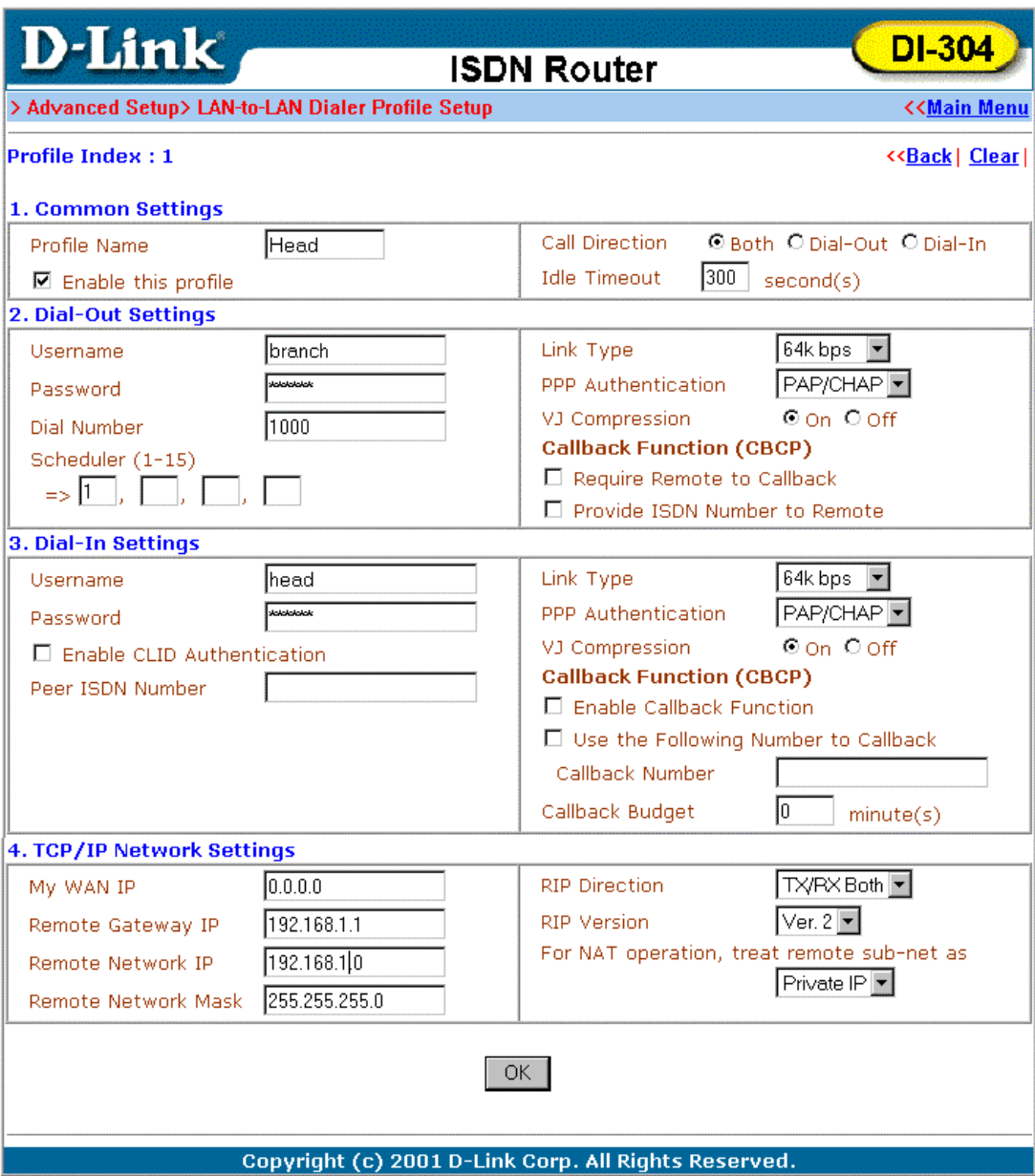

# *Advanced Setup*

This chapter explains the remaining options available in Advanced Setup:

**Advanced Setup >> Call Control and PPP/MP Setup >> Call Schedule Setup >> NAT Setup >> Static Route Setup >> IP Filter/Firewall Setup** 

Click **Call Control and PPP/MP Setup** to open the setup page displayed below.

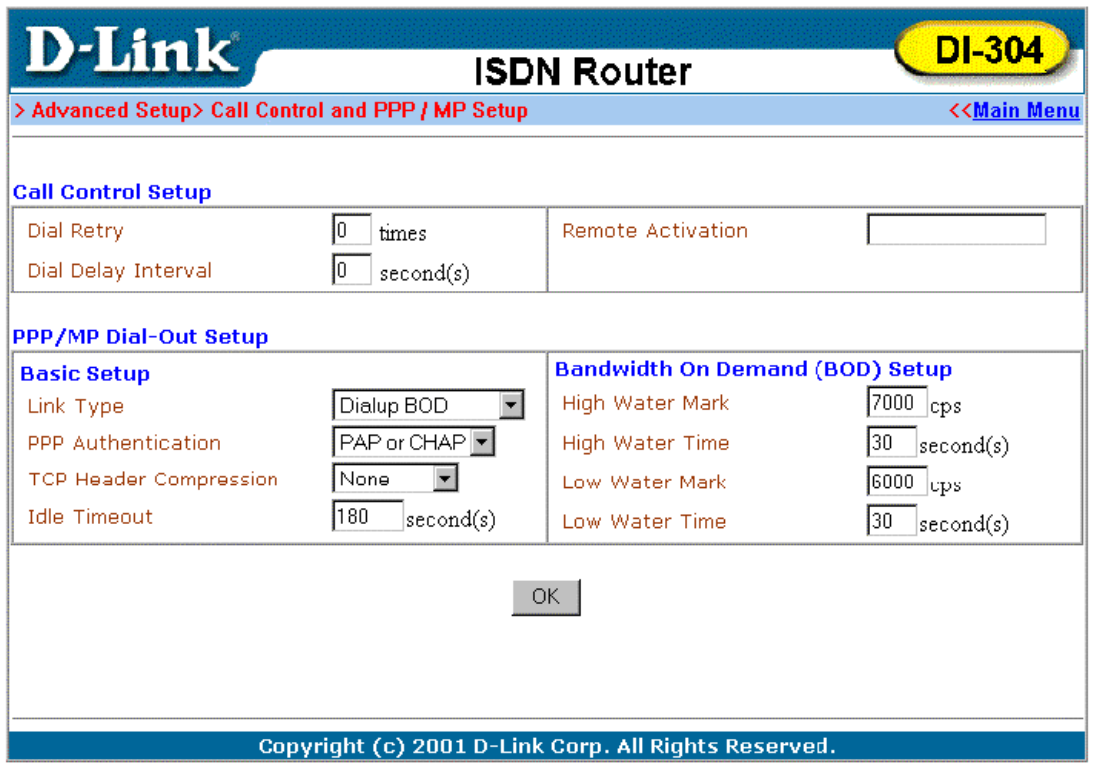

### **Enabling the Remote Activation Function**

Some applications require the router to be remotely activated, or dial up to the ISP using the ISDN interface. For instance, if you are a user who accesses the Internet via ISDN from home, usually the dialup connection is idle when you are not at home. You may want to get some files from home while you are working in the office. This function allows you to make a phone call to the router and ask it to dial up to the ISP. Then you can access your home network to retrieve the files. Of course, you have to have a fixed IP address and expose some internal network resources, such as FTP, WWW etc.

Click **Call Control and PPP/MP Setup** and specify a phone number in the Remote Activation field.

### **Call Control Setup**

## **Dial Retry and Dial Delay Interval**

These two parameters set global settings for ISDN dialup access.

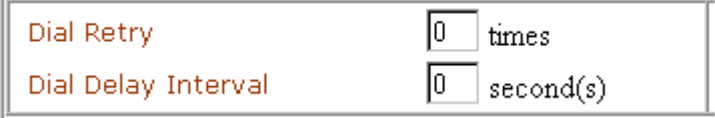

- ♦ **Dial Retry** Specify the dial retry counts per triggered packet. A triggered packet is any packet whose destination is outside the local network. The default setting is no dial retry. If set to 5, for each triggered packet, the router will dial 5 times until it is connected to the ISP or remote access router.
- **Dial Delay Interval** Specify the interval between dialup retries. By default, the interval is 0 seconds.

#### **Remote Activation**

If the router accepts a call from the number 12345678, it will disconnect immediately and dial to the ISP. Note that **Internet Access Setup**  $\rightarrow$  **Dialing to a Single ISP** should be preset properly.

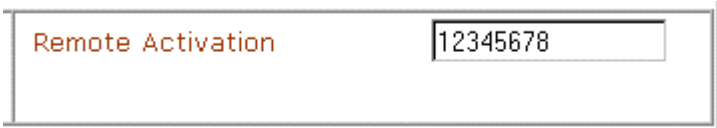

### **PPP/MP Dial-Out Setup**

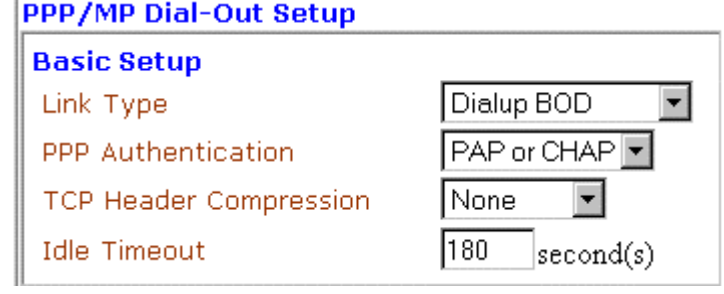

## **Basic Setup**

Select according to the ISP service type subscribed to and enter parameters according to the setup you entered for Remote Access Setup in Chapter 4.

## **Bandwidth On Demand (BOD) Setup**

BOD stands for bandwidth-on-demand for Multiple Link PPP (ML-PPP or MP). Click **Call Control and PPP/MP Setup** to see the following settings.

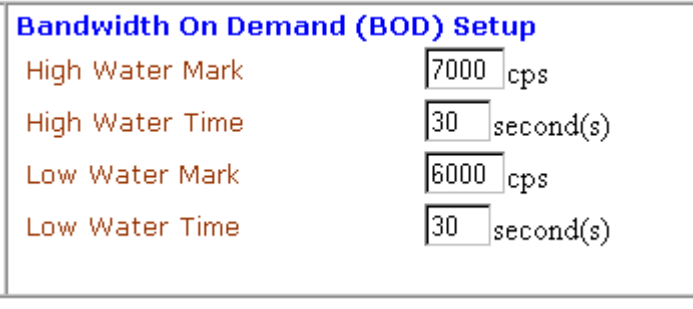

These parameters are activated when you set the **Link Type** to **Dialup BOD**. Usually the ISDN will use one B channel to access the Internet or remote network when you use the Dialup BOD link type. The router will use the parameters here to make a decision on when to activate/drop the additional B channel. Note that **cps**  (characters-per-second) measures the total link utilization.

- ♦ **High Water Mark and High Water Time** These parameters specify the conditions under which the second channel will be activated. When the utilization of the first connected channel goes over the High Water Mark and past the High Water Time, the additional channel will be activated. The link speed will then be 128kbps (two B channels).
- ♦ **Low Water Mark and Low Water Time** These parameters specify the conditions under which the second channel will be dropped. When the utilization of two B channels is under the Low Water Mark and past the High Water Time, the additional channel will be dropped. The link speed will be 64kbps (one B channel).
- *Note*: If you are not familiar with the operation of ISDN and ML-PPP, be wary of changing the default values.

## **Call Schedule Setup**

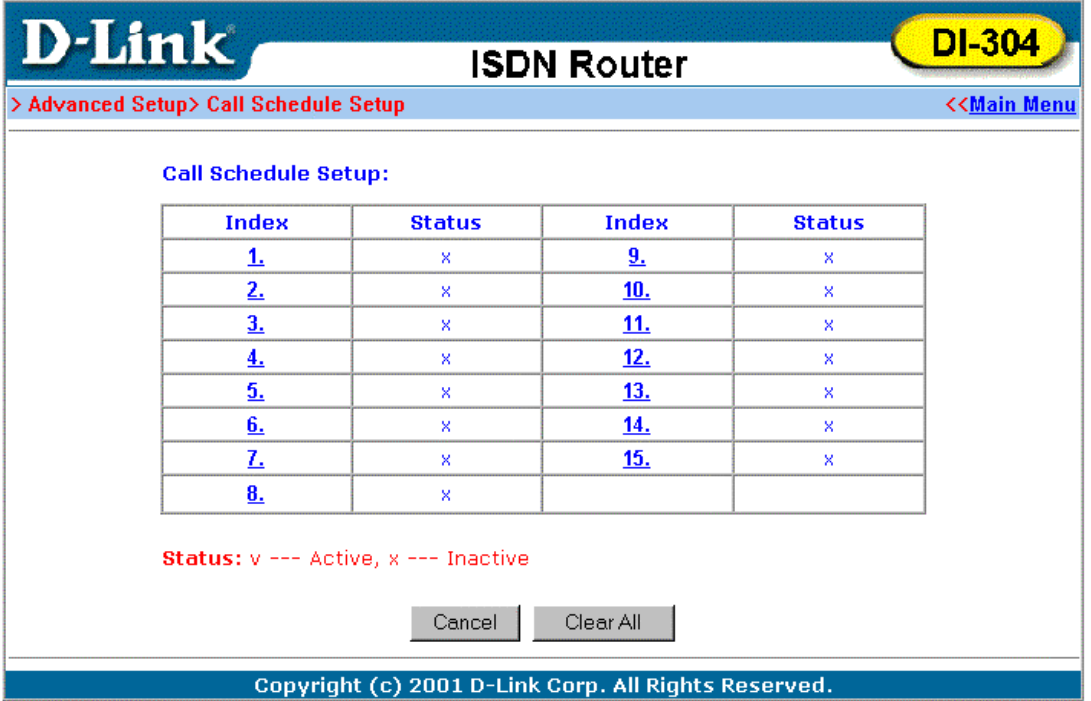

Users are allowed to designate up to 15 scheduled calls, which the router will be able to receive based on the information filled out in the page below. Please note, however, that no more than 4 calls can be scheduled at one time (see the **Scheduler (1-15)** parameter located under **Quick Setup** → **Internet Access Setup** for a Single ISP among other places in the Setup Main Menu).

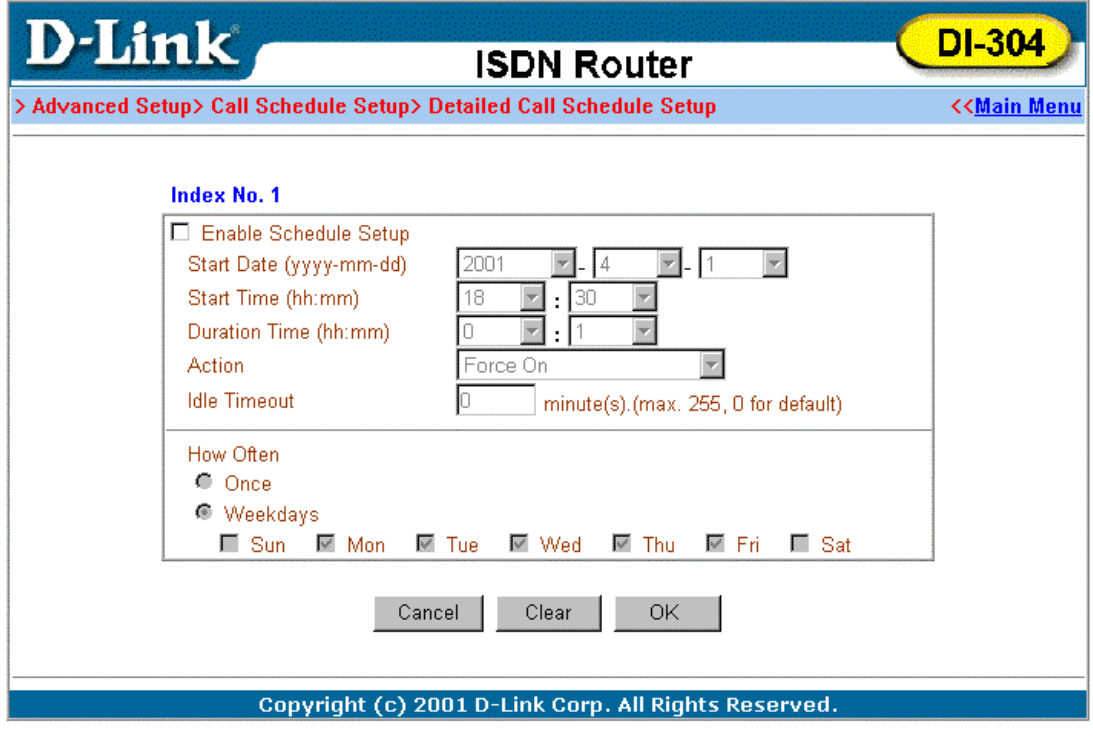

## **NAT Setup**

Usually you will use the router as a NAT-enabled router. NAT stands for Network Address Translation. It means the router gets one (in Single ISP, PPPoE, PPTP) or two (in Dual ISPs mode) globally re-routable IP addresses from the ISP. Local hosts will use private network IP addresses defined by RFC-1918 to communicate with the router. The router translates the private network addresses to a globally routable IP address that is then used to access the Internet. The following explains NAT features for specific applications.

Click **NAT Setup** to open the setup page. On the page you will see the private IP address definitions defined in RFC-1918. Usually we use the 192.168.1.0/24 subnet for the router

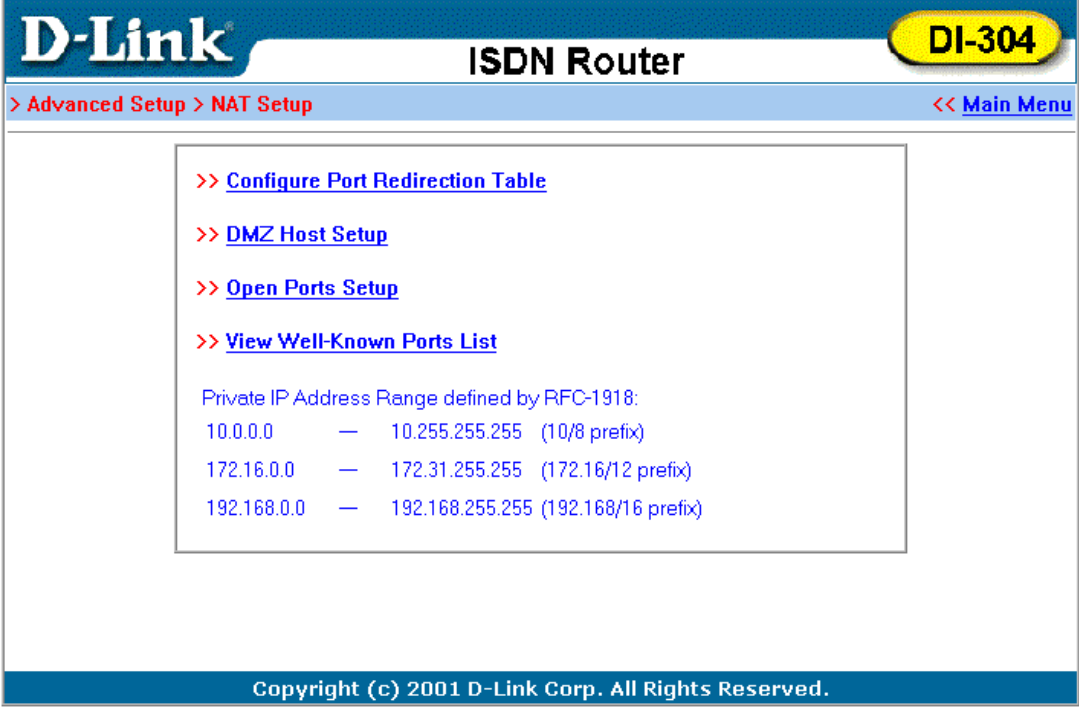

**Configure Port Redirection Table** 

### **Exposing Internal Servers to the Public Domain**

The Port Redirection Table may be used to expose internal servers to the public domain or to directly assign a specific port number to internal hosts. External hosts or domain can specify port numbers to access internal network services, such as FTP, WWW, etc.

The following example shows how an internal FTP server is exposed to the public domain. The internal FTP server is running on the local host addressed as 192.168.1.10.

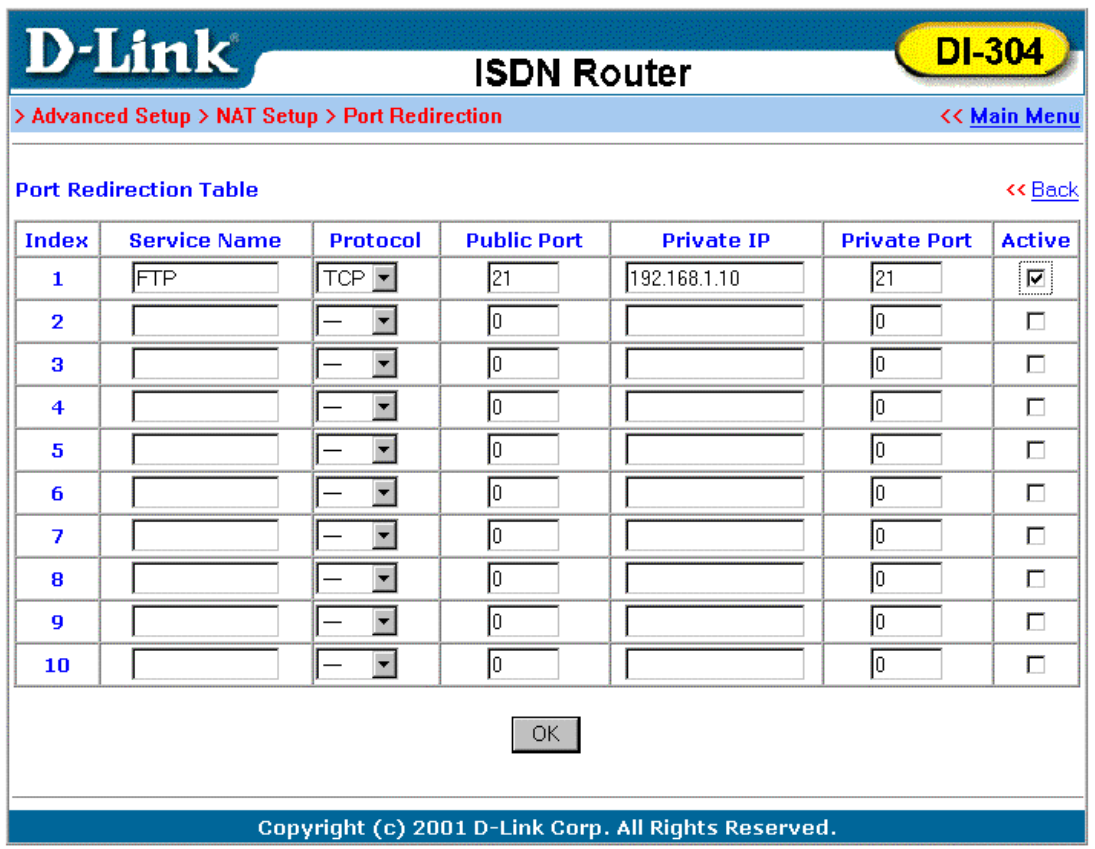

As shown above, the **Port Redirection Table** provides 10 port-mapping entries for internal hosts.

- ♦ **Service Name** Specify the name for the specific network service.
- ♦ **Protocol** Specify the transport layer protocol that supports TCP and UDP options.
- ♦ **Public Port** Specify which port should be redirected to the internal host.
- ♦ **Private IP** Specify the private IP address of the internal host offering the service.
- ♦ **Private Port** Specify the private port number of the service offered by the internal host.
- ♦ **Active** Check here to activate the port-mapping entry.

### **DMZ Host Setup**

Click **DMZ Host Setup** to open the setup page. The DMZ Host settings allow a defined internal user to be exposed to the Internet to use some special-purpose applications such as Netmeeting, Internet games, etc.

- ♦ **DMZ Enable** Check to enable the DMZ Host function.
- ♦ **DMZ Host IP** Enter the IP address of DMZ host.

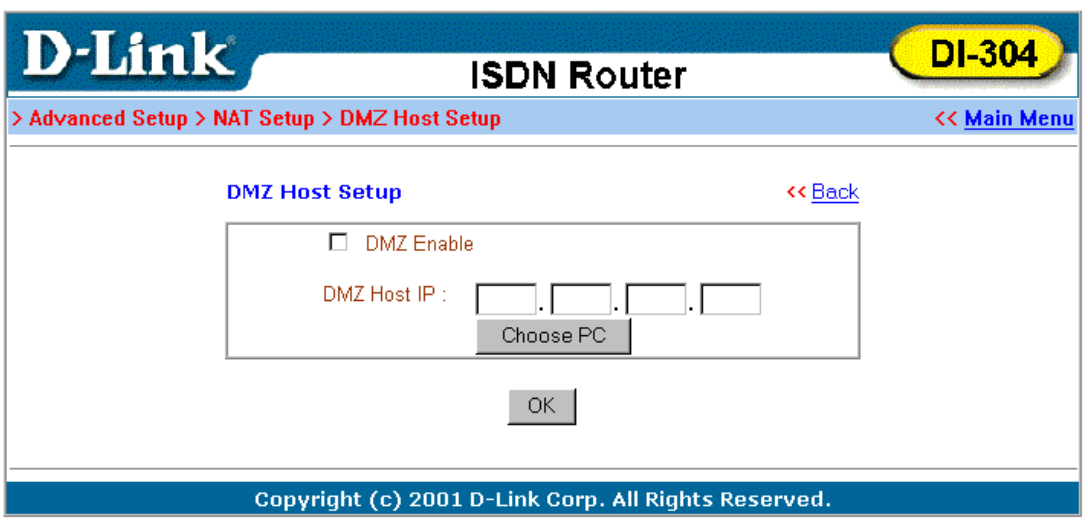

## **Open Ports Setup**

Click **Open Ports Setup** to open the following setup page.

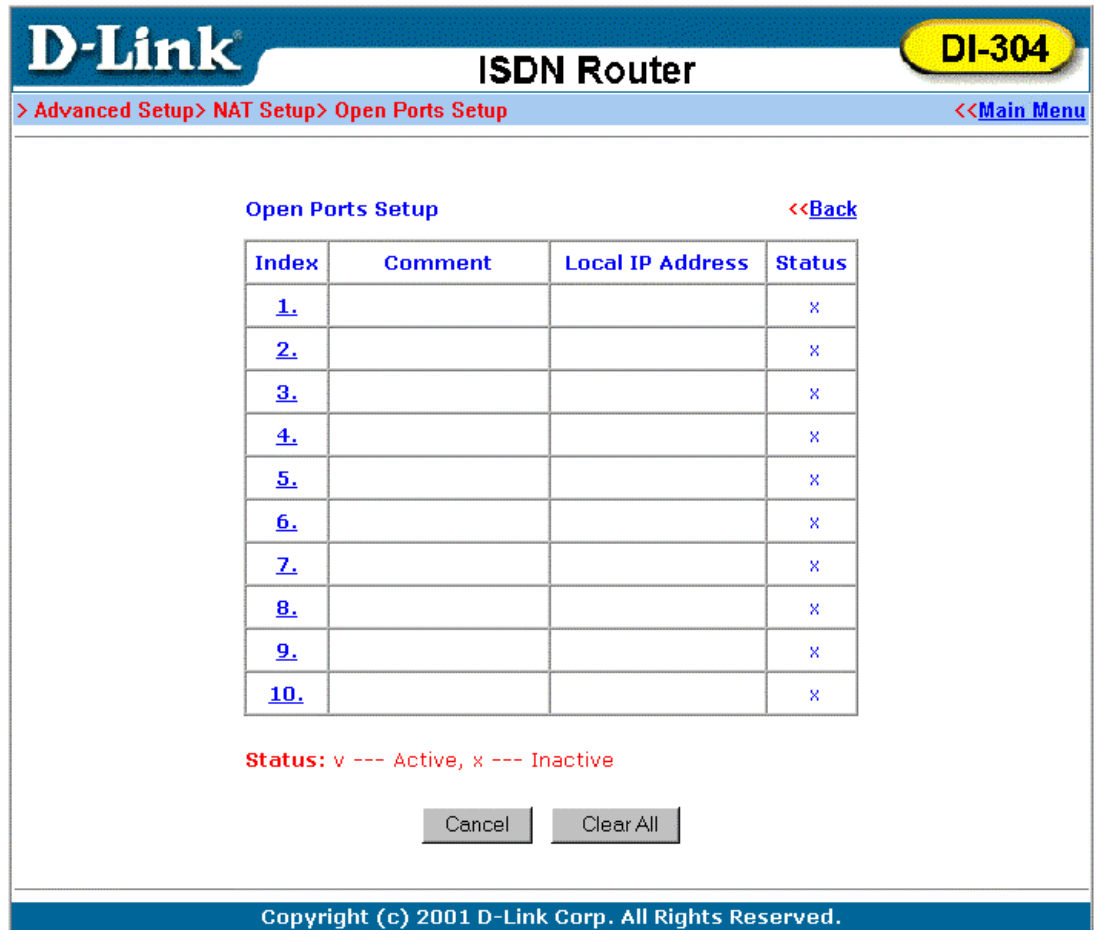

Fill in the appropriate information for each open port table entry and click **OK** to let the changes take effect.

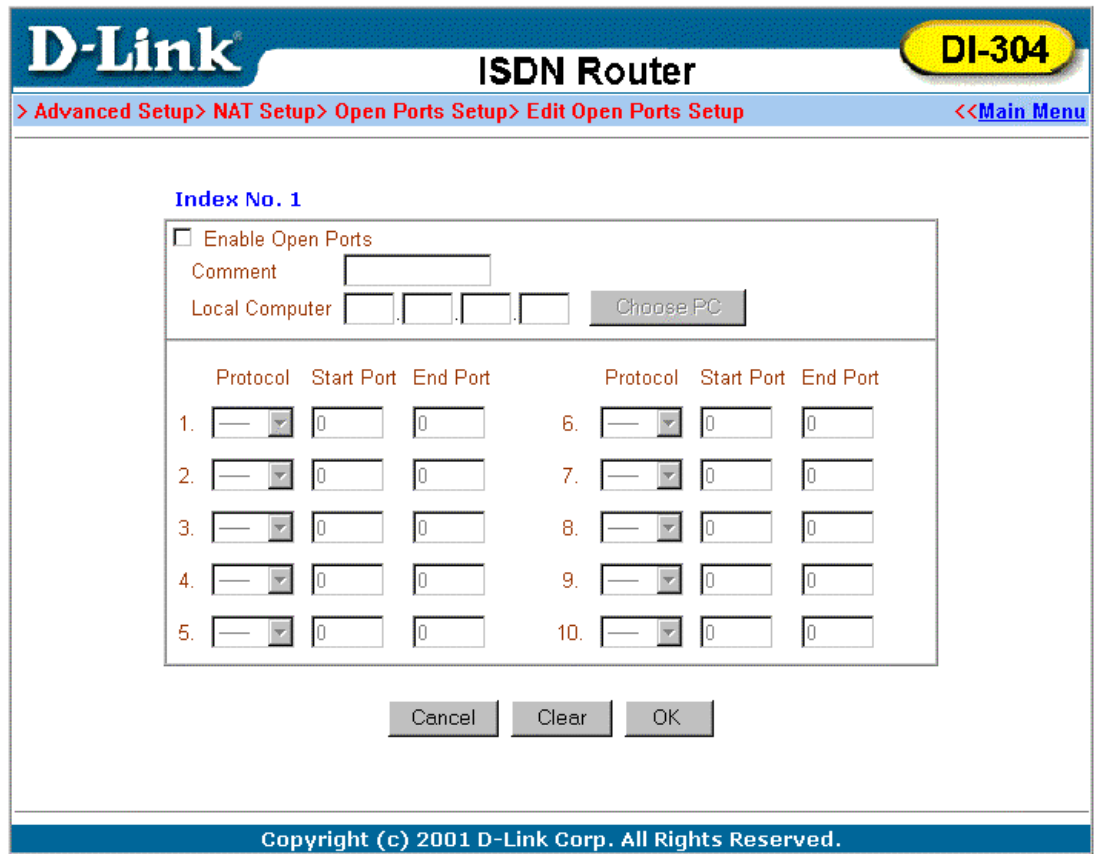

# **Well-known Port Number List**

This page provides some well-known port numbers for your reference.

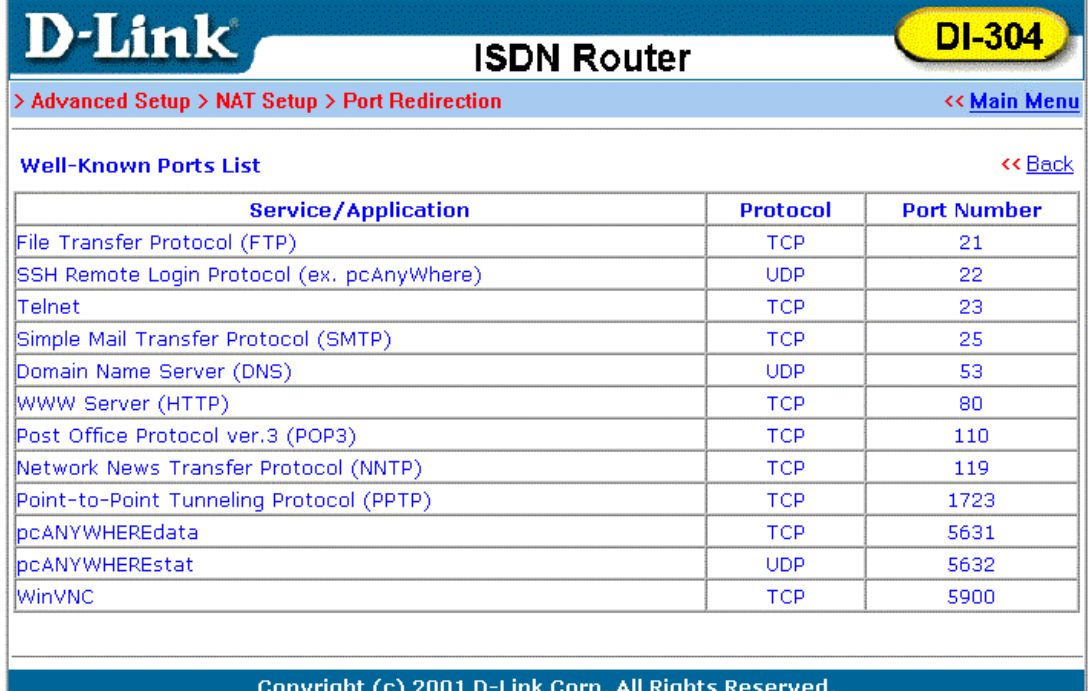

## **Static Route Setup**

This menu contains 10 routing rules for static routing usage. You may add/delete or activate/deactivate any static route.

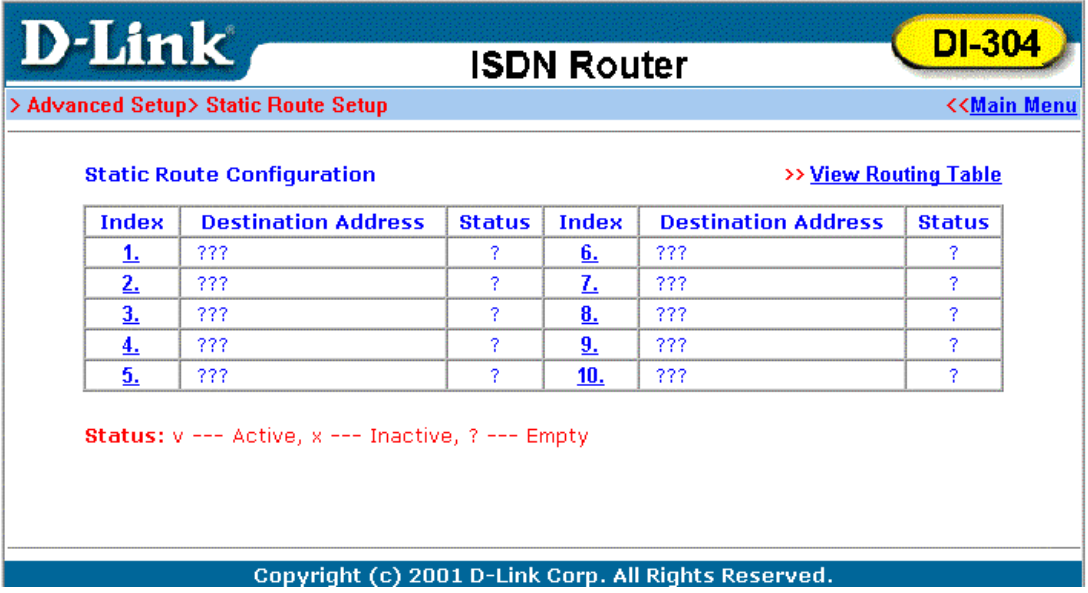

Click on the desired index number from 1 to 10 on the window above.

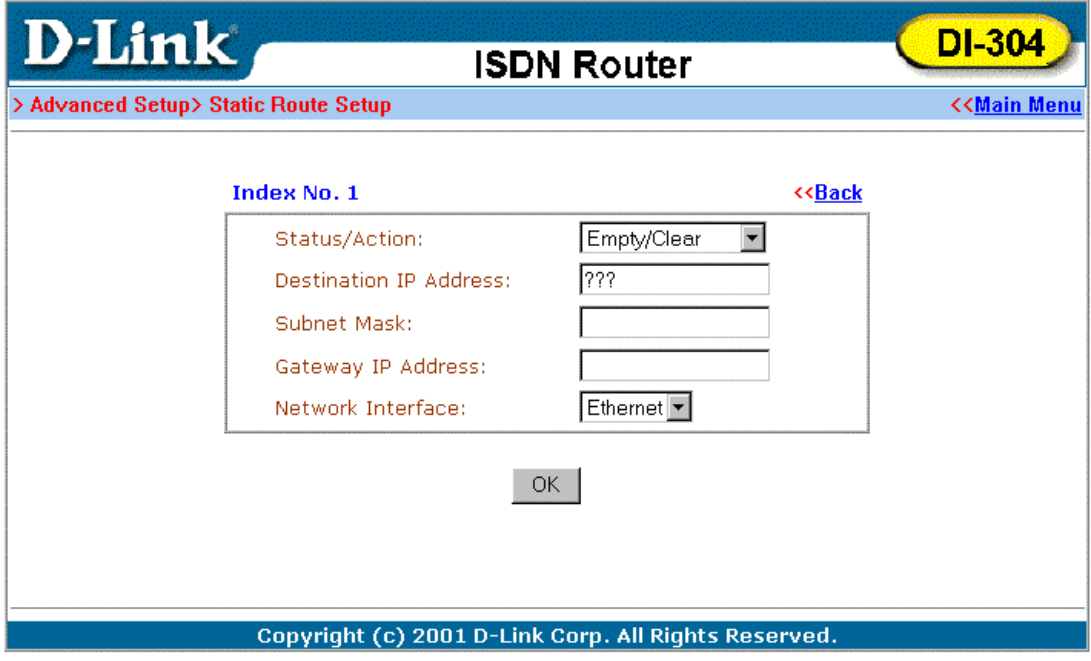

## **IP Filter/Firewall Setup**

The IP Filter/Firewall function helps to prevent your local network against attack from outside. It also provides a method of restricting users on the local network

from accessing the Internet. Additionally, it can filter out specific packets to trigger the router to place an outgoing connection.

#### **An Overview of the Firewall**

The IP Filter/Firewall includes two types of filter: Call Filter and Data Filter. The former is designed to block or allow IP packets that will trigger the router to establish an outgoing connection. The latter is designed to block or allow which kind of IP packets are allowed to pass through the router when the WAN connection has been established. It works like this: when an outgoing packet is routed to the WAN, the IP Filter will decide if the packet should be forwarded to the Call Filter or Data Filter. If the WAN connection has not been established, the packet will enter the Call Filter. If the packet is not allowed to trigger router dialing, it will be dropped. Otherwise, it will initiate a call to establish the WAN connection.

If the WAN connection of the router has been established, the packet will pass through the Data Filter. Packets match the block rule will be dropped and the contrary will be sent to the WAN interface. Alternatively, if an incoming packet enters from the WAN interface, it will pass through the Data Filter directly. If the packets match the block rule, it will be dropped. Otherwise, it will be sent to the internal LAN. The filter architecture is shown as below.

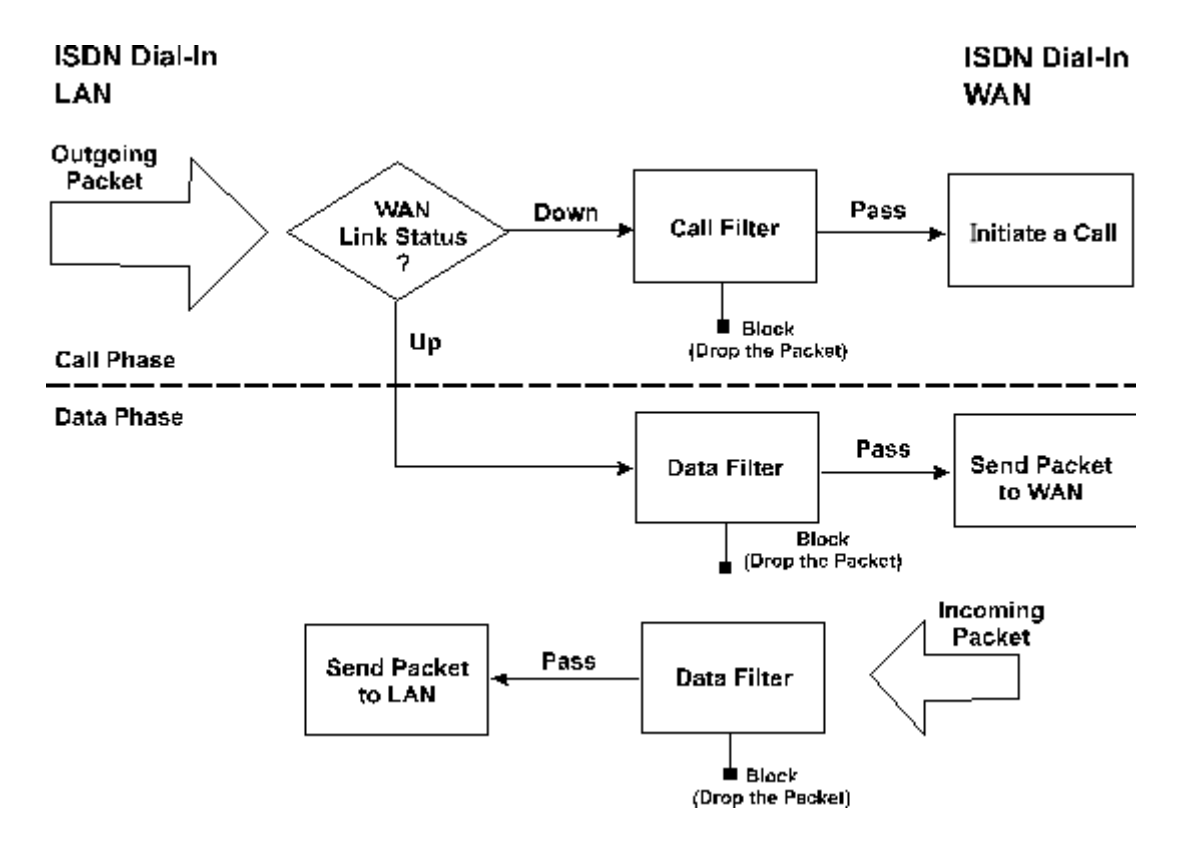

The Following sections will explain more about IP Filter/Firewall Setup using Web Configurator. The Filter has 12 filter sets with 7 filter rules for each set. There are a total of 84 filter rules for the **IP Filter/Firewall Setu**p. By default, the Call Filter rules are defined in filter set 1 and the Data Filter rules are defined in filter set 2.

*59* 

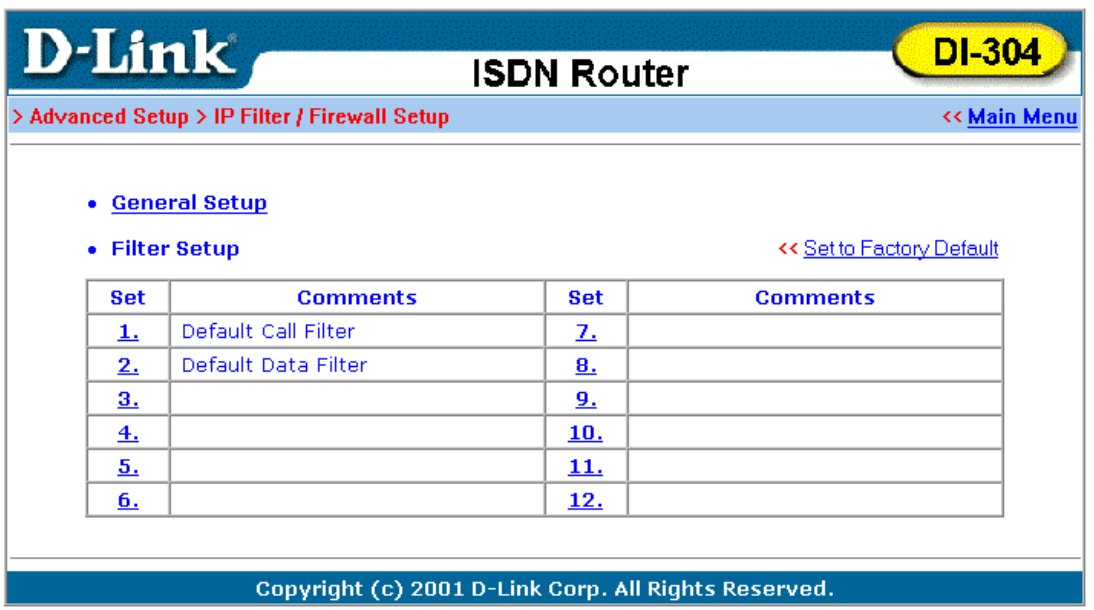

- ♦ **General Setup** Some general settings are in the setup link.
- ♦ **Filter Setup** Here there are 12 filter sets for IP Filter configurations.
- ♦ **Set to Factory Default** Click here to restore the filter rules to default values.

## **General Setup**

On the General Setup page you can enable/disable the Call Filter or Data Filter and assign a Start Filter Set for each, configure the log settings, and set the MAC address for duplicate packets.

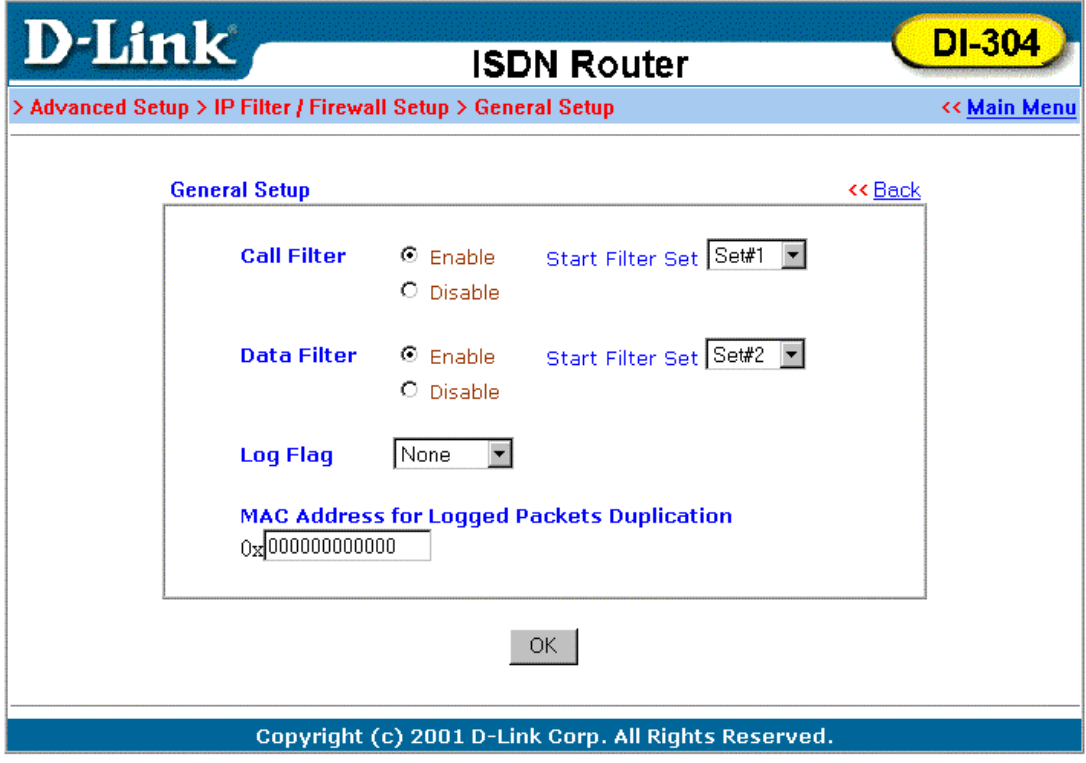

- ♦ **Call Filter** Check **Enable** to activate the Call Filter function. Assign a start filter set for Call Filter.
- ♦ **Data Filter** Check **Enable** to activate the Data Filter function. Assign a start filter set for Data Filter.
- ♦ **Log Flag** For troubleshooting purpose, you need to specify the filter log here.
	- ◊ None The log function is inactive.
	- ◊ Block All blocked packets will be logged.
	- ◊ Pass All passed packets will be logged.
	- ◊ No Match The log function will record all packets that are unmatched.
- *Note:* The filter log will be displayed on the Telnet terminal when you type the "log" -f" command.
	- ♦ **MAC Address for Packet Duplication** Logged packets may also be logged to another location via Ethernet. If you want to duplicate logged packets from the router to another network device, you must enter the MAC address (HEX Format) of the other devices. Enter "0" to disable the feature. It will be helpful under Ethernet switch environment.

## **Editing the Filter Sets**

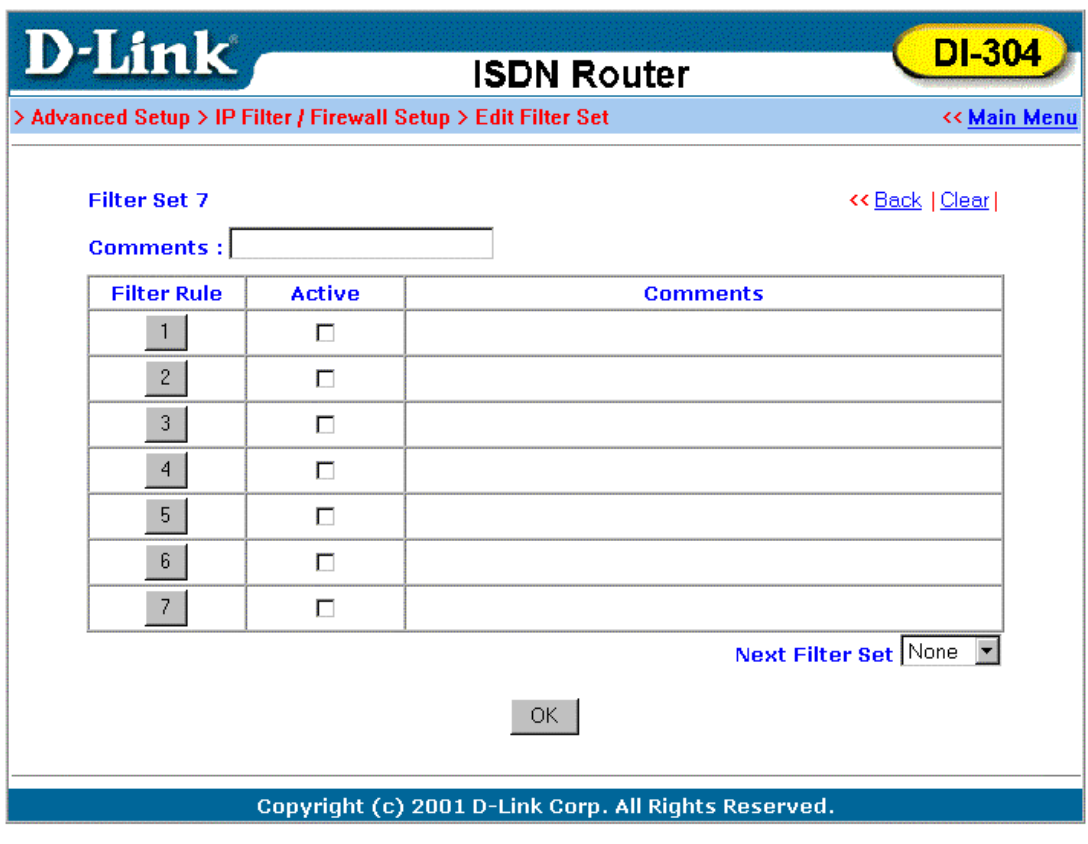

♦ **Comments –** Enter filter set comments/description. Its maximum length is 22 characters.

- ♦ **Filter Rule –** Click a button numbered **"**1" ~ **"**7" to edit the filter rule.
- ♦ **Active –** Enable or disable the filter rule.
- ♦ **Next Filter Set –** Specify the next filter set to link to after the current filter set. Be aware of the sequence of the link and avoid any possible loop among the filter sets.

The following setup pages show the default settings for Call Filter and Data Filter. You will see the Call Filter set is assigned to Set 1 and the Data Filter set to Set 2.

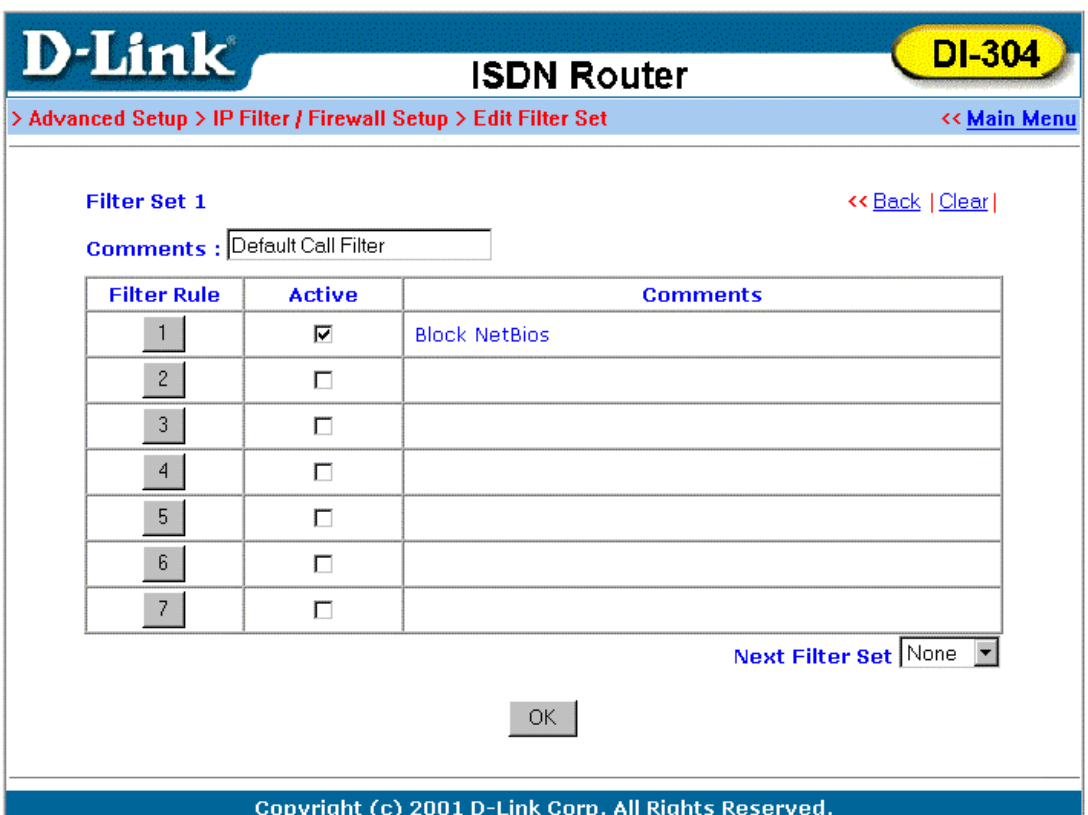

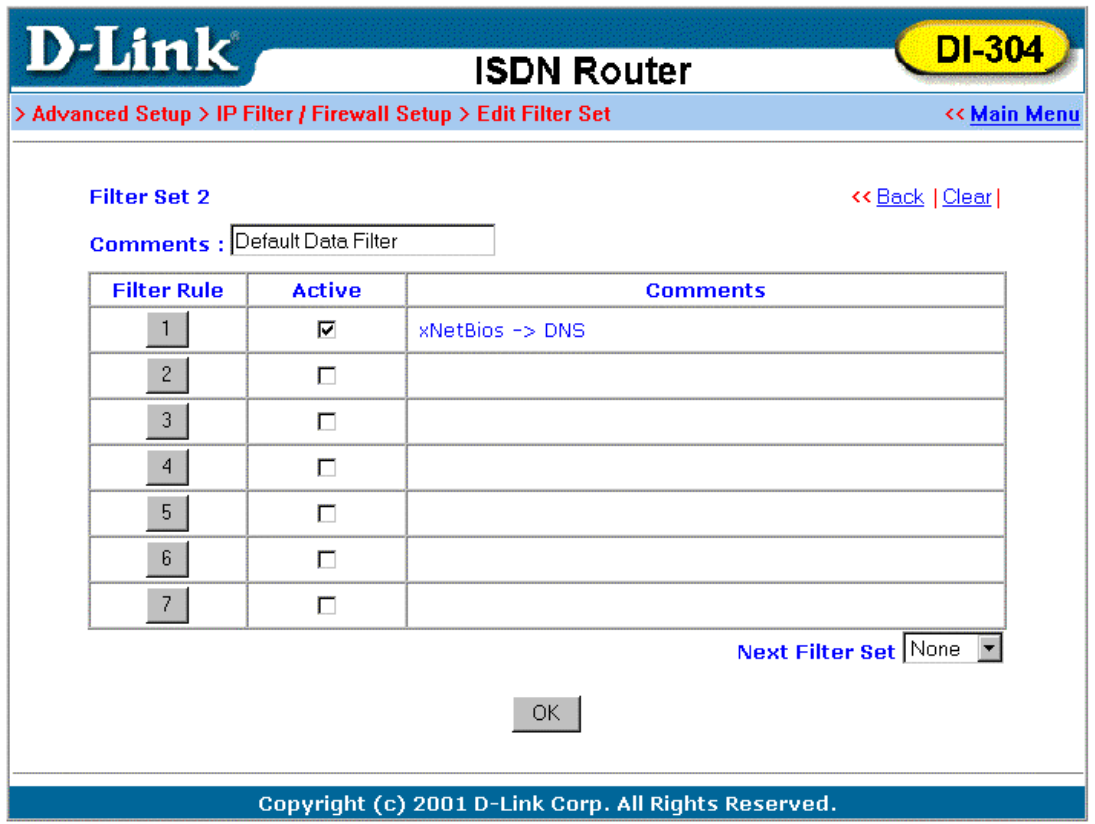

#### **Editing the Filter Rules**

Click the Filter Rule index button to enter the Filter Rule setup page for each filter. The following explains each configurable item in detail.

- ♦ **Comments** Enter filter set comment/description. Its maximum length is 14 characters.
- ♦ **Check to enable the Filter Rule** Enable the filter rule.
- ♦ **Pass or Block** Specify the action to be taken when packets match the rule.

◊ Block Immediately - Packets matching the rule will be dropped immediately.

 $\Diamond$  Pass Immediately - Packets matching the rule will be passed immediately.

◊ Block If No Further Match - A packet matching the rule and that does not match further rules, will be dropped.

◊ Pass If No Further Match - A packet matching the rule, and that does not match further rules, will pass through.

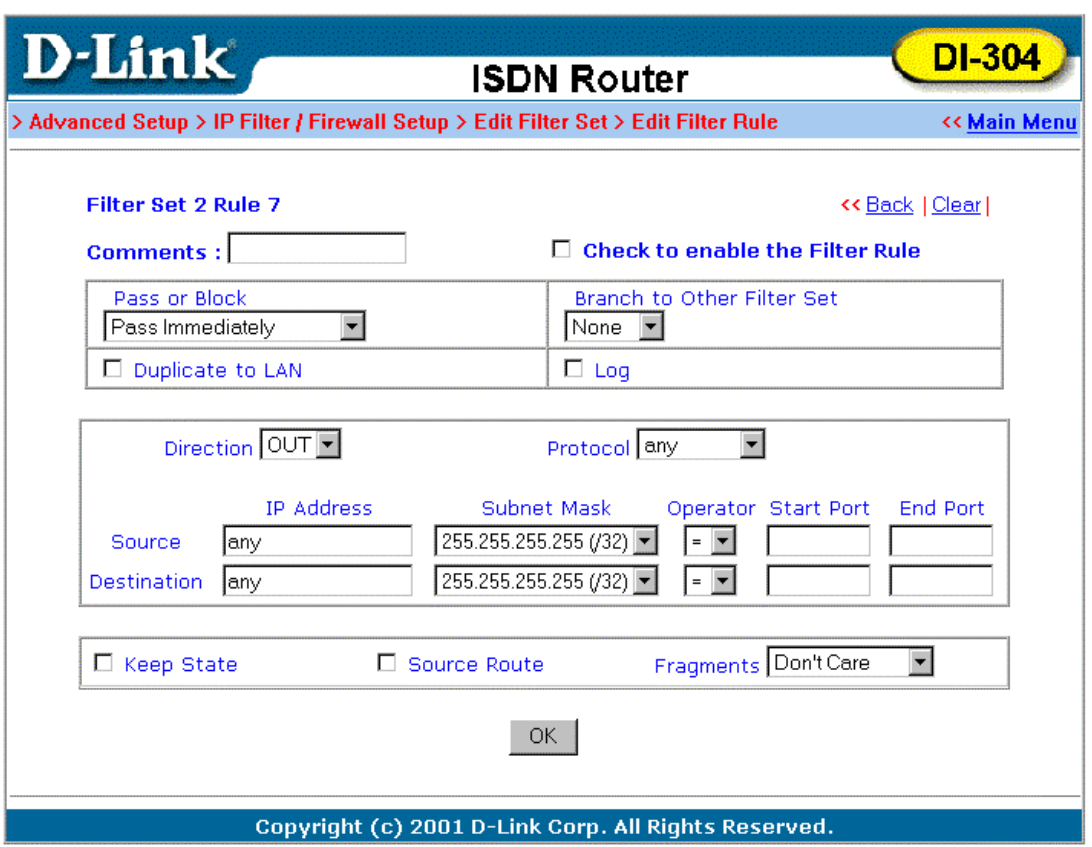

- ♦ **Branch to Other Filter Set** If the packet matches the filter rule, the next filter rule will branch to the specified filter set.
- ♦ **Duplicate to LAN** If you want to log the matched packets to another network device, check this box to enable it. The MAC Address is defined in **General Setup** → **MAC Address for Packet Duplication**.
- ♦ **Log** Check this box to enable the log function. Use the Telnet command "log -f" to view the logs.
- ♦ **Direction** Set the direction of packet flow. For the Call Filter, this setting is irrelevant. IN: Specify the rule for filtering incoming packets.
	- OUT: Specify the rule for filtering outgoing packets.
- ♦ **Protocol** Specify the protocol(s) this filter rule will apply to.
- ♦ **IP Address** Specify a source and destination IP address for this filter rule to apply to. Placing the symbol "!" before a particular IP Address will prevent this rule from being applied to that IP address. It is equal to the logical NOT operator.
- ♦ **Subnet Mask** Specify the Subnet Mask for the IP Address column for this filter rule to apply to.
- ♦ **Operator** The operator column specifies the port number settings. If the **Start Port** is empty, the **Start Port** and the **End Port** column will be ignored. The filter rule will filter out any port number.
	- **=** : If the **End Port** is empty, the filter rule will set the port number to be the value of the **Start Por**t. Otherwise, the port number ranges between the **Start Port** and the **End Port** (including the **Start Port** and the **End Port**).
- != : If the **End Port** is empty, the port number is not equal to the value of the **Start Port.** Otherwise, this port number is not between the **Start Port** and the **End Port** (including the **Start Port** and **End Port**).
- **>** : Specify the port number is larger than the **Start Port**  (includes the **Start Port**).
- **<** : Specify the port number is less than the **Start Port**  (includes the **Start Port**).
- **Keep State –** When checked, protocol information about the TCP/UDP/ICMP communication sessions will be kept by the IP Filter/Firewall (the Firewall **Protocol** option requires that TCP or UDP or TCP/UDP or ICMP be selected for this to operate correctly).
- ♦ **Source Route** When Checked, the IP options of source routing will be applied for the rule.
- ♦ **Fragments** Specify a fragmented packets action.
	- ◊ Don't Care Specify no fragment options in the filter rule.
	- ◊ Unfragmented Apply the rule to unfragmented packets.
	- ◊ Fragmented Apply the rule to fragmented packets.

◊ Too Short - Apply the rule only to packets that are too short to contain a complete header.

#### **Restricting Unauthorized Internet Services**

This section will show a simple example to restrict access of WWW from certain locations. In this example, we assume the IP address of the access-restricted user is 192.168.1.10. The filter rule is created in the Data Filter set and is shown as below.

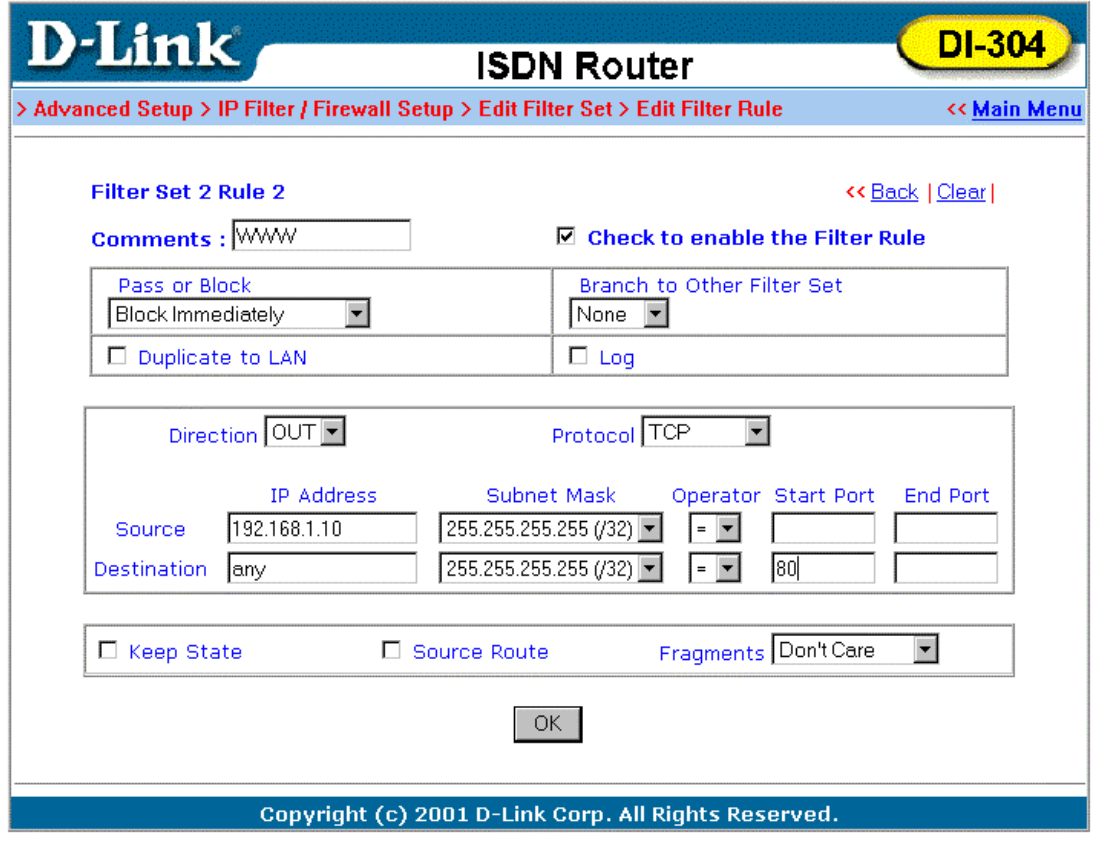

# *Virtual TA Application*

This chapter covers Virtual TA concepts and explains how to setup a Virtual TA.

**Quick Setup >> Virtual TA (Remote CAPI) Setup** 

#### **Virtual TA Concepts**

The term **Virtual TA** means the local Ethernet-connected hosts or PCs use popular CAPI-based software such as RVS-COM or BVRP etc. to access the router as a local ISDN TA for FAX sending or receiving via the ISDN line. Basically, it is a client/server network model. The Virtual TA server built into the router handles the connection establishment and release. The Virtual TA client, installed in the Ethernet-connected host, creates a CAPI-based driver to relay all CAPI messages between applications and the router's CAPI module.

#### *Note***:**

1. The Virtual TA client is only supported on Microsoft Windows 95 OSR2.1/98/98 SE/Me/2000 platforms.

2. The Virtual TA client only supports the CAPI 2.0 protocol and has no built-in FAX engine.

3. One ISDN BRI interface only has two B channels. The maximum number of active clients is also 2.

4. Before you set up the Virtual TA, you must set the correct country code. Click **ISDN Setup** in the **Basic Setup** group.

As the following application chart shows, the Virtual TA client can make an outgoing call or accept an incoming call to/from a peer FAX machine or ISDN TA etc.

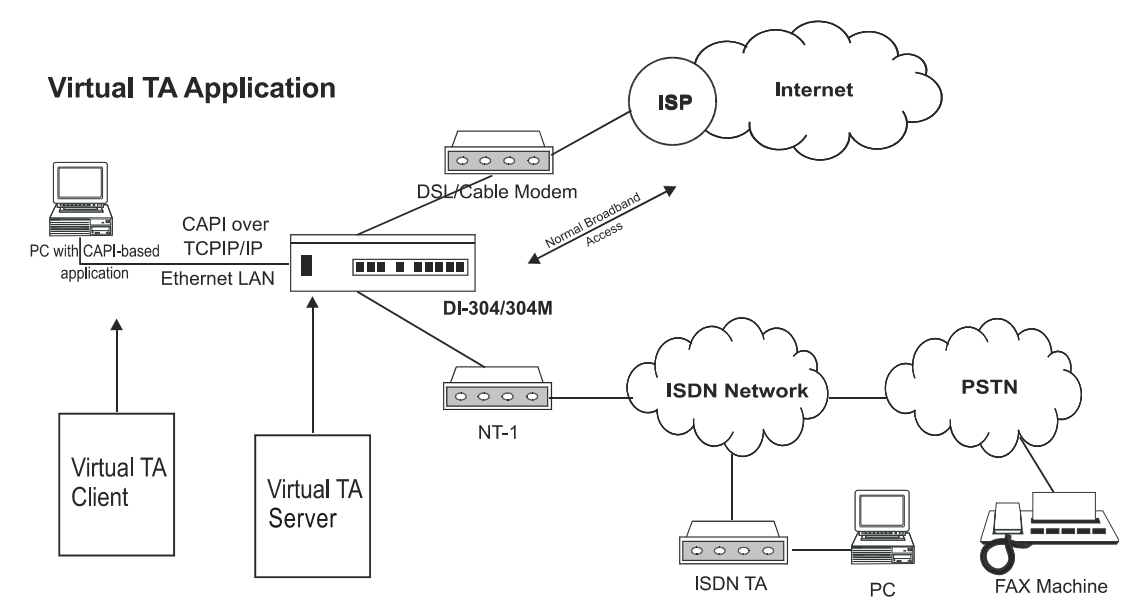

#### **Installing a Virtual TA Client**

- 1. Insert the CD-ROM supplied with your DI-304/DI-304M, or directly double-click the installer file. Vsetup95.exe is for Windows 95 OSR2.1 or higher. Vsetup98.exe is for Windows 98, 98SE, and Me. Vsetup2k.exe is for Windows 2000.
- 2. Follow the on screen instruction of the installer. The last step requires you to restart your computer. Click **OK** to restart.
- 3. After the computer restarted, you will see a VT icon on the taskbar (usually in the bottom-right of the screen, near the clock). When the icon text is green, the Virtual TA client is connected to the Virtual TA server and you can launch your CAPI-based software to use the client to access the router. Read your software user guide for detailed configuration. If the icon text is red, it means the client lost the connection with the server. Check the physical Ethernet connection.

#### **Configuring a Virtual TA Client/Server**

The Virtual TA application is a client/server model. You must set it up on both ends to operate your Virtual TA application.

By default, the Virtual TA server is enabled and the username and password fields are blank. Any Virtual TA client may login to the server. Once a single Username and Password field has been filled, the Virtual TA server will only allow clients with a valid username and password to login.

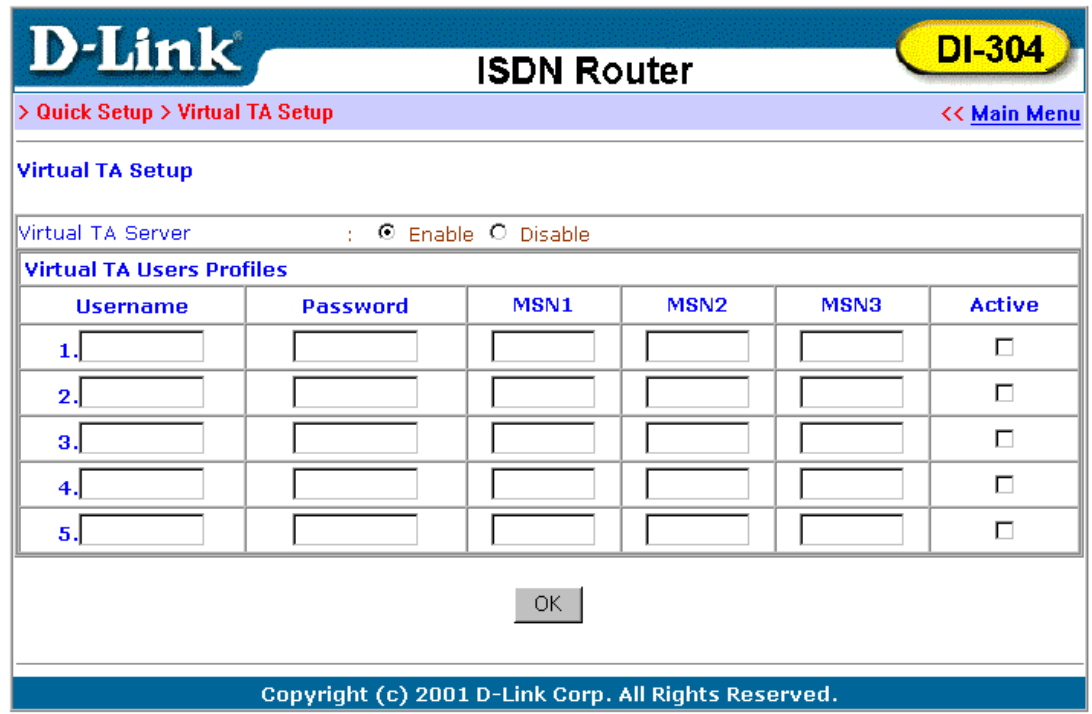

#### **Virtual TA Server**

- ♦ **Enable** Check to activate the server.
- ♦ **Disable** Check to deactivate the server. All Virtual TA applications will be stopped.

#### **Virtual TA User Profiles**

- ♦ **Username** Specify the username for a specific client.
- ♦ **Password** Specify the password for a specific client.
- ♦ **MSN1**, **MSN2**, **MSN3** MSN stands for Multiple Subscriber Number. It means you can subscribe to more than one ISDN line number on a single subscribed line. Note that the service must be subscribed from your telecom. Specify the MSN numbers for a specific client. If you have no MSN services, leave this field blank.
- Active Check to enable the client to access the server.

#### **Creating a User Profile**

Note that creating a single user access account limits access to the Virtual TA server to only the specified account holders.

In the following, we assume you have no MSN service from your ISDN network provider.

1. On the server: Click **Virtual TA (Remote CAPI) Setup**, and fill in the **Username** and **Password** fields. Check the **Active** checkbox to enable the account.

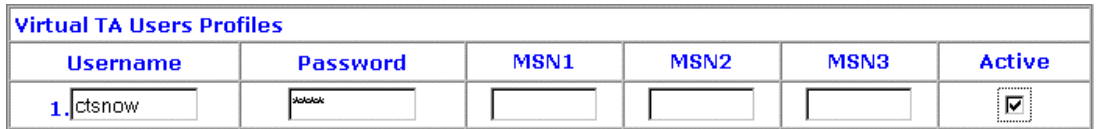

2. On the client: Right-click the mouse on the VT icon.

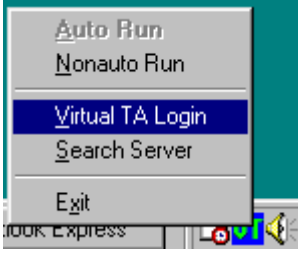

#### 3. Click **Virtual TA Login** to open the login box.

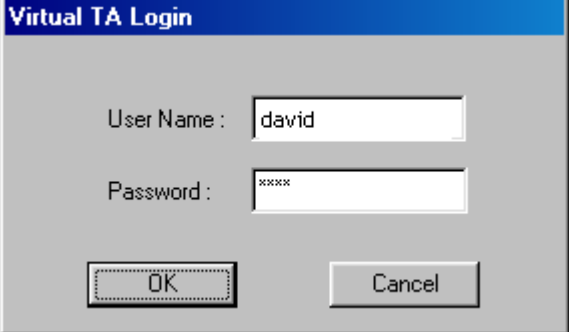

4. Enter the **Username** and **Password** and click **OK**. After a short period of time the VT icon text will turn green.

#### **Configuring the MSN Number**

If you have subscribed to an MSN number service, the Virtual TA server can specify which client has the specified MSN number. When an incoming call arrives, the server will alert the Username-Password-matched and MSN-matched client.

1. As an example, you could assign the MSN number "123" to the client.

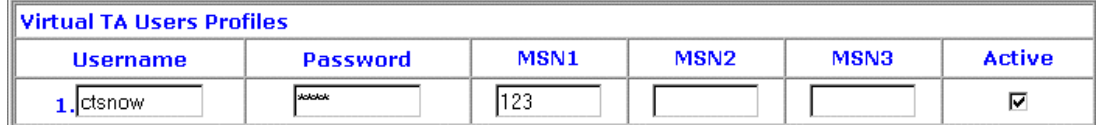

2. Set the specified MSN number in the CAPI-based software. When the Virtual TA server sends an alert signal to the specified Virtual TA client, the CAPI-based software will also receive the alert signal. If the MSN number is incorrect, the software will not accept the incoming call.

## *System Management*

This chapter will show you how to manage your router using the **System Management** tools shown below:

#### **System Management**

- **>> Online Status**
- **>> Time Setup**
- **>> Management Setup**
- **>> Diagnostic Tools**
- **>> Reboot System**
- **>> Firmware Upgrade (TFTP Server)**

#### **Online Status**

Click **Online Status** to open the Online Status page. The example shown in the next page has both ISDN B1 and B2 channel active and also a Static IP connection.

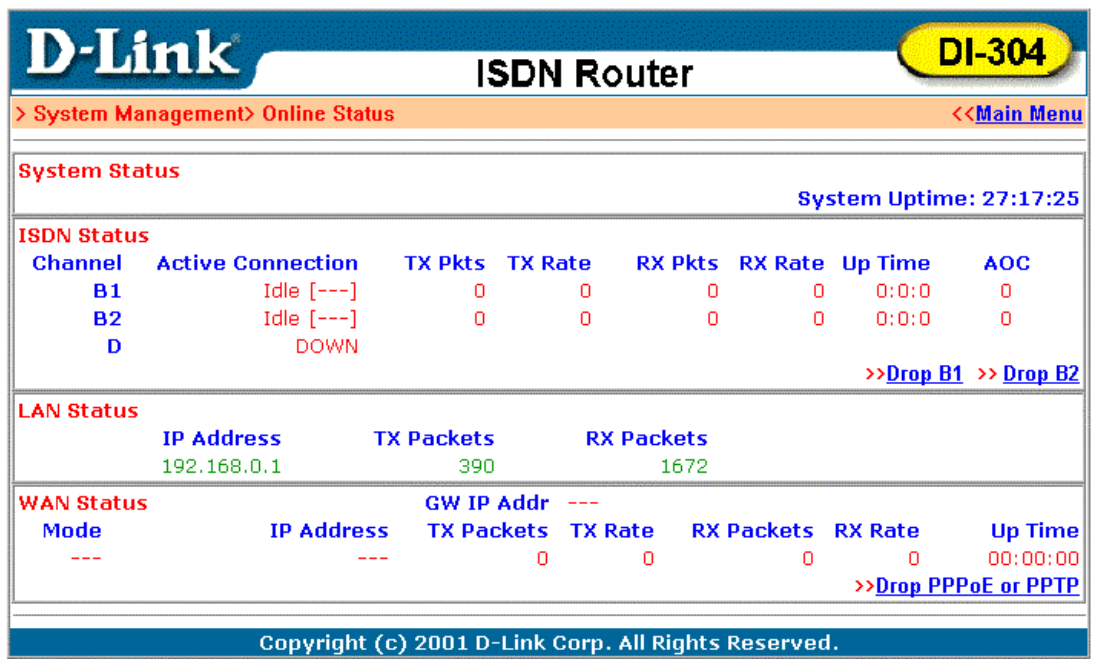

The Online Status page contains three subgroups: ISDN Status, LAN Status, and WAN Status.

#### **ISDN Status**

Shows the connection status of B1, B2, and D channel, including ISP dialup, active remote dial-in user, or LAN-to-LAN connection.

- ♦ **Active Connection** Shows the ISP, active remote dial-in user, or LANto-LAN profile name and also the IP address for each B channel.
- ♦ **TX Pkts** Total numbers of transmitted IP packets sent during this connection session.
- ♦ **TX Rate** Transmission rate for outgoing data. The unit is characters per second (cps).
- ♦ **RX Pkts** Total number of received IP packets received during this connection session.
- ♦ **RX Rate** Reception rate for ingoing data. The unit is characters per second (cps).
- ♦ **Up Time** Connection time. The format is HH:MM:SS where HH means hours, MM means minutes, and SS means seconds.
- ♦ **AOC** The Advice of Charge (AOC) service allows you to view information concerning charges for a call.
- ♦ **Drop B1** Click to disconnect the B1 channel.
- **Drop B2** Click to disconnect the B2 channel.

#### **LAN Status**

- ♦ **IP Address** IP address of the LAN interface.
- ♦ **TX Packets** Total number of transmitted IP packets send since the router was powered on.
- ♦ **RX Packets** Total number of transmitted IP packets received since the router was powered on.

#### **WAN Status**

- ♦ **Mode** Indicates which broadband access mode is active. Depending upon the broadband access mode, you may see Static IP, PPTP, or PPPoE.
- ♦ **GW IP Address** Indicates the gateway IP address.
- ♦ **IP Address** The 2nd IP Address of Ethernet or the IP address of WAN interface that is from PPTP/PPPoE connection.
- ♦ **TX Packets** Total number of transmitted IP packets sent during this connection session.
- ♦ **TX Rate** Transmission rate for outgoing data. The unit is characters per second (cps).
- ♦ **RX Packets** Total number of transmitted IP packets received during this connection session.
- ♦ **RX Rate** Reception rate for ingoing data. The unit is characters per second (cps).
- ♦ **Up Time** Connection time. The format is HH:MM:SS where HH means hour, MM means minute, and SS means second.
- ♦ **Drop PPPoE or PPTP** Click to disconnect the PPPoE or PPTP connection.

#### **Time Setup**

Click **Time Setup** to open a page that allows you to make configuration changes to the time setup.

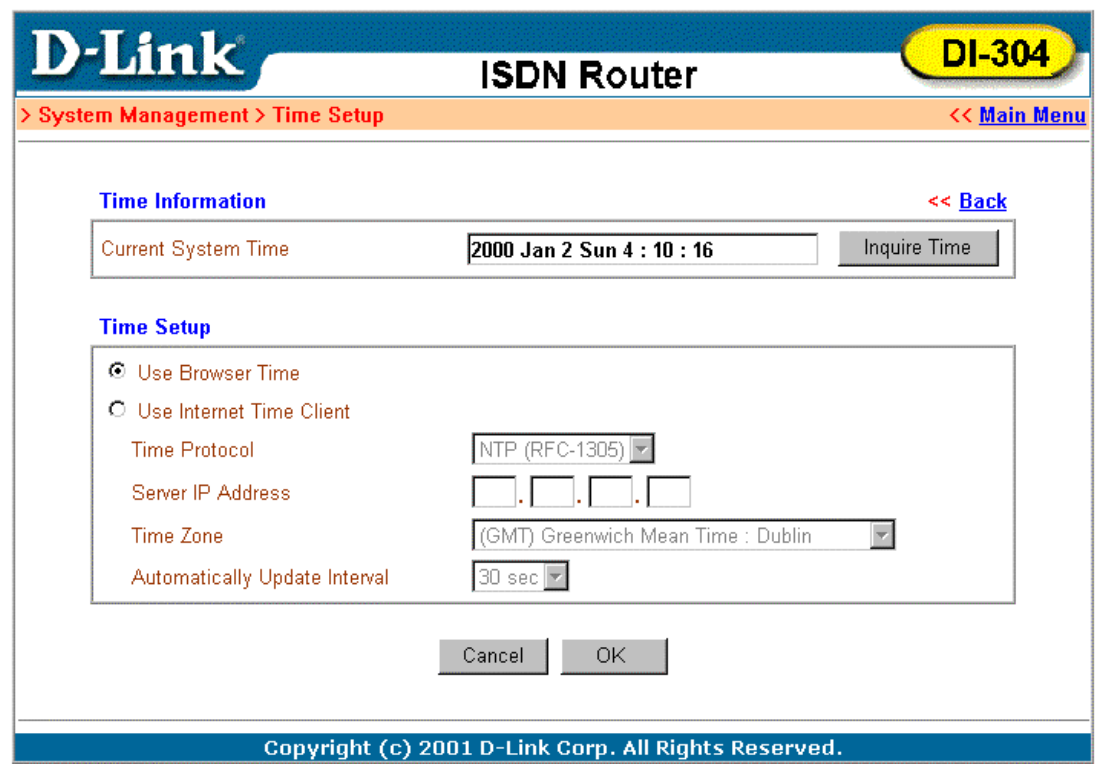

#### **Management Setup**

By default, the router may be configured and managed with any Telnet client or Web browser running on any operating system. There is no requirement for additional software or utilities. However, for some specific environments, you may want to change the server port numbers for the built-in Telnet or HTTP server, create access lists to protect the router, or reject system administrator login from the Internet.

Click **Management Setup**. The following setup page will display.

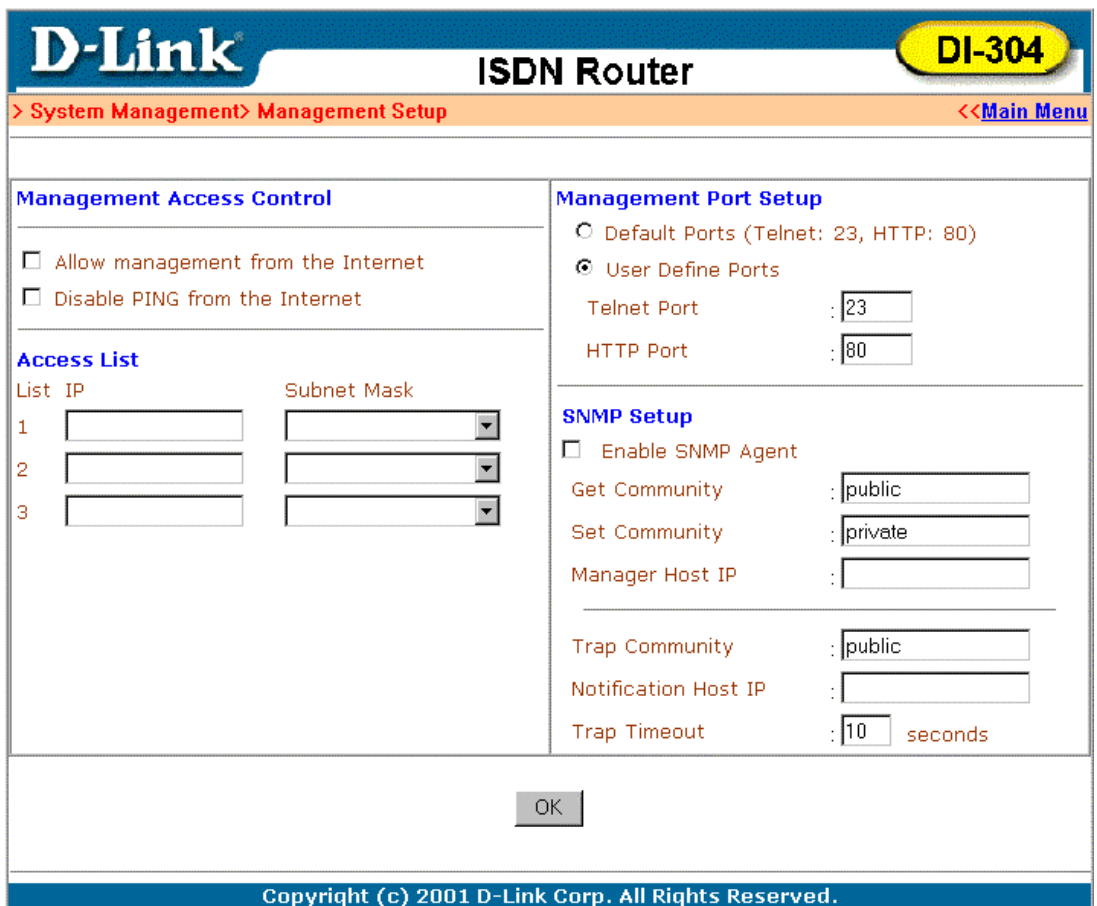

#### **Management Access Control**

- ♦ **Allow management from the Internet** Check to allow system administrators to login from the Internet. The default setting is "not allowed".
- ♦ **Disable PING from the Internet** Check to prevent Ping capability from the Internet.

#### **Access List**

You may specify that the system administrator can only login from a specific host or network defined in the list. A maximum of three IPs/subnet masks may be entered.

- ♦ **List IP** Specifies an IP address allowed to login to the router.
- ♦ **Subnet Mask** Specifies a subnet mask allowed to login to the router.

#### **Management Port Setup**

- ♦ **Default Ports** Check to use standard port numbers for the Telnet and HTTP servers.
- ♦ **User Defined Ports** Check and enter user-defined port numbers for the Telnet and HTTP servers.

#### **SNMP Setup**

♦ **Enable SNMP Agent –** Check to enable SNMP agent and then fill out the appropriate information for the Get Community, Set Community,

Manager Host IP, Trap Community, Notification Host IP, and a Trap Timeout.

#### **Diagnostic Tools**

Diagnostic Tools provide useful tools for viewing or diagnosing the router. Click Diagnostic Tools to enter the following page.

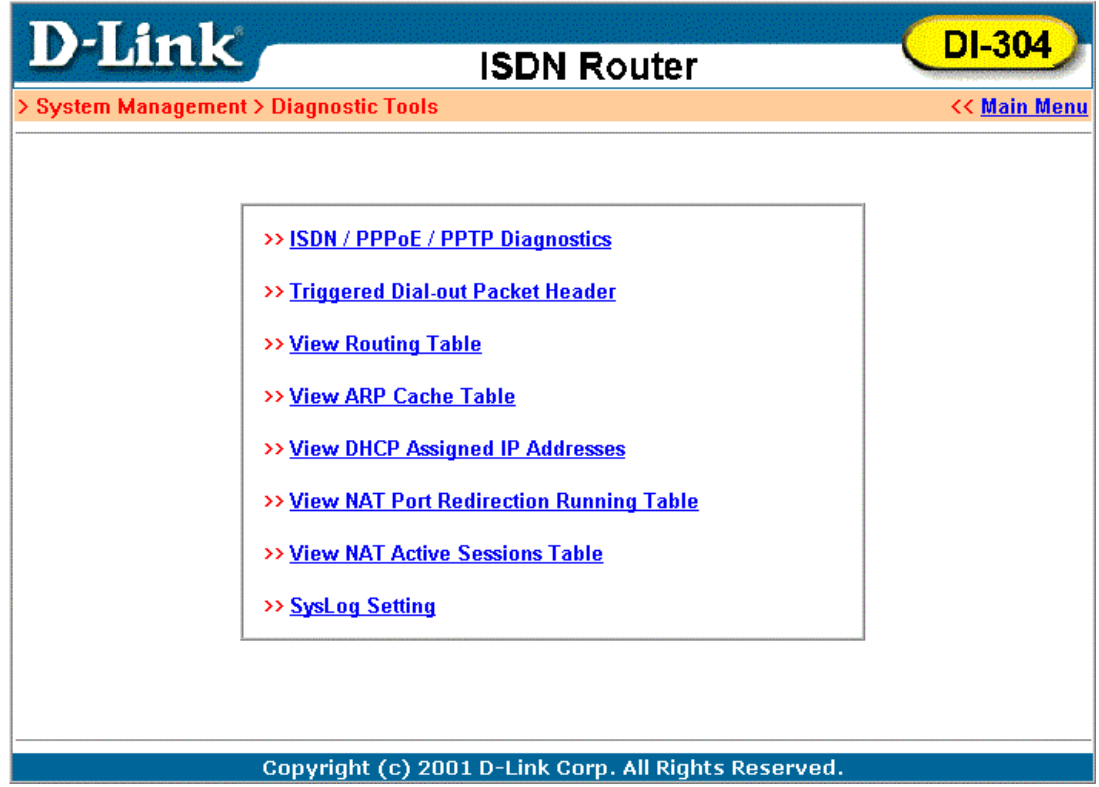

#### **ISDN/PPPoE/PPTP Diagnostics**

Click to open the following page. The page shown here is for reference only; different networks will show different results.

This page has been grouped into two subgroups; the upper one is for ISDN link status and the lower one is for broadband access status.

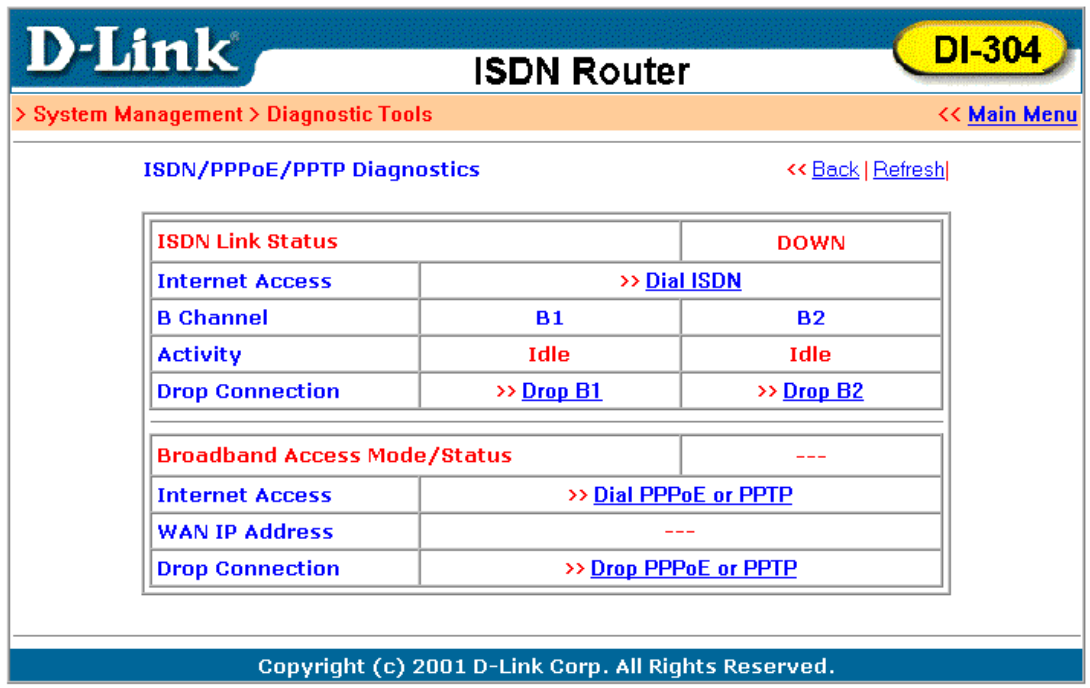

♦ **Refresh –** To obtain the latest information, click here to reload the page.

#### **ISDN**

- ♦ **ISDN Link Status** If the link is active, this field will show **up**. Otherwise, it shows **down**.
- ♦ **Dial ISDN** Clicking here causes the router to dial to the preset ISP. Click **Internet Access Setup** → **Dial to a Single ISP** to configure dial-up settings.
- ♦ **Activity** Displays the connection name for each B channel. If the B channel is idle, it will show **Idle**.
	- ◊ Drop B1 Click to disconnect the B1 channel.
	- ◊ Drop B2 Click to disconnect the B2 channel.

#### **Broadband Access**

- ♦ **Broadband Access Mode/Status** Displays the broadband access mode and status. If the broadband connection is active, it will show **PPPoE**, **PPTP**, **or Static IP** depending on which access mode is enabled. If the connection is idle, it will show "**- -** -".
- ♦ **WAN IP Address** The WAN IP address for the active connection.
- ♦ **Dial PPPoE or PPTP** Click to force the router to establish a PPPoE or PPTP connection.
- ♦ **Drop PPPoE or PPTP** Click to force the router to disconnect the current active PPPoE or PPTP connection.

#### **Triggered Dial-out Packet Header**

Triggered Dial-out Packet Header shows the last IP packet header that triggers the router to dial out.

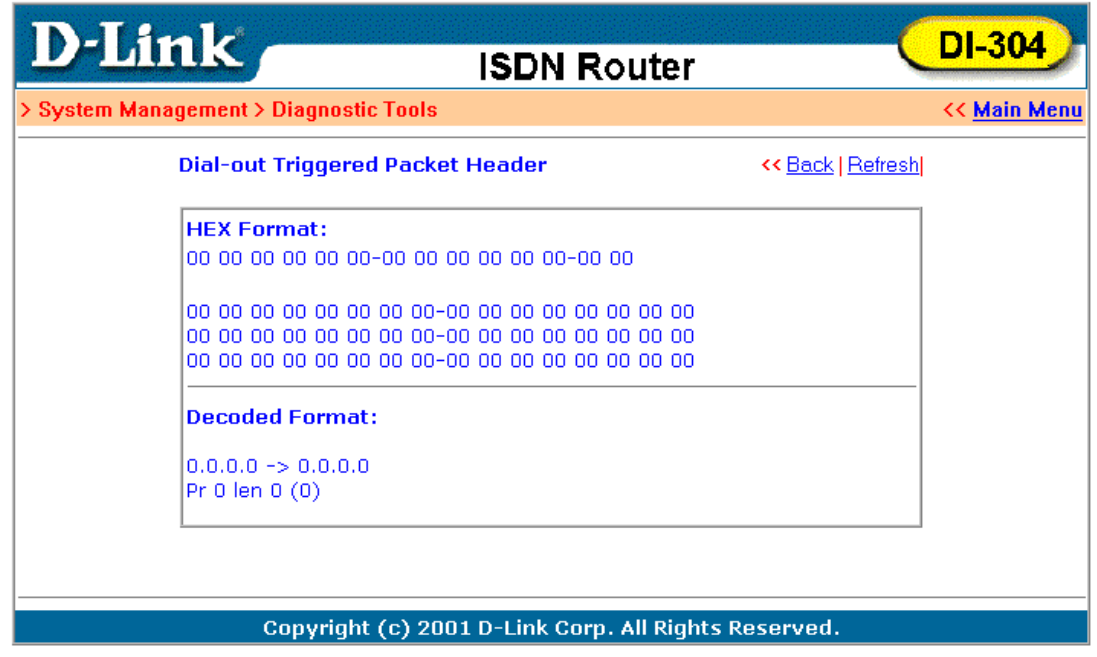

♦ **Refresh –** Click to reload the page.

**View Routing Table:** 

Click **View Routing Table** to view the router's routing table.

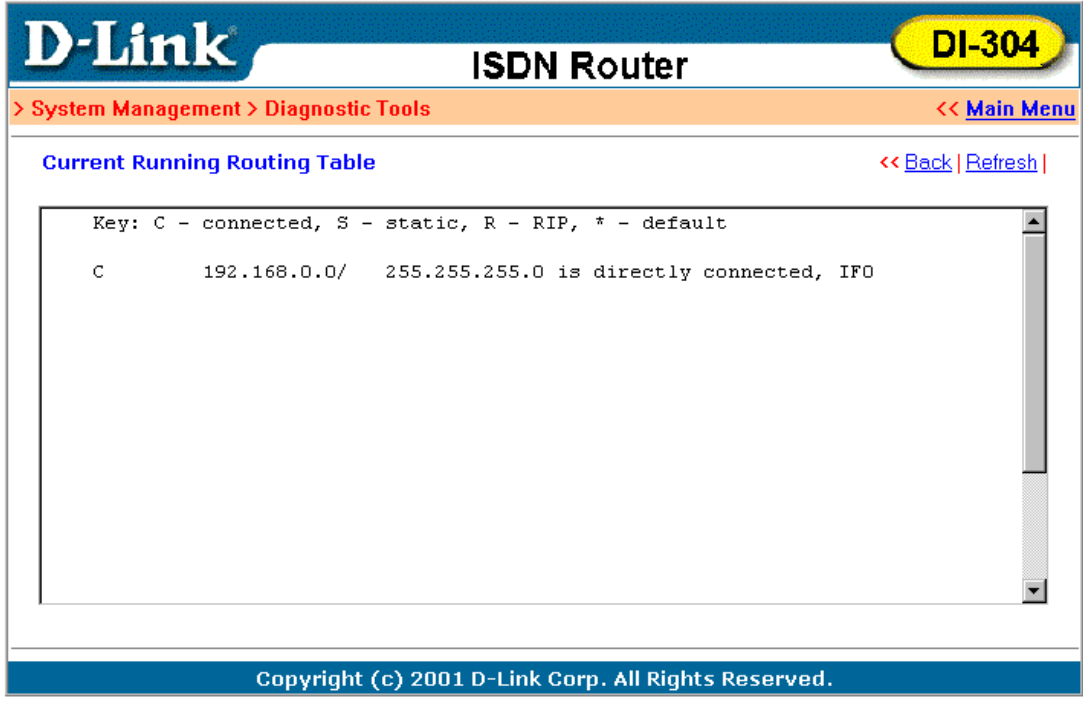

The table provides current IP routing information held in the router. To the left of each routing rule you will see a key. These keys are defined as:

**C** --- Directly connected.

**S** --- Static route. **R** --- RIP. **\*** --- Default route.

To the right of each routing rule you will see an interface identifier:

- **IF0** --- Local LAN interface. **IF1** --- ISDN B1 channel.
- **IF2** --- ISDN B2 channel.

#### **View ARP Cache Table:**

Click **View ARP Cache Table** to view the ARP (Address Resolution Protocol) cache held in the router. The table shows a mapping between an Ethernet hardware address (MAC Address) and an IP address.

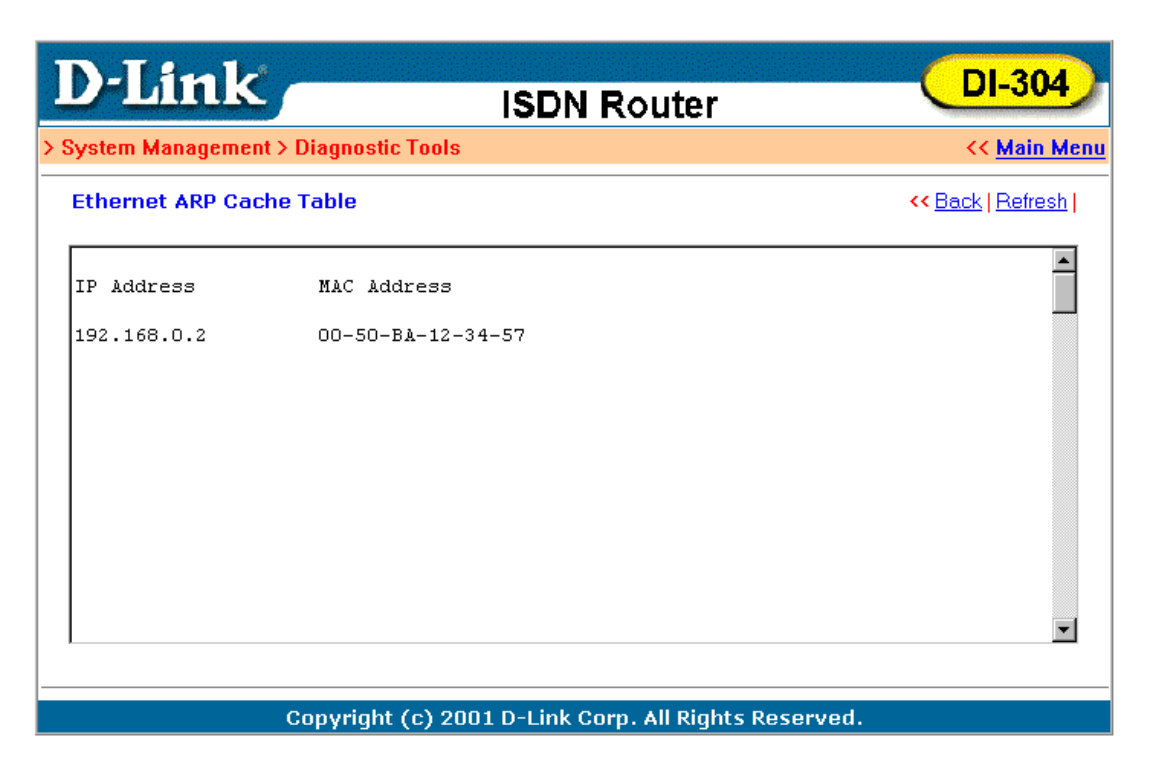

**View DHCP Assigned IP Addresses** 

**View DHCP Assigned IP Addresses** provides information on IP address assignments. This information is helpful in diagnosing network problems, such as IP address conflicts, etc.

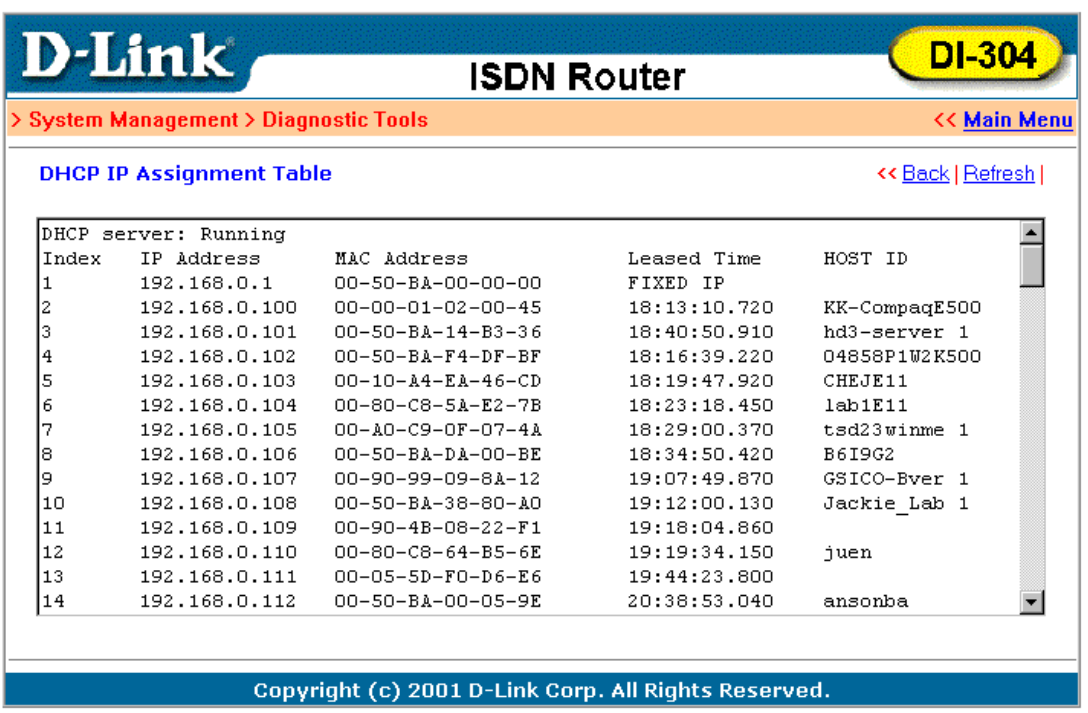

#### **View NAT Port Redirection Running Table**

If you have configured **Port Redirection** (under **NAT Setup**), click to verify that your settings are correct for redirecting specific port numbers to specified internal users.

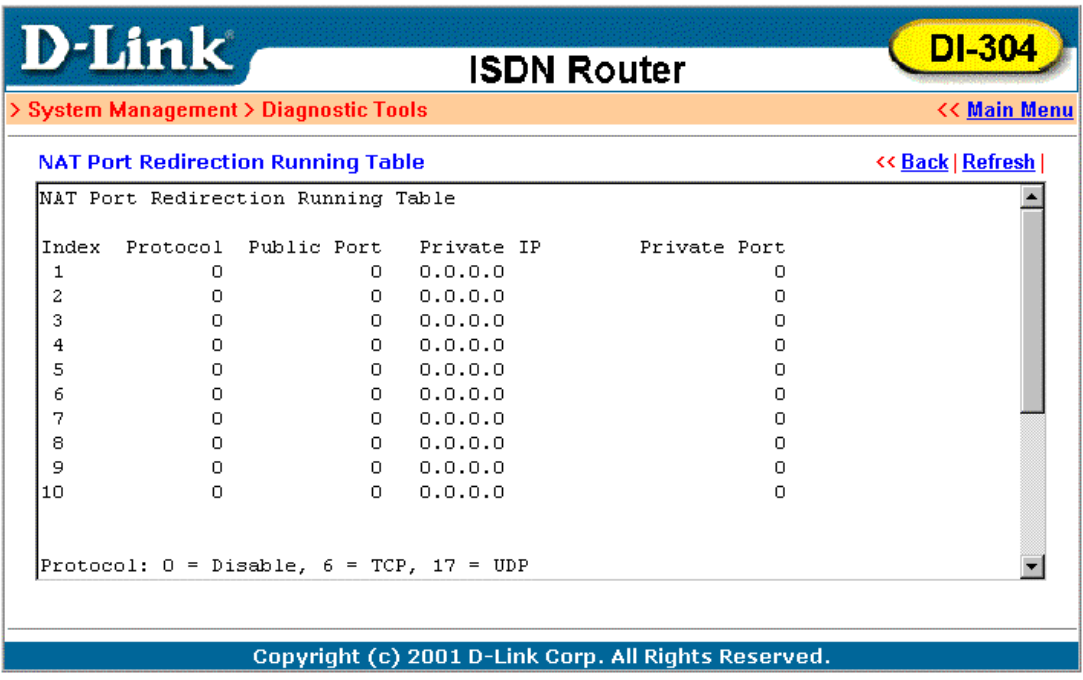

#### **View NAT Active Sessions Table**

As the router is getting on the Internet through the built-in NAT engine, click **View NAT Active Sessions Table** to see which active outgoing sessions are online.

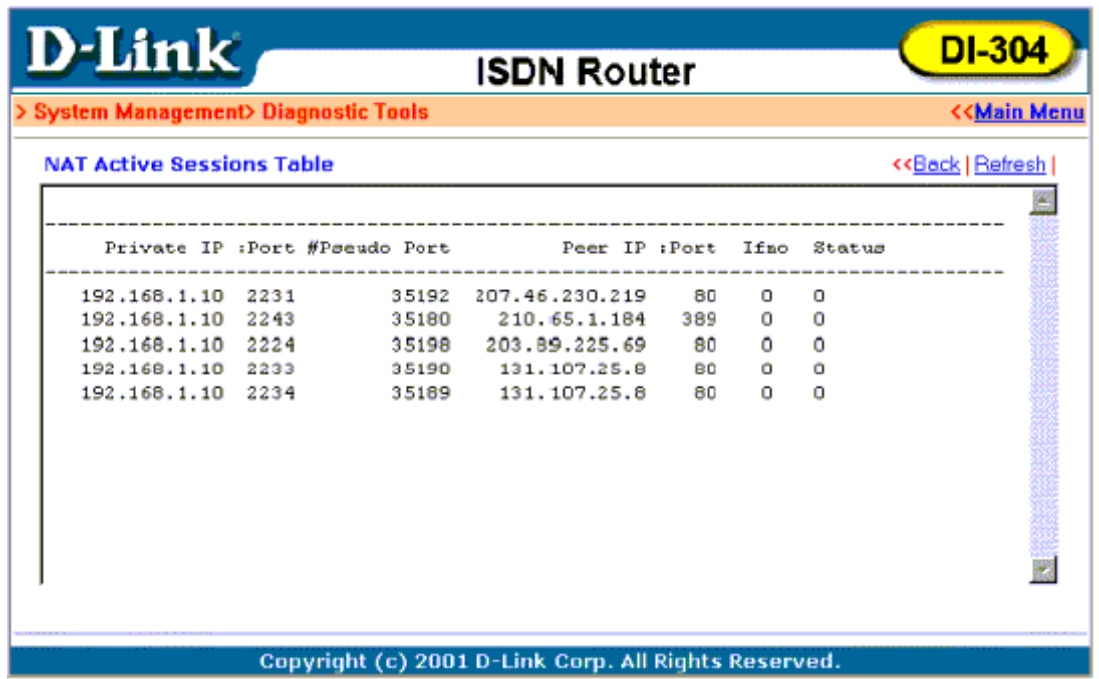

Each line across the screen indicates an active session. The following information is displayed:

- ♦ **Private IP, Port** The internal user's (PC's) IP address and port number.
- ♦ **#Pseudo Port** The public port number.
- ♦ **Peer IP, Port** The peer user's (PC's) IP address and port number.
- ♦ **Ifno** Stands for interface number. The definition is listed below:
	- ◊ 0 --- LAN interface.
	- ◊ 1 --- B1 interface.
	- ◊ 2 --- B2 interface.
- **Status Stands for the NAT mapping status. The status is defined below:**  ◊ 0 --- Idle.
	- ◊ 1 --- Connecting.
	- ◊ 2 --- Connected.
	- ◊ 3 --- Interface linking.

**SysLog Setting** 

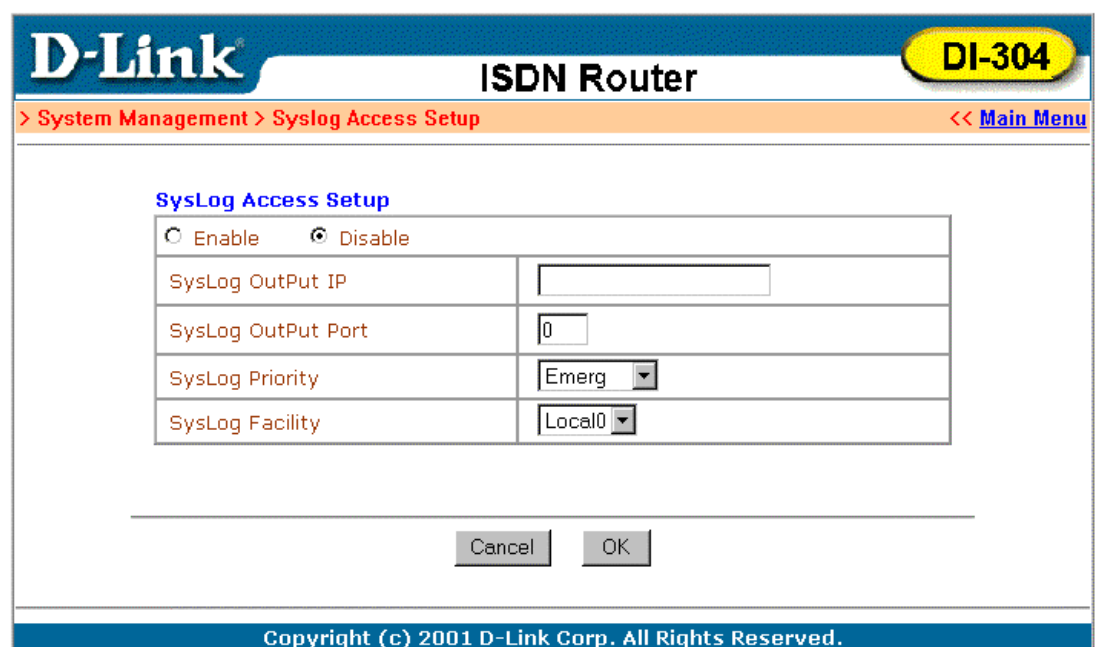

#### **Reboot System**

The Web Configurator may be used to restart your router. Click **Reboot System** to open the following setup page.

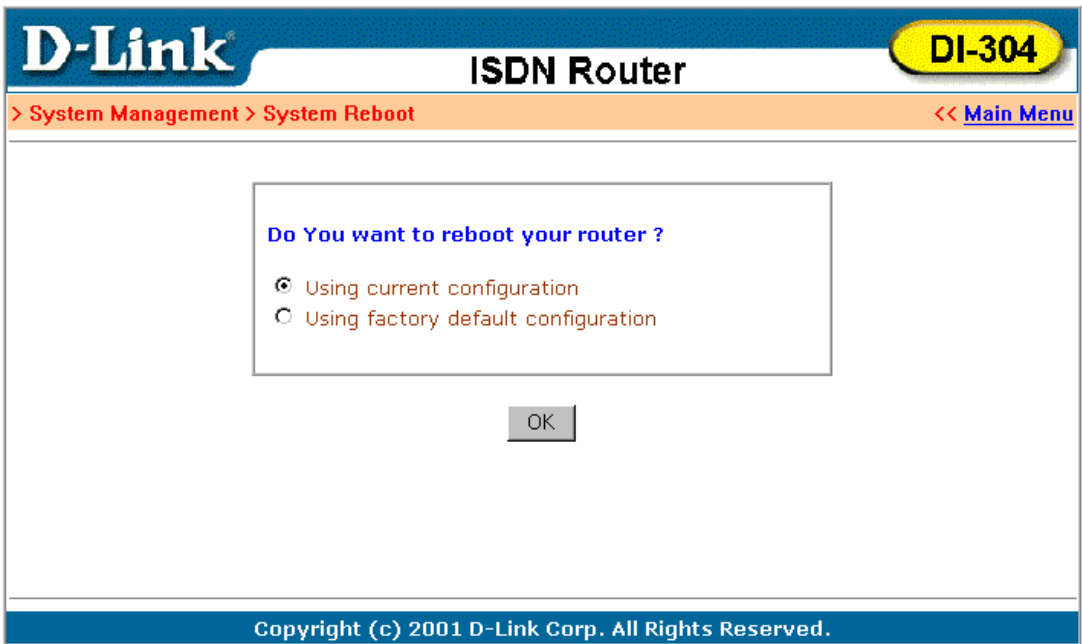

There is two reboot options: **Using current configuration** and **Using factory default configuration**. If you want to reboot the router using current running configurations, check **Using current configuration** and click **OK**. To reset the router's settings to default values, check **Using factory default configuration** and click **OK**.

The router will take 3 to 5 seconds to reboot the system.

*80* 

#### **Firmware Upgrade**

Before upgrading your router firmware, you must install the **Router Tools**. The **Firmware Upgrade Utility** is included in the tools. The following steps will guide you through the process of upgrade. Note that the examples below use Windows OS.

1. Download the latest firmware from D-Link's Website.

2. Use Web Configurator to enable the Firmware Upgrade function. Click **Firmware Upgrade (TFTP Server)** to open the following screen. Click **OK** to enable the function.

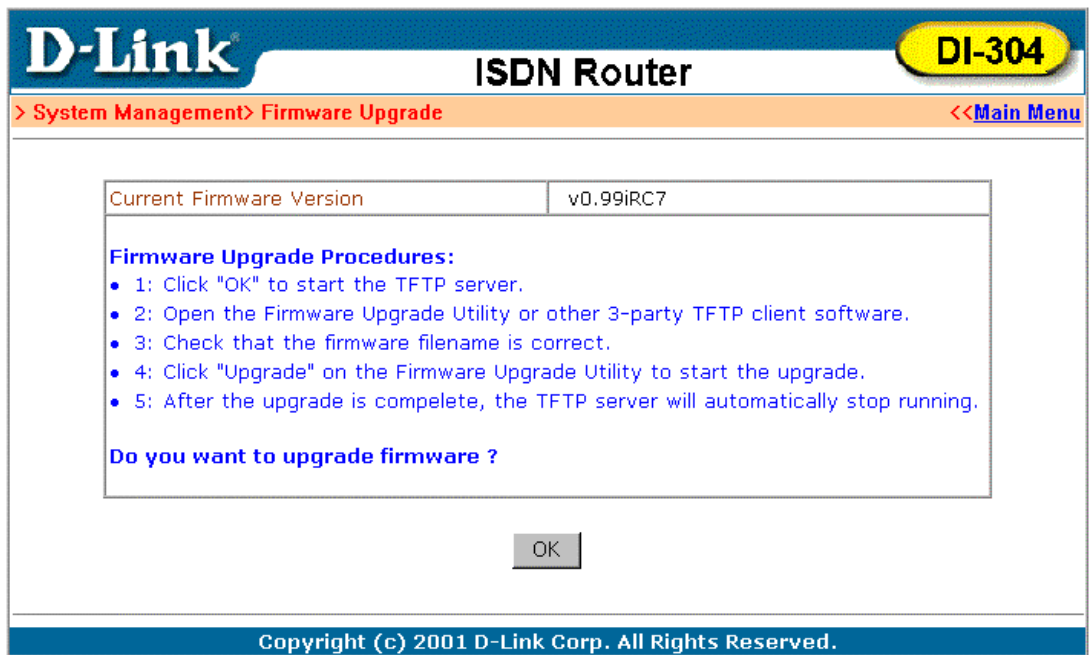

3. Click **Start** → **Programs** → **Router Tools** → **Firmware Upgrade Utility** to launch the **Firmware Upgrade Utility**.

The **Router IP** field will show the IP address of your router. Click **Browse** to select the new firmware file. Click **Upgrade**. The upgrade status will be shown on the progress bar.

*Note*:

The definition of firmware filename: v2kxxxxx.bin: Binary code file of the firmware. v2kxxxxx.web: WebPages file of the firmware. v2kxxxxx.cfg: Default settings file of the firmware. v2kxxxxx.all: v2kxxxxx.bin + v2kxxxxx.web.  $v2kxxxxx.rst: v2kxxxxx.cfg + v2kxxxxx.bin + v2kxxxxx.web.$ 

*Note*: When you upgrade firmware, the \*.bin file should be the first file you upload and then the \*.web. After 30 seconds, reboot your router. If you do not follow these steps, you may have problems upgrade the firmware.

# *Appendix A – Troubleshooting and FAQs*

The following section explains how to use Telnet terminal commands to diagnose your network problems via the built-in debug tool. Our examples use Windows Telnet client software. If you are a Mac user, you should install third-party Telnet client software on your computer. By default, the Linux has a built-in Telnet client.

#### **Using the Telnet Terminal Commands**

Click **Start**  $\rightarrow$  **Run** and type **Telnet 192.168.0.1** in the **Open** box as below. Note that the IP address in the example is the default address of the Router. If you have changed the default, enter the current IP address of the router.

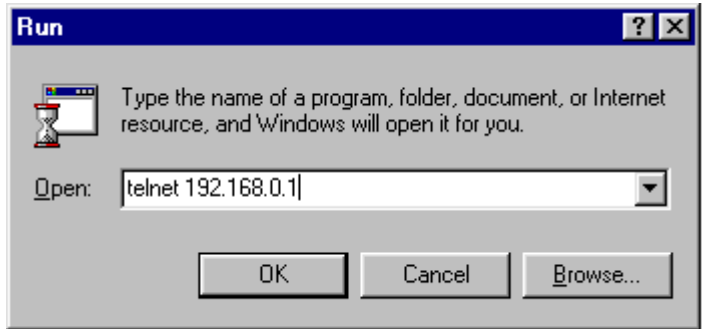

Click **OK**. The Telnet terminal will open. If an administrator password has not been assigned, follow the on-screen instructions to assign one.

After assigning a password, type a question mark (**?)**. You will see all the possible Telnet commands.

```
Telnet - 192.168.0.1
                                                                                          \Box \Box x
Connect Edit Terminal Help
Password:
*** WARNING *************************
\ast System has no password.
* Please set password, using "sys pass" commands.
***********************************
Type ? for command help
\vert ?
\|% Valid commands are:
                                               isdn
                                                                               quit
\vertexit
                               ipf
                                                               10qip
srv
               sys
                                wan
\triangleright \blacksquare
```
#### **Command Help**

If you are not familiar with these commands, type the command followed by a question mark (**?**). For example, the **ip** command is a first level command. Type **ip ?**  to get next level commands as shown below.

 $>$  ip ? % Valid subcommands are: addr arp ping route  $\triangleright$   $\blacksquare$ 

#### **Recall Commands**

The Telnet terminal also provides a method to recall the command history. Use the **Up** and **Down** arrow keys on your keyboard to recall previous commands.

#### **Quitting the Telnet Terminal**

Enter **quit** or **exit** to quit the Telnet terminal.

#### **Viewing Call Logs**

The Call log provides a simple method for troubleshooting the call setup or WAN connection problems. By default, the router records WAN connection messages. This information can be helpful in diagnosing WAN connection problems. If you do not understand the content, you can easily save the log and send it to a support technician.

The steps are:

- 1. Login to the Telnet terminal.
- 2. Type **log -F c** to clear all call logs.
- 3. Ping to any outside host to trigger the router to dial from your PC.
- 4. Type **log -c** to display the latest call log.

#### **Viewing ISDN Logs**

To capture messages exchanged on the ISDN interface, clear all ISDN logs before you start capturing the new log.

The steps are:

- 1. Login to the Telnet terminal.
- 2. Type **log -F w** to clear all ISDN logs.
- 3. Ping to any outside host to trigger the router to dial from your PC.

4. Type **log -i** to display the latest ISDN log. To display all ISDN logs saved in the log buffer, type **log -i -t**.

#### **Detailed ISDN log example:**

The above example shows detailed D-channel **SETUP** messages only. Note that all ISDN D-channel messages will be displayed when you type the **log -i -t** command. To use the command, you will get to know whether the ISDN connection could be established or not. Note that if you cannot read the details, please save these messages in file and attach to support technician.

#### **Viewing PPP Logs**

To view PPP logs, type **log -p**.

The steps are:

1. Login to the Telnet terminal.

2. Type **log -F w** to clear all PPP logs.

3. Ping to any outside host to trigger the router to dial from your PC.

4. Type **log -p** to display the latest PPP log. To display all PPP logs, use the **log -p -t** command.

The PPP log is useful in solving communication problems for normal ISDN dialup, or PPPoE and PPTP dialup via a DSL modem.

#### **Viewing WAN Logs**

To view all WAN logs including ISDN D-channel and PPP/PPPoE/PPTP messages, the simplest way is to type **log -w -t**.

The steps are:

1. Login to the Telnet terminal.

2. Type **"log -F** w" to clear all PPP/PPPoE/PPTP and ISDN logs.

3. Ping to any outside host to trigger the router to dial from your PC.

4. Type **"log -**w" to display the latest WAN log. If you want to display all WAN logs, use the **log –w –t** command.

### *FAQs*

The following section covers answers for some frequently asked questions.

#### **1. What is the default administrator password to login to the router?**

**A:** By default, you do not need a password to login to the router. However, for security reasons, you should assign a password to protect your router against misusage and hacker attack.

#### **2. What is the default IP address of the router?**

**A:** The default IP address is 192.168.0.1 with subnet mask 255.255.255.0.

#### **3. Why does the router dial out very often?**

**A:** Examine the packets that trigger the router to dial out. Login to the Web Configurator and click **Diagnostic Tools** → **Triggered Dial-out Packet Header**. You will see the triggered packet contents. Report the results to technical support by e-mail or telephone.

#### **4. Why can't I connect to the Web Configurator?**

**A:** Remove the proxy server settings in your Web browser.

#### **5. Why can I ping to outside hosts but can not access Internet Websites?**

**A:** Check if the Primary and the Secondary DNS servers have been correctly setup on your PC. You should have received the DNS server settings from your ISP. If your PC is running a DHCP client, remove any DNS IP address settings since the router will assign the DNS settings to the DHCP-client-enabled PC.

#### **6. How many IP addresses can the DHCP server of the router assign to local PCs?**

**A:** The built-in DHCP server can support 253 IP addresses for local network usage.

## *Appendix B – Basic IP Concepts*

This appendix describes some basic IP concepts, the TCP/IP addressing scheme and show how to assign IP Addresses.

When setting up the router, you must make sure all ports to be utilized on the router have valid IP addresses. Even if you will not use the ISDN or WAN ports, you should, at the very least, make sure the LAN port is assigned a valid IP address. This is required for telnet, in-band SNMP management, and related functions such as "trap" handling and TFTP firmware download.

### *IP Addresses*

The Internet Protocol (IP) was designed for routing data between network sites all over the world, and was later adapted to allow routing between networks (often referred to as "subnets") within any site. IP includes a system by which a unique number can be assigned to each of the millions of networks and each of the computers on those networks. Such a number is called an IP address.

To make IP addresses easy to understand, the originators of IP adopted a system of representation called "dotted decimal" or "dotted quad" notation. Below are examples of IP addresses written in this format:

201.202.203.204 189.21.241.56 125.87.0.1

Each of the four values in an IP address is the ordinary decimal (base 10) representation of a value that a computer can handle using eight "bits" (binary digits — 1s and 0s). The dots are simply convenient visual separators.

Zeros are often used as placeholders in dotted decimal notation; 189.21.241.56 can therefore also appear as 189.021.241.056.

IP networks are divided into three classes on the basis of size. A full IP address contains a network portion and a "host" (device) portion. The network and host portions of the address are different lengths for different classes of networks, as shown in the table below.

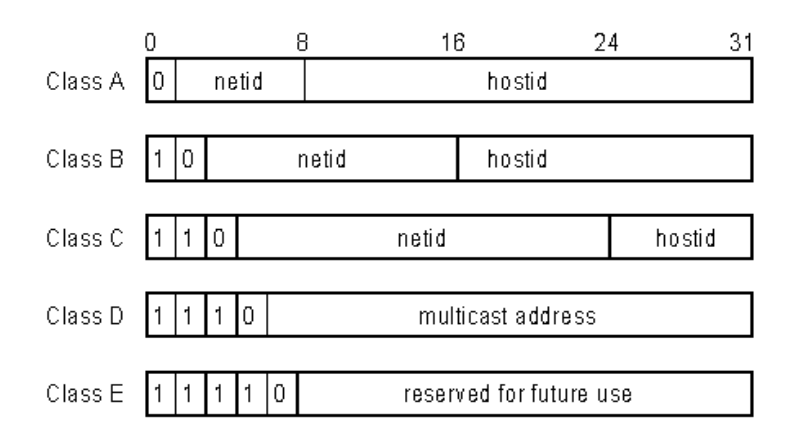

Networks attached to the Internet are assigned class types that determine the maximum number of possible hosts per network. The previous figure illustrates how the net and host portions of the IP address differ among the three classes. Class A is assigned to networks that have more than 65,535 hosts; Class B is for networks that have 256 to 65534 hosts; Class C is for networks with less than 256 hosts.

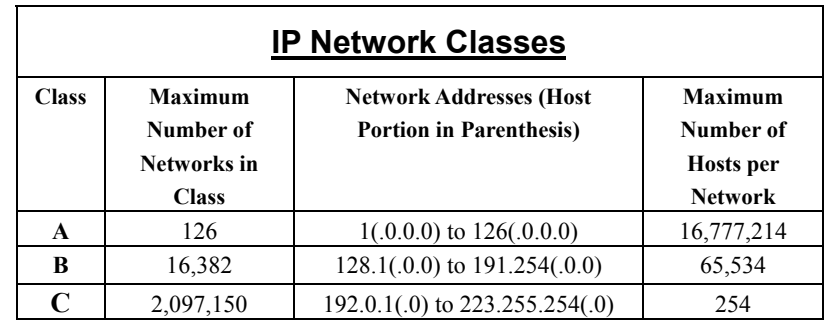

*Note:* All network addresses outside of these ranges (Class D and E) are either reserved or set aside for experimental networks or multicasting.

When an IP address's host portion contains only zero(s), the address identifies a network and not a host. No physical device may be given such an address.

The network portion must start with a value from 1 to 126 or from 128 to 223. Any other value(s) in the network portion may be from 0 to 255, except that in class B the network addresses 128.0.0.0 and 191.255.0.0 are reserved, and in class C the network addresses 192.0.0.0 and 223.255.255.0 are reserved.

The value(s) in the host portion of a physical device's IP address can be in the range of 0 through 255 as long as this portion is not all-0 or all-255. Values outside the range of 0 to 255 can never appear in an IP address (0 to 255 is the full range of integer values that can be expressed with eight bits).

The network portion must be the same for all the IP devices on a discrete physical network (a single Ethernet LAN, for example, or a WAN link). The host portion must be different for each IP device — or, to be more precise, each IP-capable port or interface — connected directly to that network.

The network portion of an IP address will be referred to in this manual as a **network number**; the host portion will be referred to as a **host number**.

To connect to the Internet or to any private IP network that uses an Internet-assigned network number, you must obtain a registered IP network number from an Internetauthorized network information center. In many countries you must apply through a government agency, however they can usually be obtained from your Internet Service Provider (ISP).

If your organization's networks are, and will always remain, a closed system with no connection to the Internet or to any other IP network, you can choose your own network numbers as long as they conform to the above rules.

If your networks are isolated from the Internet, e.g. only between your two branch offices, you can assign any IP Addresses to hosts without problems. However, the Internet Assigned Numbers Authority (IANA) has reserved the following three blocks of IP Addresses specifically for private (stub) networks:

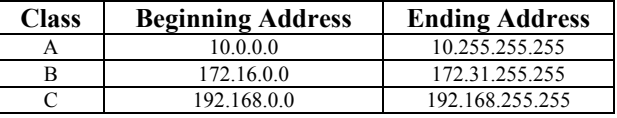

It is recommended that you choose private network IP Addresses from the above list. For more information on address assignment, refer to RFC 1597, *Address Allocation for Private Internets* and RFC 1466, *Guidelines for Management of IP Address Space*.

### *Subnet Mask*

In the absence of subnetworks, standard TCP/IP addressing may be used by specifying subnet masks as shown below.

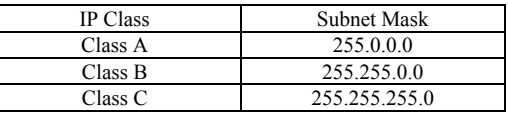

Subnet mask settings other than those listed above add significance to the interpretation of bits in the IP address. The bits of the subnet mask correspond directly to the bits of the IP address. Any bit an a subnet mask that is to correspond to a net ID bit in the IP address must be set to 1.

# *Appendix C – IP Protocol and Port Numbers*

Common Internet service protocols and IP port numbers.

### *IP Protocol Numbers*

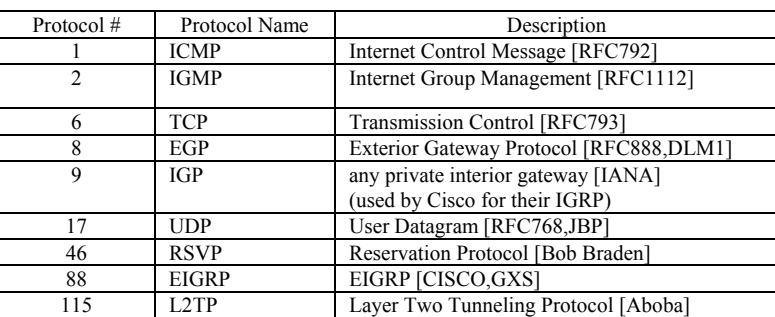

### *IP Port Numbers*

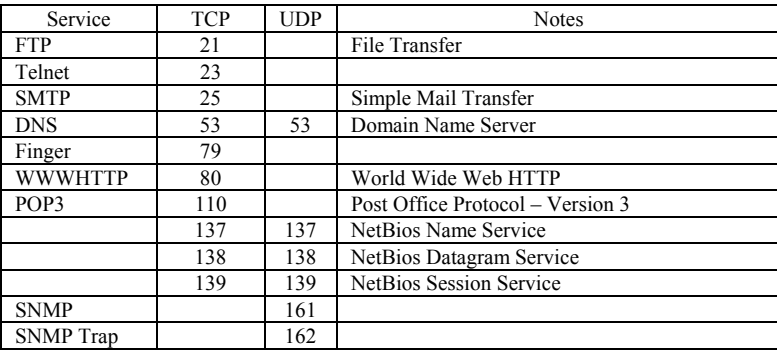

# *Appendix D - Technical Specifications*

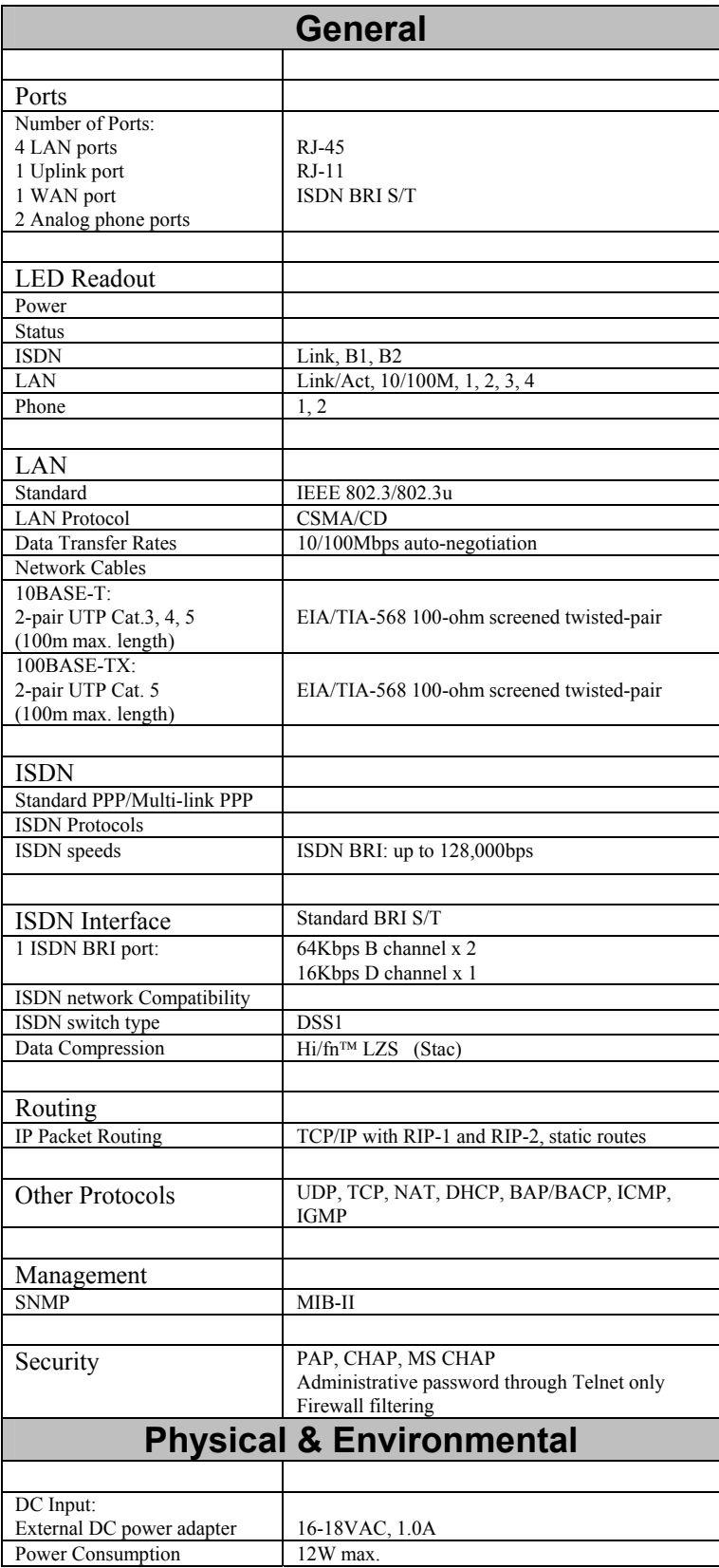

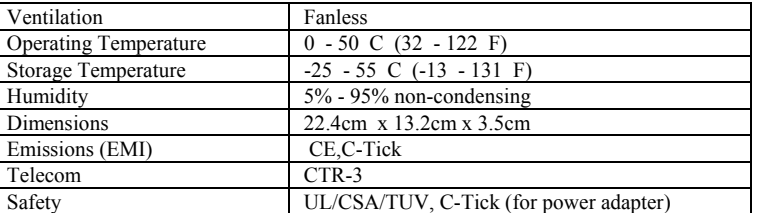

### *Index*

A/B Adapter, 1 Bandwidth Allocation Control Protocol, Bandwidth Allocation Protocol, 3 Bandwidth On Demand. *See* BOD BAP. *See* Bandwidth Allocation Protocol BOD, 2 Challenge Handshake Authentication Protocol. *See* CHAP CHAP, 3 Configuration, 27 Configuration File, 97 Configuration File Example, 97 Dial On Demand, 2 Dynamic Host Configuration Protocol, 3 Front panel LED's, 10 installation, 102 Internet, 5 IP Addresses, 90 IP Concepts, 90 IP Network Classes, 91 IP Port Numbers, 93 IP Protocol, 93 IP Protocol Numbers, 93 ISDN, 11 Lan, 2 LAN, 2, 5, 6, 7, 10

Local Area Network. *See* LAN

Management, 27 network management, 102 PAP, 3 Password Authentication Protocol. *See* PAP Plain Old Telephone Service. *See* POTS Point-to-Point Protocol/Multilink Protocol. *See* PPP/MP Port Numbers, 93 POTS, 1 PPP/MP, 2 Remote Dial-in Users, 1, 5 Remote Node, 1, 2 RS-232, 3 Simple Network Management Protocol. *See* SNMP Single User Account, 1, 5 SNMP, 3 STP, 102 SUA. *See* Single User Account Subnet Mask, 92 TCP/IP, 5, 102 Telecommuting, 5 Telnet, 3, 8, 67 UTP, 102

### D-Link Offices

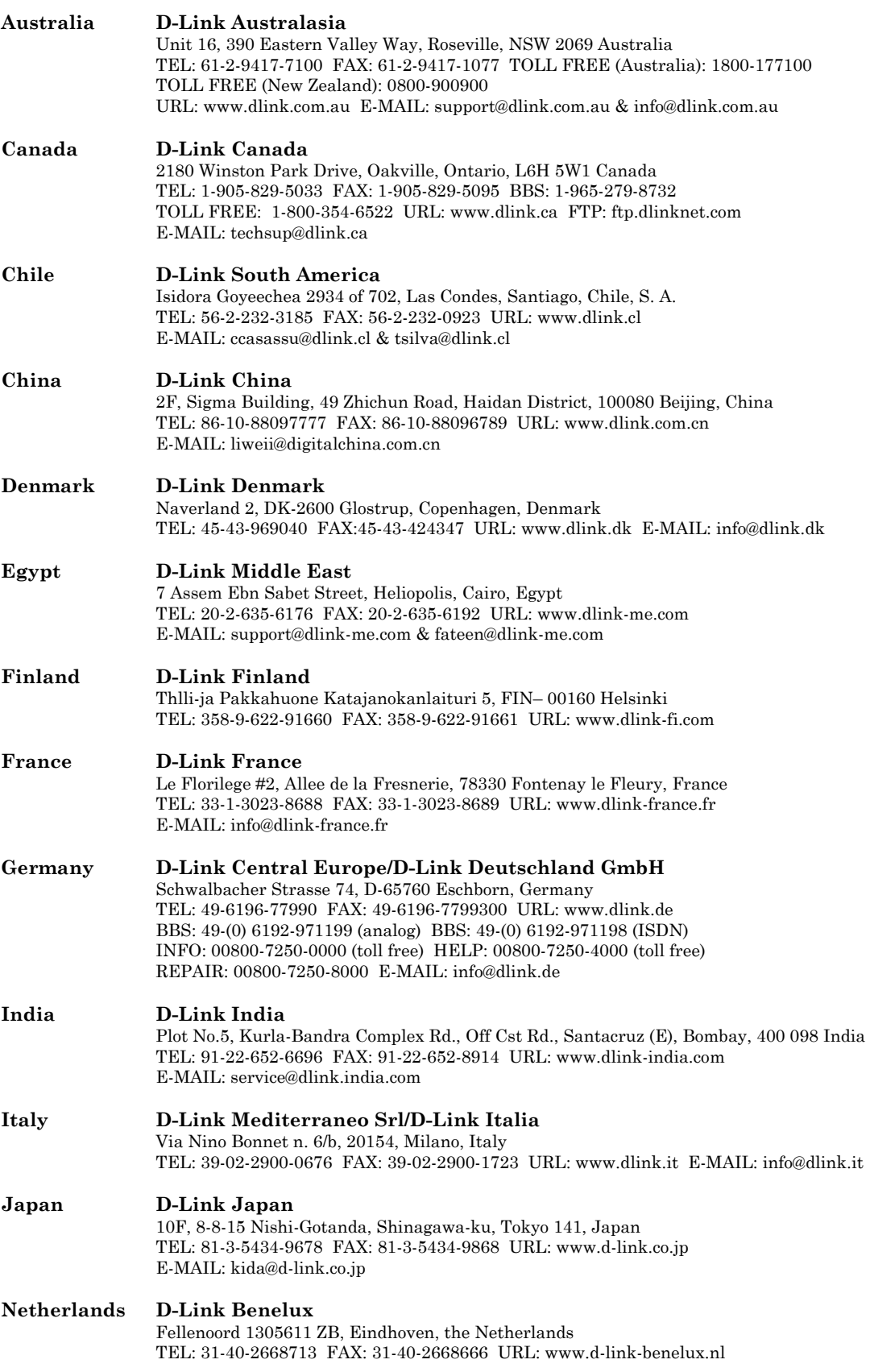

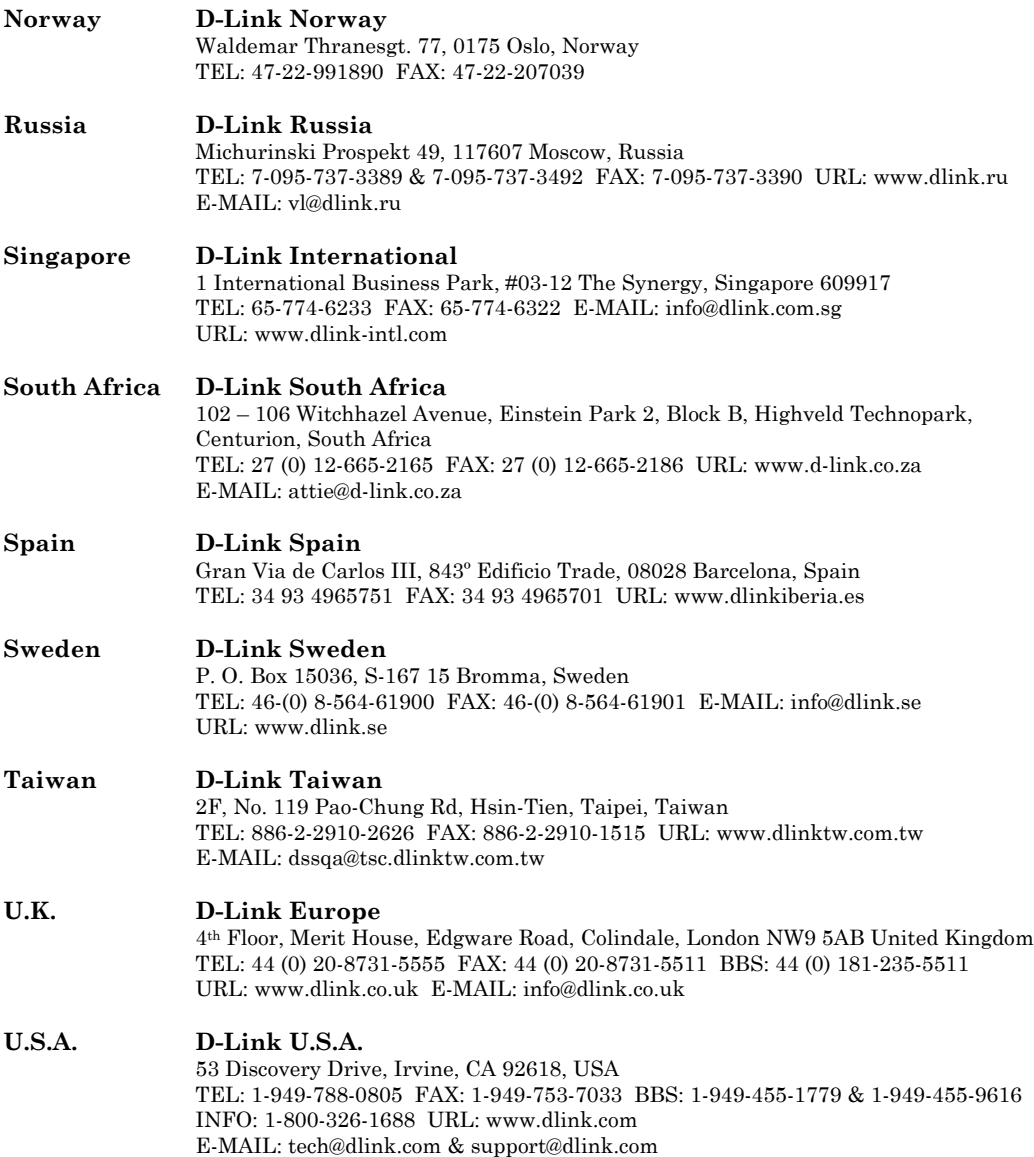

#### **Registration Card**

#### *Print, type or use block letters.*

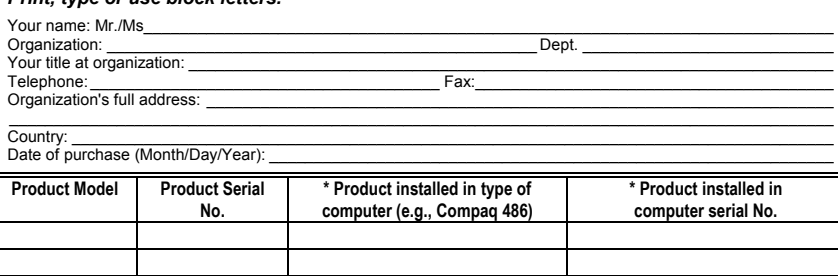

(\* Applies to adapters only) Product was purchased from:

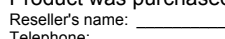

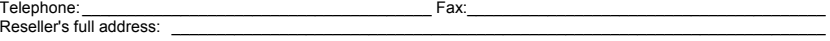

#### **Answers to the following questions help us to support your product:**

- *1. Where and how will the product primarily be used?*  Home Office Travel Company Business Home Business Personal Use
- *2. How many employees work at installation site?*
- 11 employee 12-9 110-49 1150-99 1100-499 11500-999 11000 or more
- *3. What network protocol(s) does your organization use ?*  XNS/IPX TCP/IP DECnet Other\_\_\_\_\_\_\_\_\_\_\_\_\_\_\_\_\_\_\_\_\_\_\_\_\_\_\_\_\_
- *4. What network operating system(s) does your organization use ?*  D-Link LANsmart Novell NetWare NetWare Lite SCO Unix/Xenix PC NFS 3Com 3+Open Banyan Vines DECnet Pathwork Windows NT Windows NTAS Windows '95 Other\_\_\_\_\_\_\_\_\_\_\_\_\_\_\_\_\_\_\_\_\_\_\_\_\_\_\_\_\_\_\_\_\_\_\_\_\_\_\_\_\_\_
- *5. What network management program does your organization use ?*  D-View HP OpenView/Windows HP OpenView/Unix SunNet Manager Novell NMS NetView 6000 Other\_\_\_\_\_\_\_\_\_\_\_\_\_\_\_\_\_\_\_\_\_\_\_\_\_\_\_\_\_\_\_\_\_\_\_\_\_\_\_\_
- *6. What network medium/media does your organization use ?*  Fiber-optics Thick coax Ethernet Thin coax Ethernet 10BASE-T UTP/STP 100BASE-TX 100BASE-T4 100VGAnyLAN Other\_\_\_\_\_\_\_\_\_\_\_\_\_\_\_\_\_
- *7. What applications are used on your network?*  ⊡Desktop publishing ⊡Spreadsheet ⊡Word processing ⊡CAD/CAM<br>⊡Database management ⊡Accounting ⊡Other
- 8. What category best describes your company?<br>DAerospace ⊡Engineering ⊡Education ⊡Finance ⊡Hospital ⊡Legal ⊡Insurance/Real Estate ⊡Manufacturing<br>⊡Retail/Chainstore/Wholesale ⊡Government ⊡Transportation/Utilities/Communica
- *9. Would you recommend your D-Link product to a friend?*  □Yes □No □Don't know yet
- *10.Your comments on this product?*

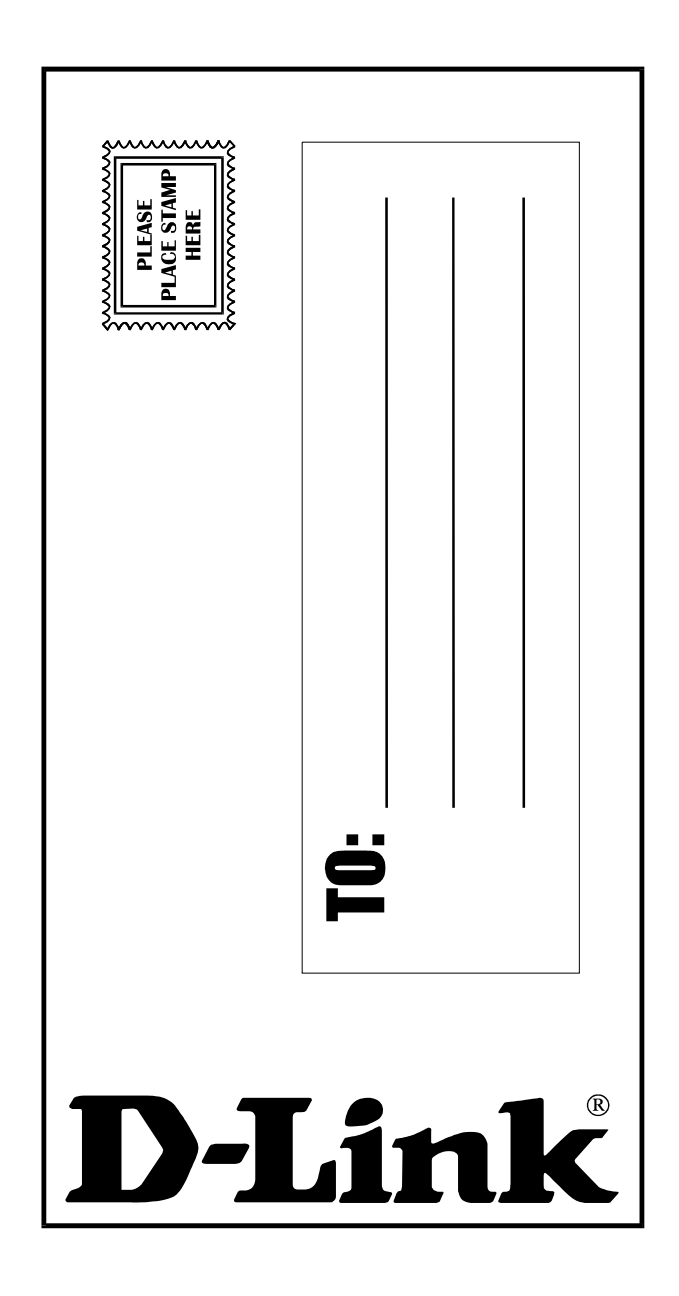

Free Manuals Download Website [http://myh66.com](http://myh66.com/) [http://usermanuals.us](http://usermanuals.us/) [http://www.somanuals.com](http://www.somanuals.com/) [http://www.4manuals.cc](http://www.4manuals.cc/) [http://www.manual-lib.com](http://www.manual-lib.com/) [http://www.404manual.com](http://www.404manual.com/) [http://www.luxmanual.com](http://www.luxmanual.com/) [http://aubethermostatmanual.com](http://aubethermostatmanual.com/) Golf course search by state [http://golfingnear.com](http://www.golfingnear.com/)

Email search by domain

[http://emailbydomain.com](http://emailbydomain.com/) Auto manuals search

[http://auto.somanuals.com](http://auto.somanuals.com/) TV manuals search

[http://tv.somanuals.com](http://tv.somanuals.com/)